# <span id="page-0-1"></span><span id="page-0-0"></span>**Benutzerhandbuch Dell™ 1707FPV Flachbildschirm-Monitor**

## **Über Ihren Monitor**

[Vorderansicht](#page-1-0) **[Rückansicht](#page-1-1) [Seitenansicht](#page-3-0) [Unteransicht](#page-2-0)** [Technische Daten Monitor](#page-3-1) [Reinigen Ihres Monitors](#page-7-0)

## **Verwendung des verstellbaren Monitorfußes**

[Anbringen des Fußes](#page-8-0) [Verlegen der Kabel](#page-8-1) [Kippen, Schenken und Höhenverstellbarkeit](#page-9-0) [Abnehmen des Fußes](#page-9-1)

## **Einrichten Ihres Monitors**

[Anschließen Ihres Monitors](#page-11-0) [Verwendung der vorderen Bedientasten](#page-12-0) [Verwendung des OSD-Menüs](#page-13-0) [Einstellen der optimalen Auflösung](#page-20-0) [Verwendung der Dell Soundbar \(optional\)](#page-21-0)

## **Drehen Ihres Monitors**

[Ändern der Ausrichtung Ihres Monitors](#page-23-0) [Ändern der Ausrichtung Ihres Betriebssystems](#page-23-0)

#### **Störungsbehebung**

[Störungsbehebung Monitor](#page-25-0) [Allgemeine Probleme](#page-26-0) [Produktspezifische Probleme](#page-27-0) [USB-Probleme](#page-27-1) [Störungsbehebung Soundbar](#page-28-0)

#### **Anhang**

**[Sicherheitshinweise](#page-30-0)** [FCC-Hinweis \(nur USA\)](#page-31-0) [Dell Kontaktangaben](#page-32-0) [Einrichten Ihres Monitors](#page-49-0)

# **Hinweis, Vorsicht und Achtung**

**HINWEIS:** Ein HINWEIS kennzeichnet wichtige Informationen zur besseren Nutzung Ihres Computers.

**VORSICHT:** VORSICHT kennzeichnet eine mögliche Gefahr von Schäden an Hardware oder von Datenverlust und stellt Informationen zur Vermeidung des Problems bereit.

#### **ACHTUNG: ACHTUNG kennzeichnet eine mögliche Gefahr von Schäden, Verletzungen oder Tod.**

#### **Änderungen der Informationen in diesem Dokument sind vorbehalten. © 2006 Dell Inc. Alle Rechte vorbehalten.**

Die Reproduktion in beliebiger Weise ohne schriftliche Genehmigung seitens Dell Inc. ist streng verboten.

In diesem Text verwendete Warenzeichen: *Dell*, das *DELL*-Logo, *Inspiron*, *Dell Precision*, *Dimension*, *OptiPlex*, *Latitude, PowerEdge, PowerVault, PowerApp und Dell OpenManage* sind Warenzeichen der Dell Inc; *Microsoft, Windows* und *Windows NT* sind eingetragene Warenzeichen der Microsoft Corporation; *Adobe* ist ein Warenzeichen der Adobe Systems Incorporated, die in bestimmten Gerichtsbarkeiten eingetragen sein kann. *ENERGY STAR* ist ein eingetragenes Warenzeichen der U.S. Environmental Protection Agency (US-Umweltschutzbehörde). Als ENERGY STAR Partner bestätigt die Dell Computer Corporation, dass dieses Produkt den ENERGY STAR Richtlinien für effiziente Energienutzung entspricht.

Andere in diesem Dokument erwähnte Warenzeichen und Handelsmarken beziehen sich auf die Eigentümer dieser Warenzeichen und Handelsmarken oder auf deren Produkte. Dell Inc. erhebt keinerlei Eigentumsansprüche auf andere als ihre eigenen Warenzeichen und Handelsmarken.

Modell 1707FPV

November 2006 Rev. A02

[Zurück zur Inhaltsseite](#page-0-0)

## **Über Ihren Monitor**

**Benutzerhandbuch Dell™ 1707FPV Flachbildschirm-Monitor**

- **O** [Vorderansicht](#page-1-0)
- **•** [Rückansicht](#page-1-1)
- **O** [Unteransicht](#page-2-0)
- **O** [Seitenansicht](#page-3-0)
- [Technische Daten des Monitors](#page-3-1)
- **C** [Reinigen Ihres Monitors](#page-7-0)

#### <span id="page-1-0"></span>**Vorderansicht**

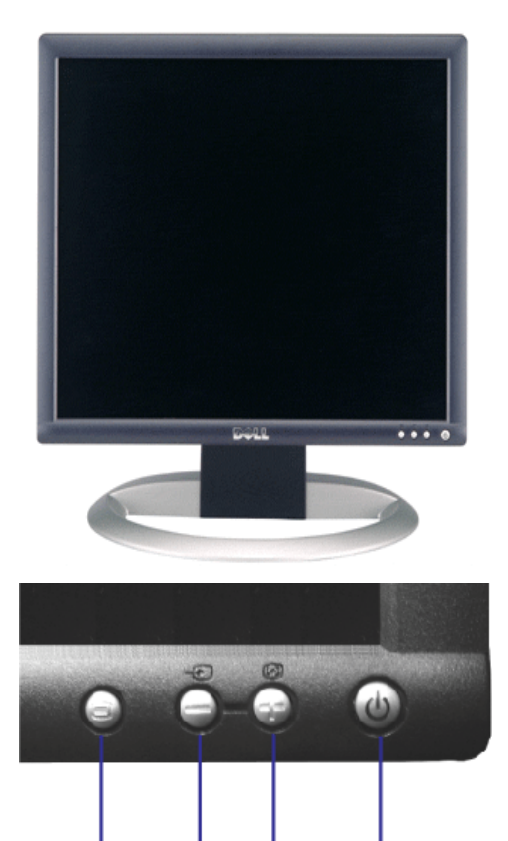

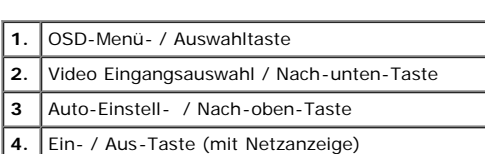

3

4

 $\overline{2}$ 

#### <span id="page-1-1"></span>**Rückansicht**

1

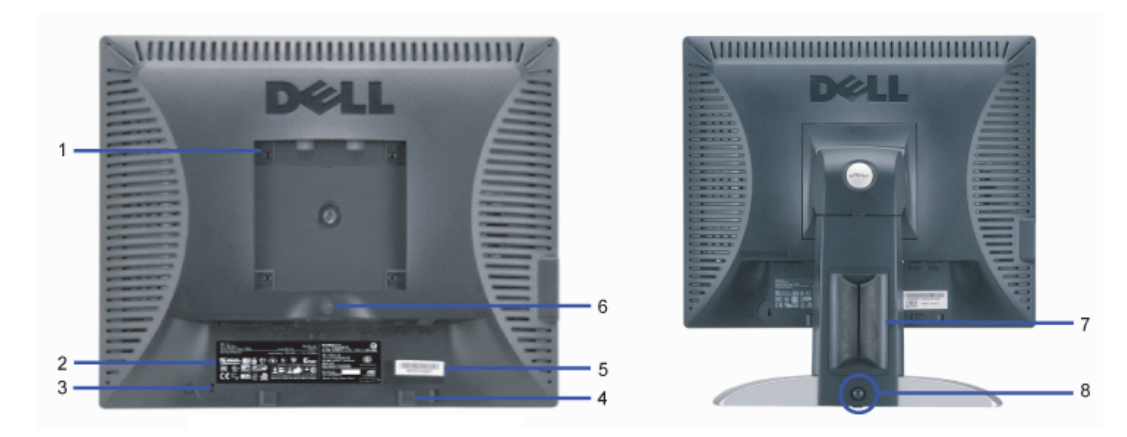

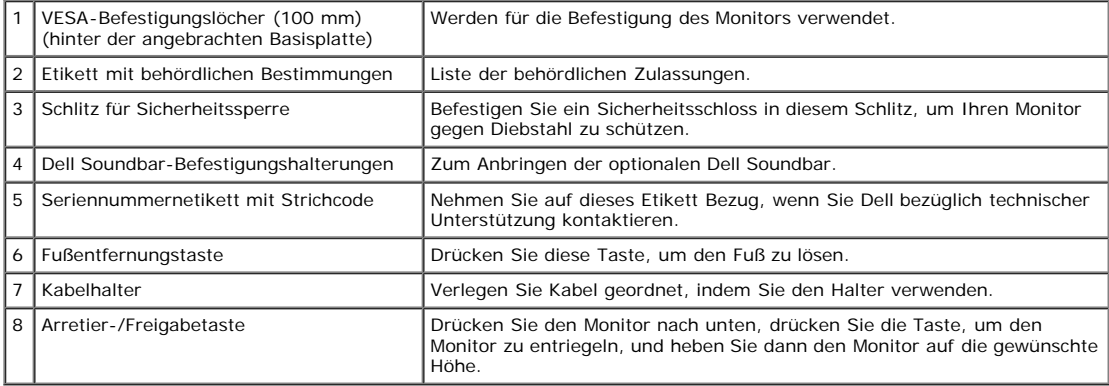

## <span id="page-2-0"></span>**Unteransicht**

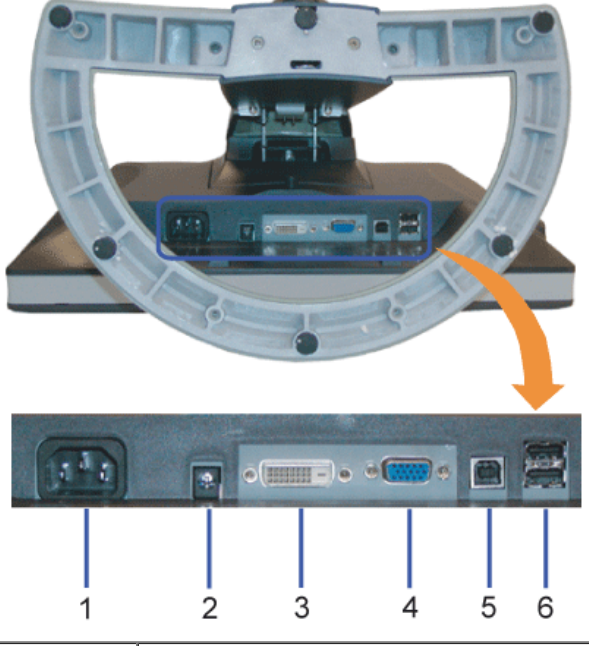

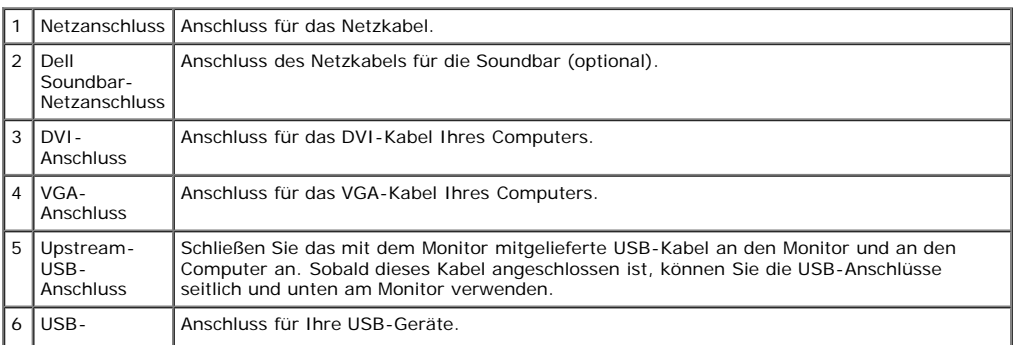

#### Anschluss

**HINWEIS:** Diesen Anschluss können Sie erst verwenden, nachdem Sie das USB-Kabel an den Computer und an den USB-Upstream-Anschluss am Monitor angeschlossen haben.

#### <span id="page-3-0"></span>**Seitenansicht**

<span id="page-3-2"></span>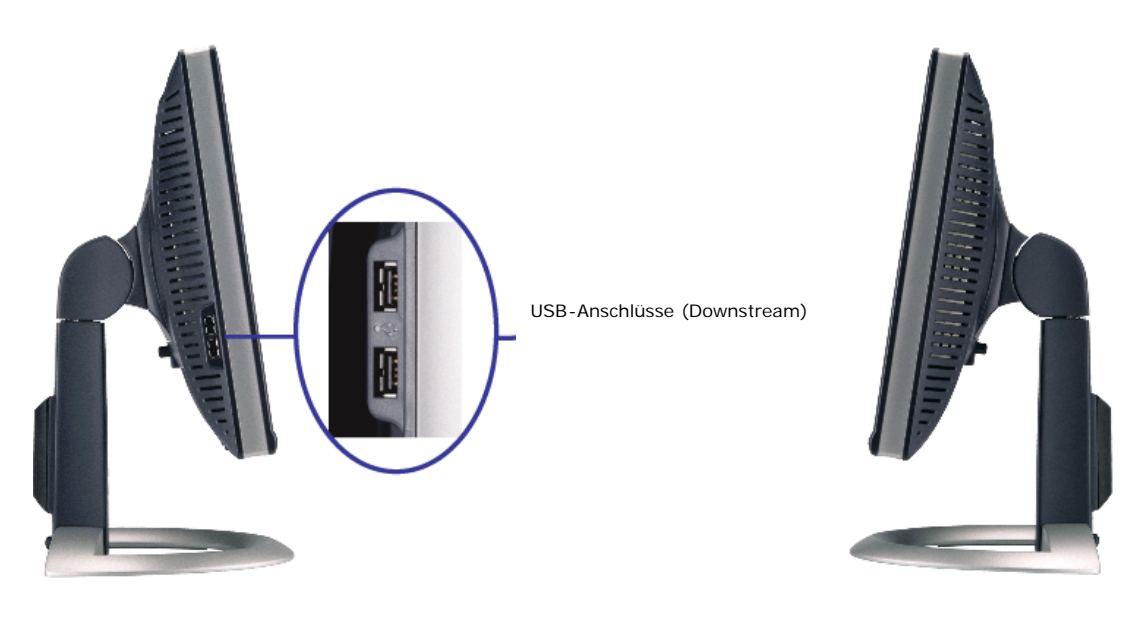

**Linke Seite Rechte Seite**

#### <span id="page-3-1"></span>**Technische Daten Monitor**

#### **Energieverwaltungsmodi**

Sofern Sie eine VESA's DPM™-kompatible Grafikkarte oder Software auf Ihrem PC installiert haben, kann der Monitor seinen Energieverbrauch automatisch verringern, wenn<br>er nicht verwendet wird. Dies wird als 'Energiesparmod wird, wird der Monitor automatisch "aufgeweckt". Aus der folgenden Tabelle gehen der Stromverbrauch und die Signale der automatischen Energiesparfunktion hervor:

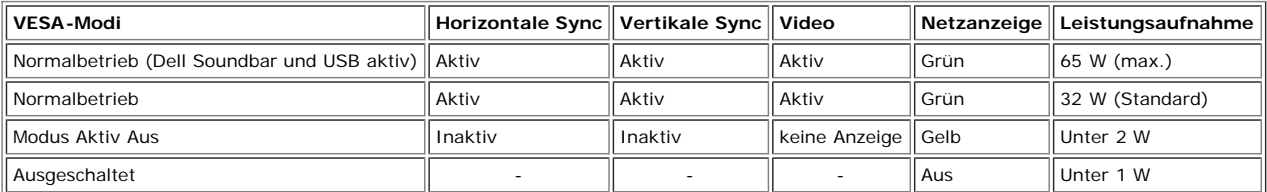

**HINWEIS:** Das OSD-Menü funktioniert nur im Modus 'Normalbetrieb' . Werden im Modus Aktiv Aus die "Menü"- oder "Plus" -Taste gedrückt, wird eine der folgenden Ø Meldungen angezeigt.

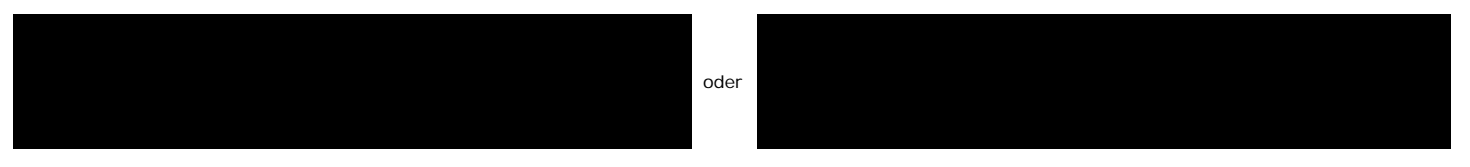

Durch Aktivieren des Computers und "Aufwecken" des Monitors erhalten Sie wieder Zugriff auf das [OSD-](#page-11-1)Menü.

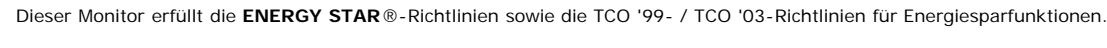

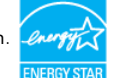

\* Die Leistungsaufnahme im Modus AUS lässt sich nur auf null reduzieren, wenn Sie den Monitor durch Lösen des Netzkabels vom Netzstrom trennen

## **Stiftbelegung**

**15poliger D-Sub-Stecker**

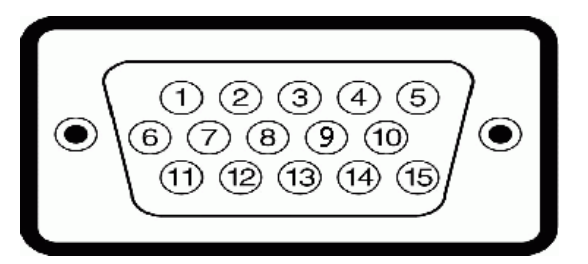

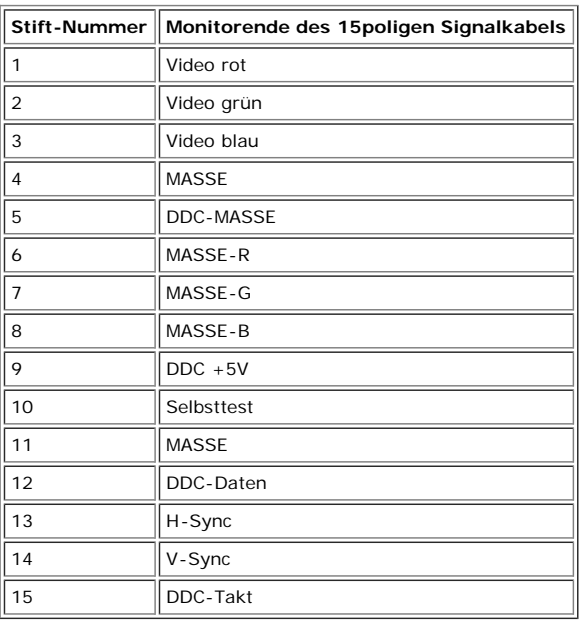

#### **24poliger Nur-Digitale-DVI-Anschluss**

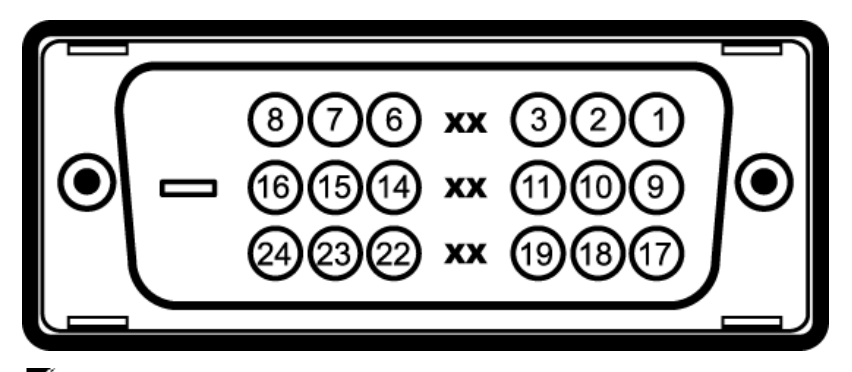

## **HINWEIS:** Stift 1 befindet sich oben rechts.

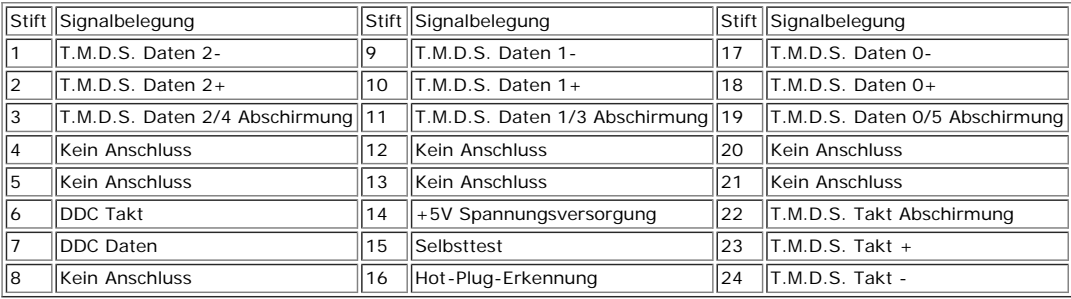

#### **Universal Serial Bus (USB) Schnittstelle**

Dieser Monitor unterstützt die Highspeed-zertifizierte USB 2.0 Schnittstelle.

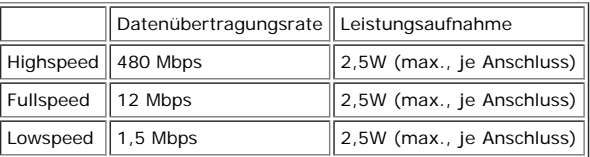

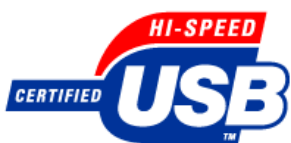

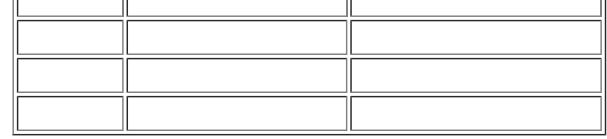

**USB-Anschlüsse:**

- 1 Upstream hinten
- 4 Downstream 2 hinten; 2 links

**HINWEIS:** Die USB 2.0-Funktion erfordert einen 2.0-kompatiblen Computer.

ù.

**HINWEIS:** Die USB-Schnittstelle des Monitors funktioniert NUR, wenn der Monitor eingeschaltet ist (oder im Energiesparmodus ist). Durch das Aus- und wieder<br>Einschalten Ihres Monitors wird die USB- Schnittstelle neu initia

#### **Plug&Play-Unterstützung**

Sie können den Monitor in jedem Plug & Play-kompatiblen System einsetzen. Der Monitor stellt dem Computersystem automatisch die eigenen EDID-Daten (Extended Display Identification Data) über DDC-Protokolle (Display Data Channel) zur Verfügung, so dass sich das System selbst konfigurieren und die Monitoreinstellungen optimieren kann. Falls gewünscht, können Sie die Einstellungen ändern, in den meisten Fällen jedoch erfolgt die Installation des Monitors automatisch.

#### **Allgemein**

Modellnummer 1707FPV

#### **Flachbildschirm**

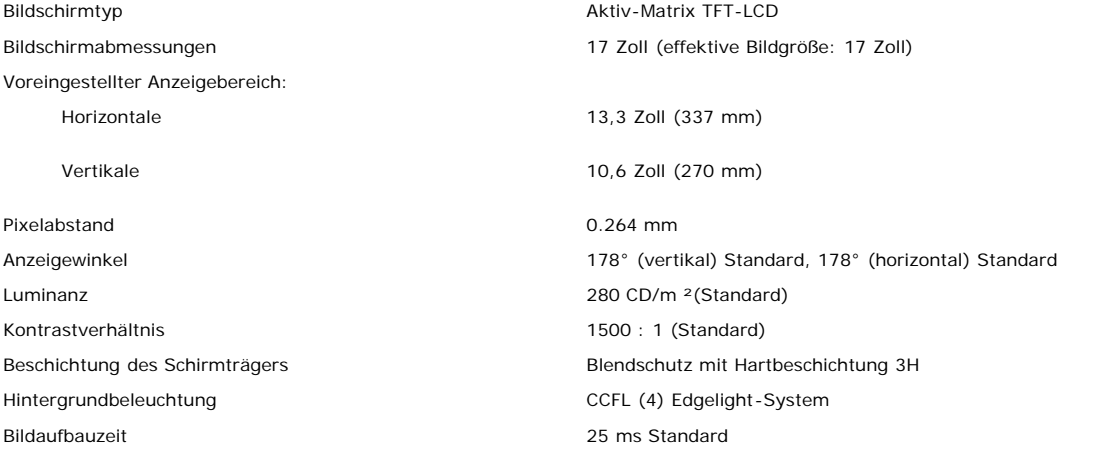

#### **Auflösung**

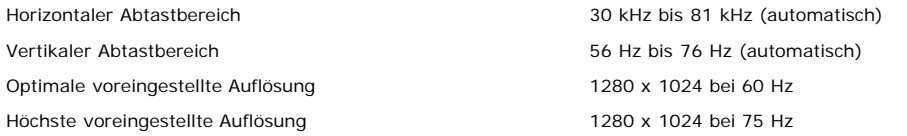

#### **Voreingestellte Anzeigemodi**

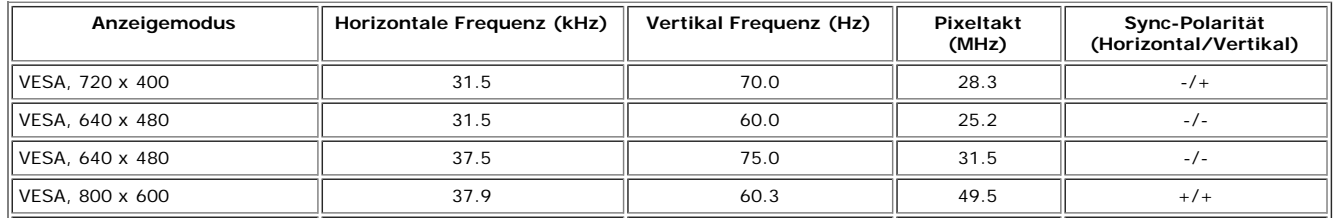

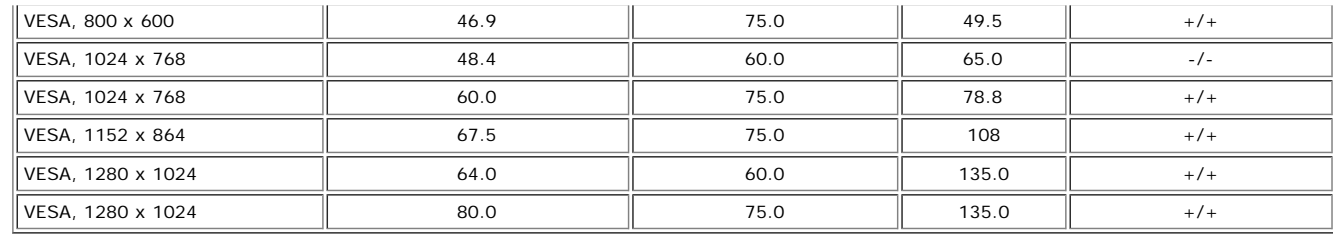

#### **Elektrische Daten**

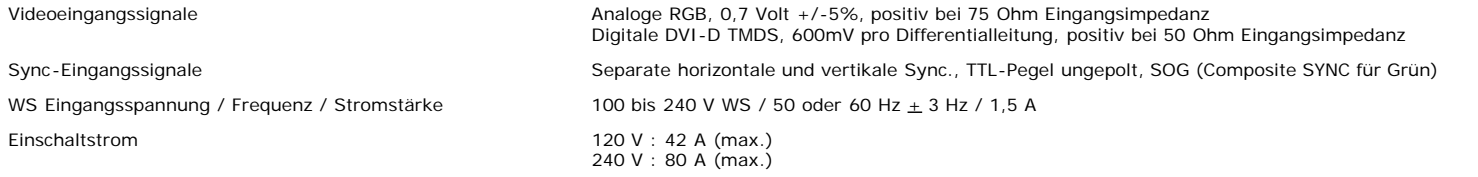

#### **Physikalische Eigenschaften**

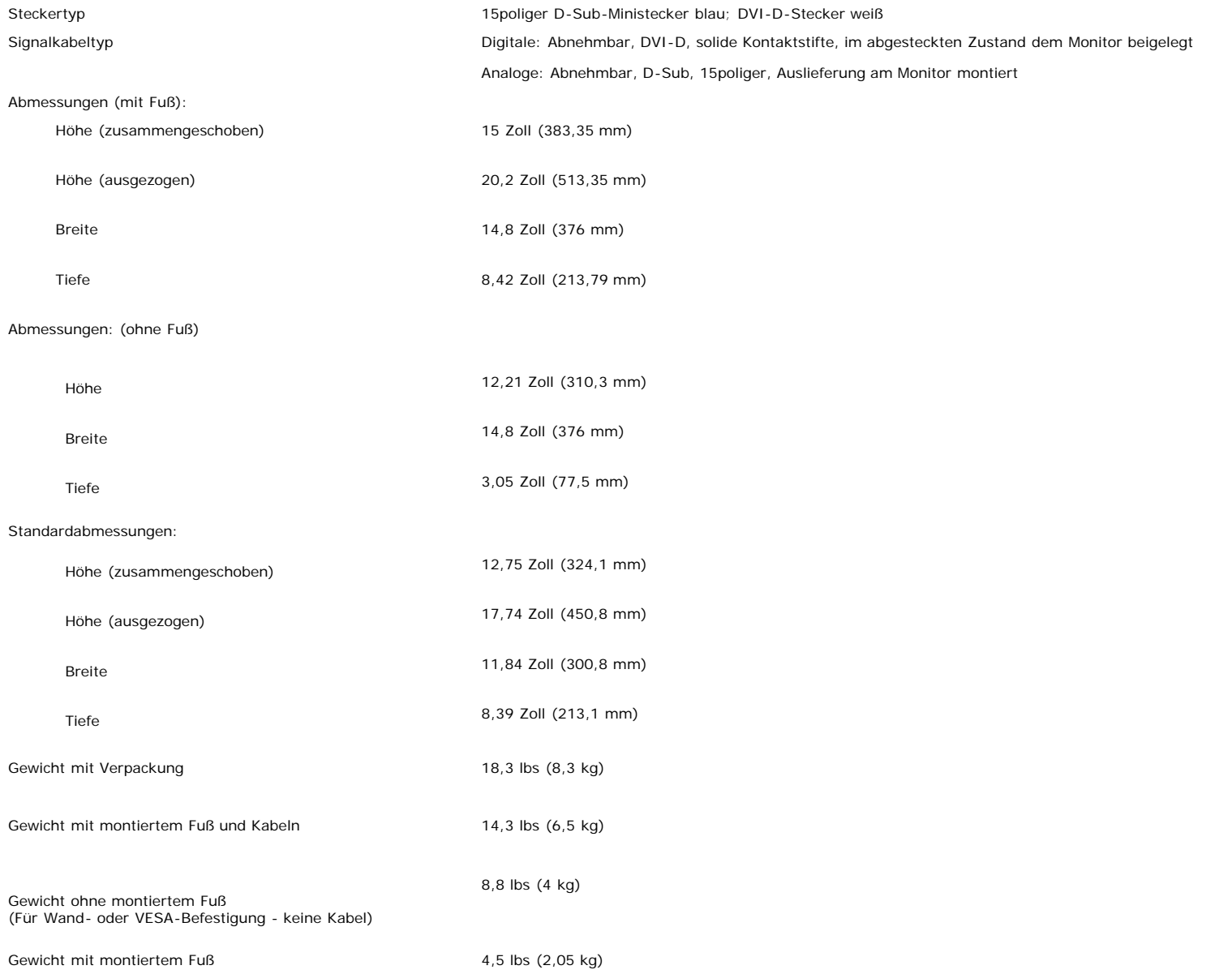

#### **Umgebungsbedingungen**

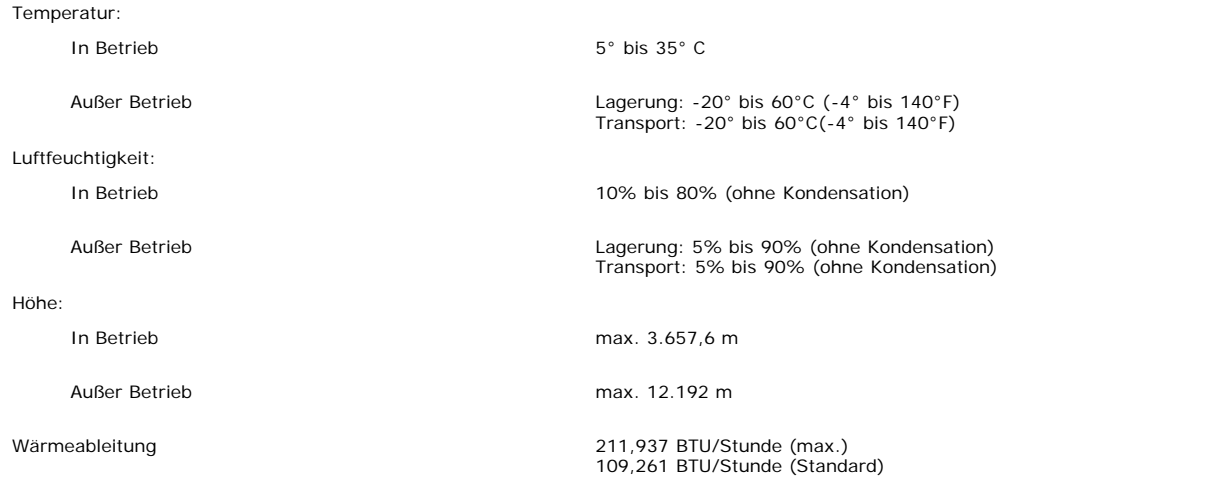

#### <span id="page-7-0"></span>**Reinigen Ihres Monitors**

⚠

**ACHTUNG: Lesen und befolgen Sie die [Sicherheitshinweise,](#page-30-0) bevor Sie den Monitor reinigen.**

**ACHTUNG: Ziehen Sie den Netzstecker des Monitors aus der Steckdose, bevor Sie den Monitor reinigen.**

- Befeuchten Sie zur Reinigung Ihres antistatischen Monitors ein weiches, sauberes Tuch leicht mit Wasser. Verwenden Sie nach Möglichkeit spezielle, für die antistatische Beschichtung geeignete Bildschirmreinigungstücher oder -lösungen. Verwenden Sie kein Benzol, keine Verdünnungsmittel, kein Ammoniak, keine aggressiven Reinigungsmittel und keine Druckluft.
- Verwenden Sie für die Reinigung der Kunststoffteile ein leicht befeuchtete, warmes Tuch. Verwenden Sie keinerlei Reinigungsmittel, da einige Reinigungsmittel einen milchigen Schleier auf den Kunststoffteilen hinterlassen können.
- Falls Ihnen beim Auspacken Ihres Monitors ein weißes Pulver auffällt, wischen Sie es bitte mit einem Tuch ab. Dieses weiße Pulver kann während des Transports des Monitors entstehen.
- Behandeln Sie Ihren Monitor behutsam, da dunkle Kunststoffteile leichter zerkratzen und weiße Abnutzungsspuren aufweisen als helle.
- Um die optimale Bildqualität Ihres Monitors zu erhalten, nutzen Sie einen Bildschirmschoner mit bewegten Motiven und schalten Ihren Monitor aus, wenn Sie ihn nicht gebrauchen.

[Zurück zur Inhaltsseite](#page-0-0)

[Zurück zur Inhaltsseite](#page-0-0)

# **Verwendung des verstellbaren Monitorfußes**

**Benutzerhandbuch Dell™ 1707FPV Flachbildschirm-Monitor**

- **[Anbringen des Fußes](#page-8-0)**
- **[Verlegen der Kabel](#page-8-1)**
- **[Kippen, Schenken und Höhenverstellbarkeit](#page-9-0)**
- **[Abnehmen des Fußes](#page-9-1)**

## <span id="page-8-0"></span>**Anbringen des Fußes**

G **HINWEIS:** Bei Auslieferung aus dem Werk ist der Fuß demontiert und ausgezogen.

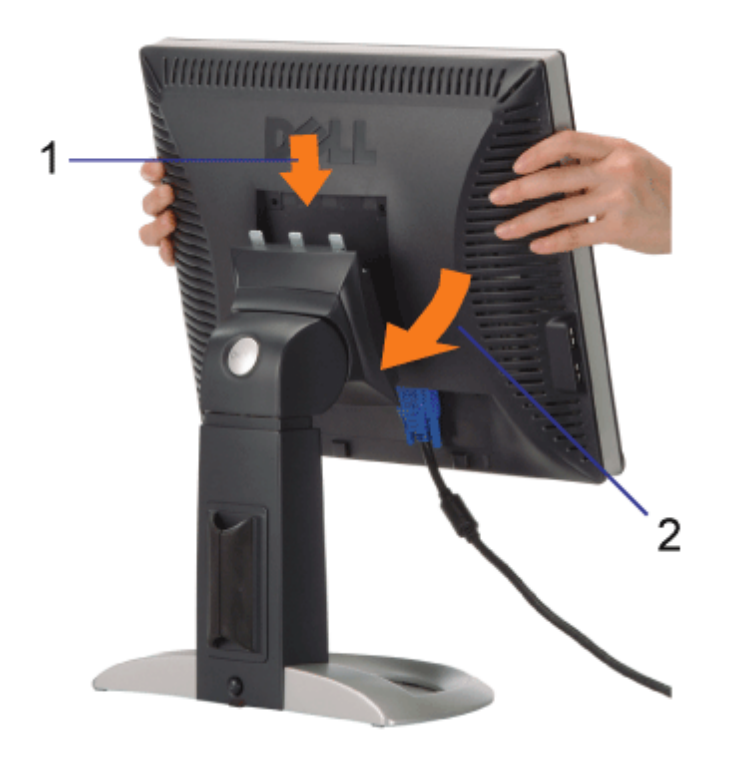

1. Bringen Sie die Aussparung auf der Monitorrückseite mit den drei Zähnen des Fußes in Übereinstimmung

2. Senken Sie den Monitor ab, bis er in den Fuß einrastet.

## <span id="page-8-1"></span>**Verlegen der Kabel**

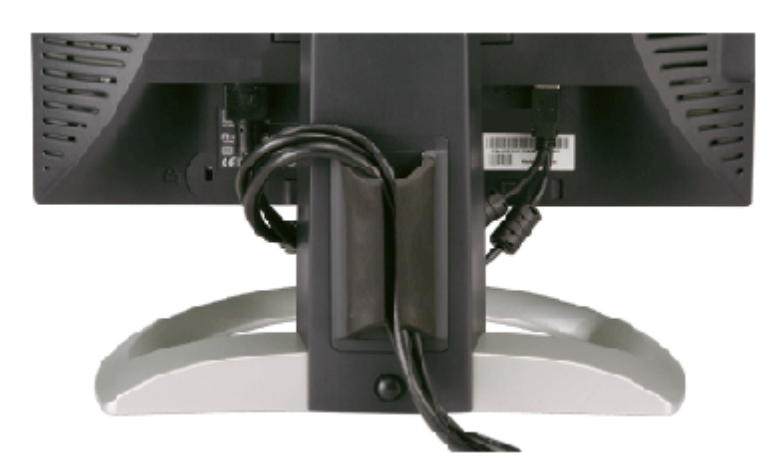

Verwenden Sie nach dem Anbringen aller erforderlichen Kabel an Ihren Monitor und den Computer (siehe [Anschließen Ihres](#page-11-0) [Monitors](#page-11-0) für Hinweise über das Anschließen der Kabel) den Kabelhalter, um sämtliche Kabel wie oben abgebildet sauber zu verlegen.

## <span id="page-9-0"></span>**Kippen, Schenken und Höhenverstellbarkeit**

Kippen, Schwenken und Höhenanpassung Ihres Monitors. Sie können Ihren Monitor so einstellen, dass er Ihren Anforderungen optimal entspricht.

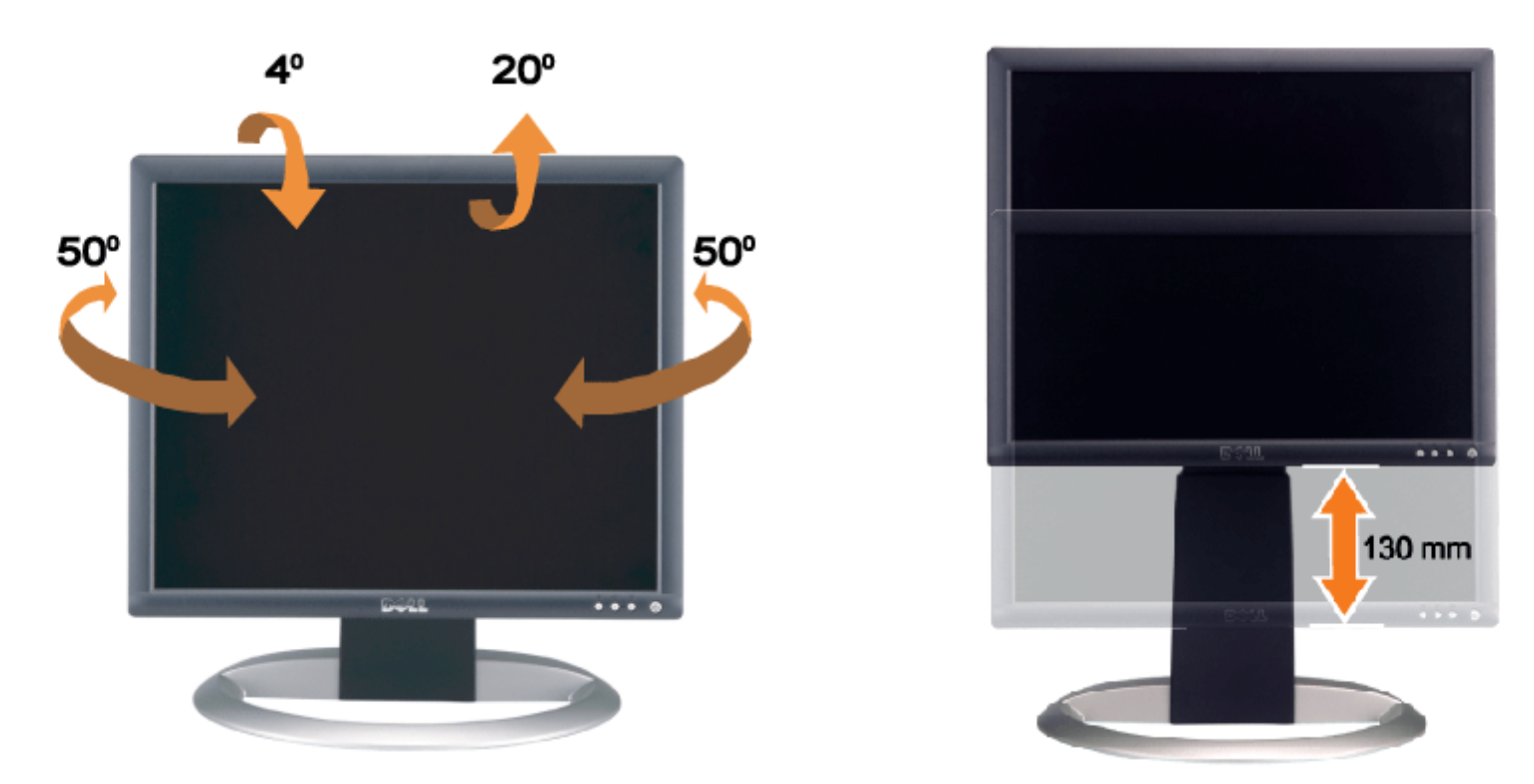

Mithilfe der Fußarretier/-freigabetaste können Sie den Fuß vertikal um bis zu 130 mm (5,12 Zoll) verstellen. Sie können den Monitor auf die gewünschte Höhe einstellen, indem Sie ihn am Fuß nach oben oder unten schieben.

**HINWEIS:** Arretieren Sie den Fuß, indem Sie den Monitor absenken, bis er einrastet, bevor Sie den Monitor an einem neuen Ort aufstellen.

# <span id="page-9-1"></span>**Abnehmen des Fußes**

Verwendung des verstellbaren Monitorfußes: Benutzerhandbuch Dell™ 1707FPV Flachbildschirm-Monitor

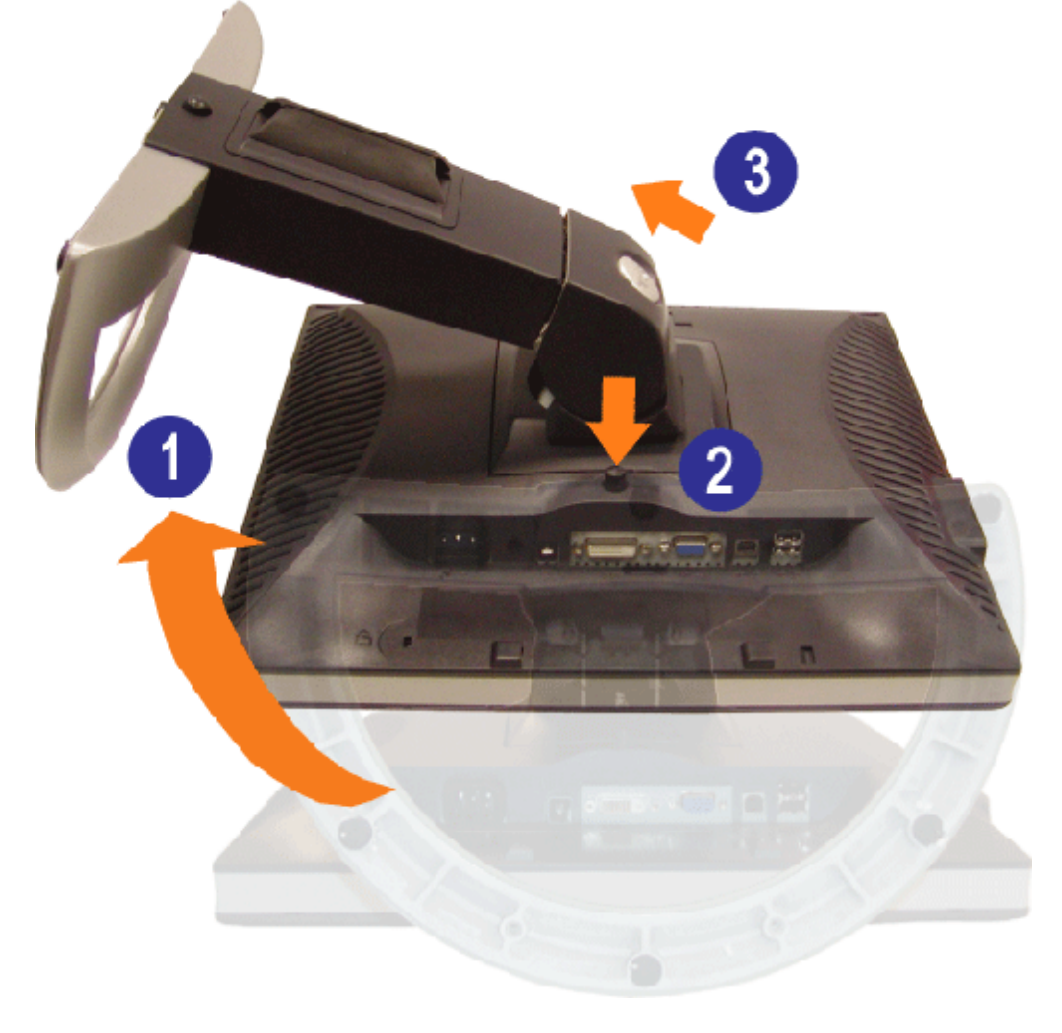

Ø **HINWEIS:** Legen Sie den Monitor mit dem Bildschirm voraus zuerst auf ein weiches Tuch oder ein Kissen und gehen Sie anschließend wie folgt vor, um den Fuß abzunehmen.

- 1. Drehen Sie den Fuß, um auf die Fußfreigabetaste zugreifen zu können.
- 2. Drücken Sie die Fußfreigabetaste und heben Sie den Fuß hoch, so dass er sich vom Monitor ablöst.

[Zurück zur Inhaltsseite](#page-0-0)

[Zurück zur Inhaltsseite](#page-0-1)

## **Einrichten Ihres Monitors**

**Benutzerhandbuch Dell™ 1707FPV Flachbildschirm-Monitor**

- **C** [Anschließen Ihres Monitors](#page-11-2)
- [Verwendung der vorderen Bedientasten](#page-12-1) 0
- [Verwendung des Bildschirmmenüs](#page-13-1)
- [Einstellen der optimalen Auflösung](#page-20-1)
- [Verwendung der Dell Soundbar \(optional\)](#page-21-1)

## <span id="page-11-2"></span><span id="page-11-1"></span>**Anschließen Ihres Monitors**

**ACHTUNG: Bevor Sie mit den in diesem Abschnitt beschriebenen Schritten beginnen, lesen und befolgen Sie bitte die [Sicherheitshinweise](#page-30-1).**

<span id="page-11-0"></span>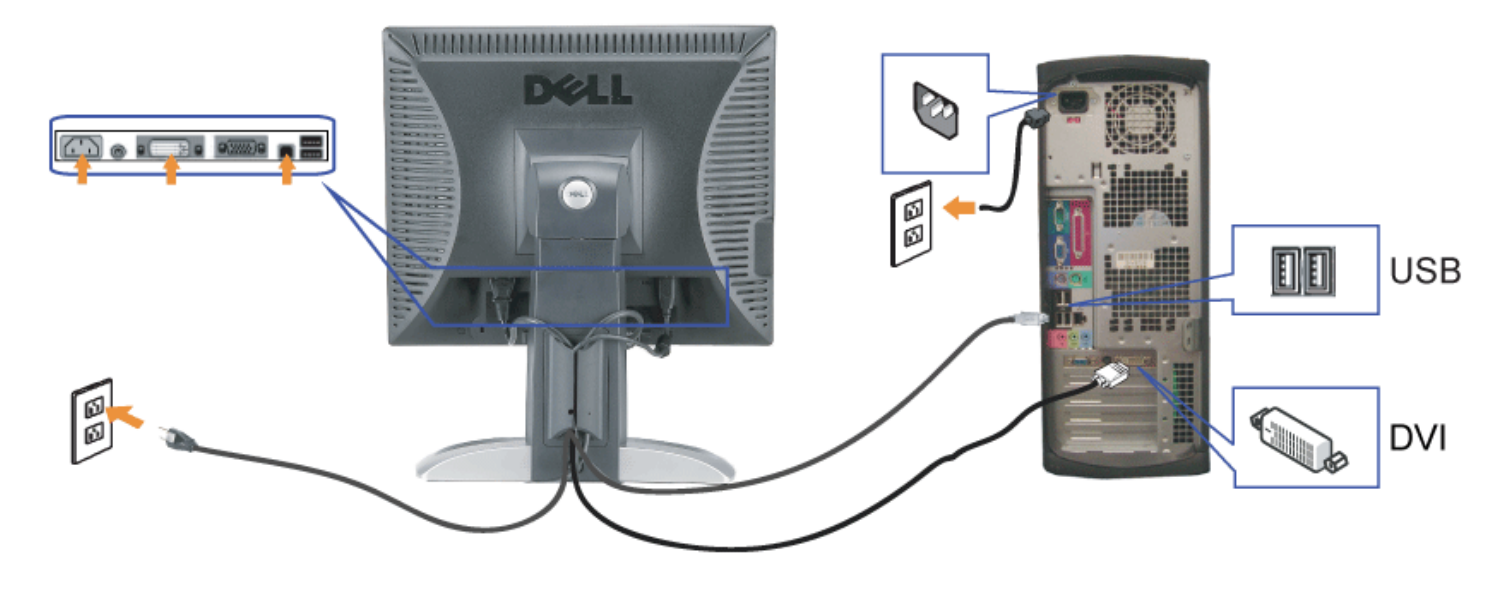

oder

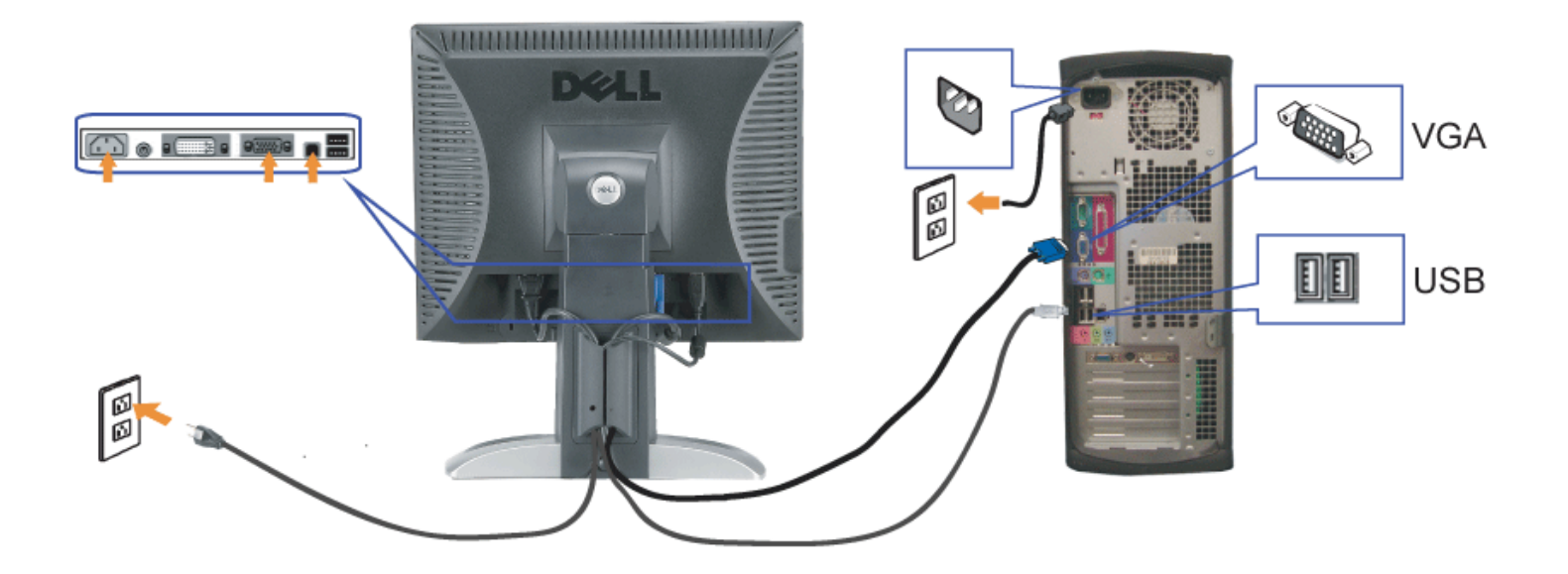

- **1.** Schalten Sie den Computer aus und schließen Sie das Netzkabel ab.
- **2.** Schließen Sie entweder das weiße DVI- oder das blaue VGA-Kabel an den Buchsen am Computer und am Monitor an.
- 3. chließen Sie das mit dem Monitor mitgelieferte USB-Kabel am Computer und am Upstream-USB-Anschluss des Monitors an. Sobald dieses Kabel am Computer und am Monitor angeschlossen ist, können Sie die USB-Anschlüsse am Monitor verwenden.
- **4.** Schließen Sie beliebige USB-Geräte an.
- **5.** Schließen Sie die Netzkabel an.
- 6. Schalten Sie Monitor und Computer ein. Falls Sie kein Bild sehen, drücken Sie bitte die Eingangsauswahltaste und vergewissern Sie sich, dass die richtige<br>Eingangsquelle eingestellt ist. Falls Sie immer noch kein Bild se
- 

#### <span id="page-12-1"></span>**Verwendung der vorderen Bedientasten**

Verwenden Sie die Tasten an der Vorderseite des Monitors, um die Bildeinstellungen anzupassen.

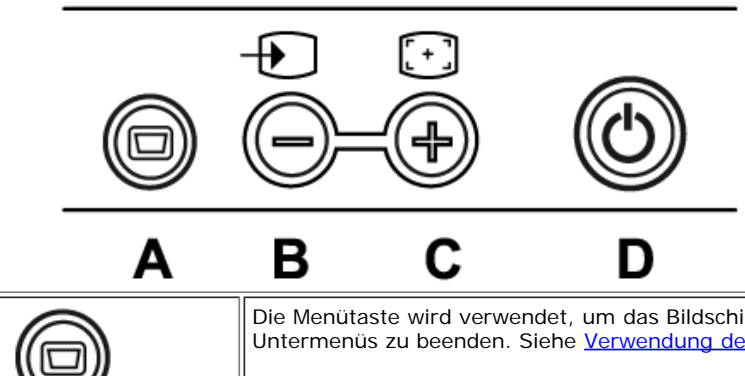

Die Menütaste wird verwendet, um das Bildschirmmenü (OSD-Menü) aufzurufen und zu beenden sowie die Menüs und Untermenüs zu beenden. Siehe [Verwendung des Bildschirmmenüs](#page-13-1).

#### <span id="page-12-0"></span>file:///T|/htdocs/monitors/1707FPV/ge/setup.htm[9/13/2012 9:58:29 AM]

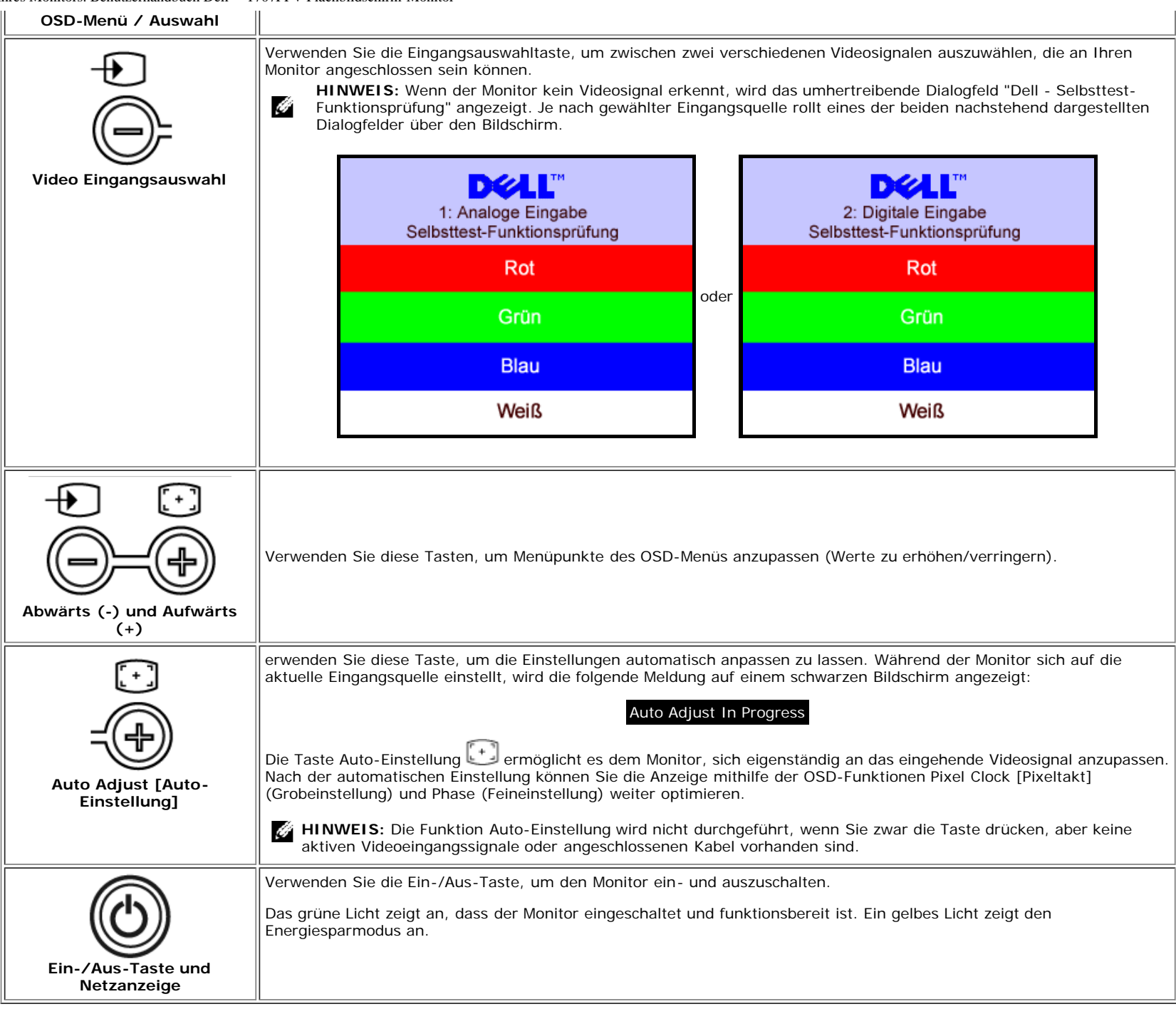

## <span id="page-13-1"></span>**Verwendung des Bildschirmmenüs**

<span id="page-13-0"></span>**HINWEIS:** Wenn Sie Einstellungen ändern und danach ein weiteres Menü aufrufen oder das OSD-Menü beenden, speichert der Monitor die Änderungen automatisch. Auch

Einrichten Ihres Monitors. Benutzerhandbuch Dell™ 1707FPV Flachbildschirm-Monitor

Ô wenn Sie Einstellungen ändern und anschließend warten, bis das OSD-Menü verschwindet, werden die Änderungen gespeichert.

- 1. Drücken Sie die MENÜ-Taste, um das OSD-Menü zu aufzurufen und das Hauptmenü anzuzeigen.
	- **DELL" 1707FPV** Hauptmenü  $|\mathbf{\hat{x}}|$ **Beenden** Helligkeit

Positionerung

**Bilde** 

Farbe

**OSD** 

(0)

Auflösung

Optimum

1: Analoge Eingabe

Sprache

Audiofunktion

Zurücksetzen

1152x864 60Hz

1280x1024 60Hz

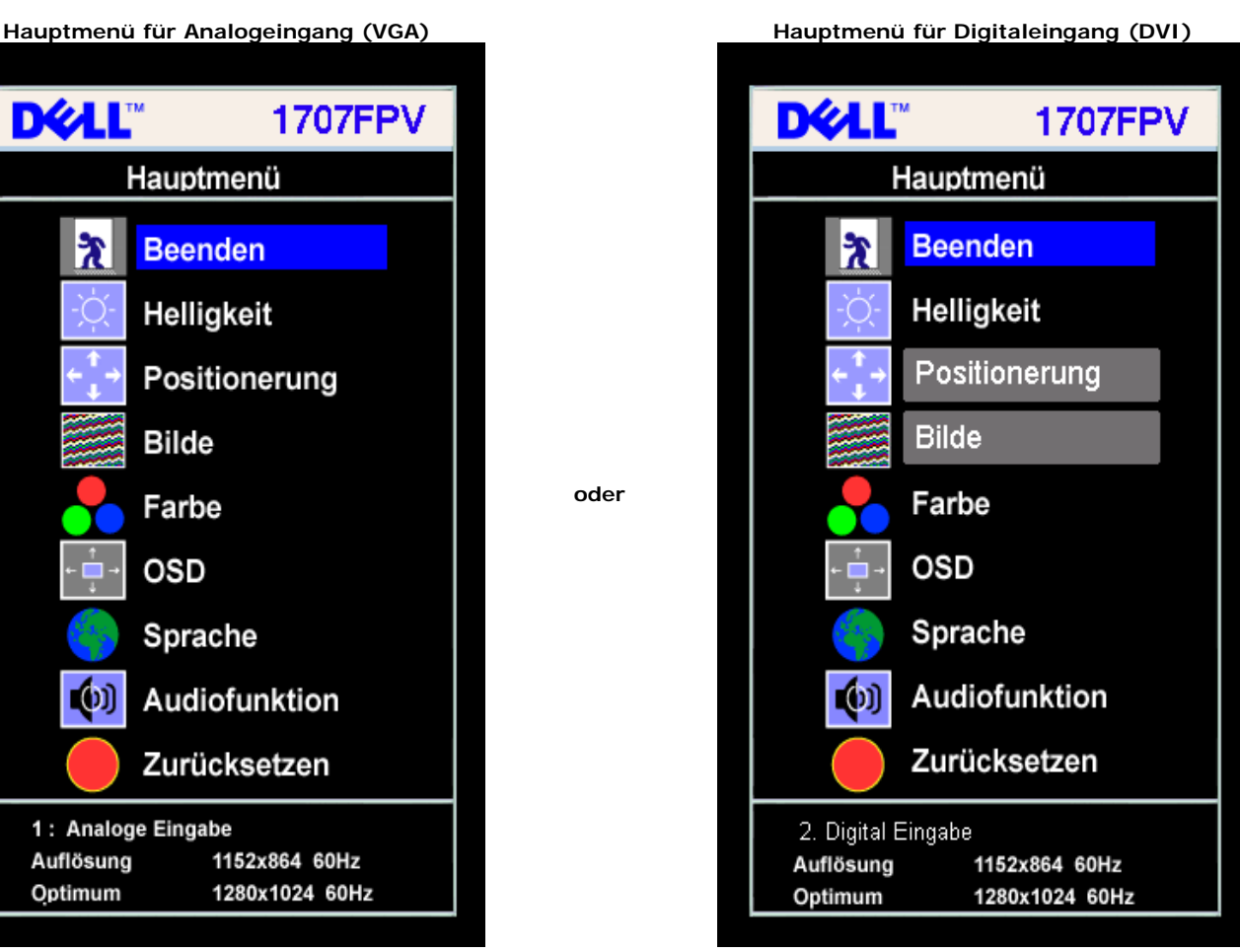

Ø **HINWEIS:** Positionierung und Bildeinstellungen stehen nur zur Verfügung, wenn Sie einen analogen Anschluss (VGA) verwenden.

**oder**

- 2. Drücken Sie die Tasten **-** und **+**, um zwischen den Einstellungsoptionen zu navigieren. Wenn Sie von einem Symbol zum anderen wechseln, wird der Optionsname markiert. Eine vollständige Liste aller verfügbaren Optionen des Monitors finden Sie in der nachstehenden Tabelle.
- 3. Drücken Sie die MENÜ-Taste einmal, um die markierte Option zu aktivieren.
- 4. Drücken Sie die Tasten und +, um den gewünschten Parameter auszuwählen.
- 5. Drücken Sie die MENÜ-Taste, um zum Schieberegler zu gelangen, und verwenden Sie die Tasten **-** und **+**, um je nach Menüanzeige Ihre Änderungen vorzunehmen.
- 6. Drücken Sie die MENÜ-Taste einmal, um zum Hauptmenü zurückzukehren und eine andere Option auszuwählen oder drücken Sie die MENÜ-Taste zwei oder drei Mal, um das OSD-Menü zu beenden.

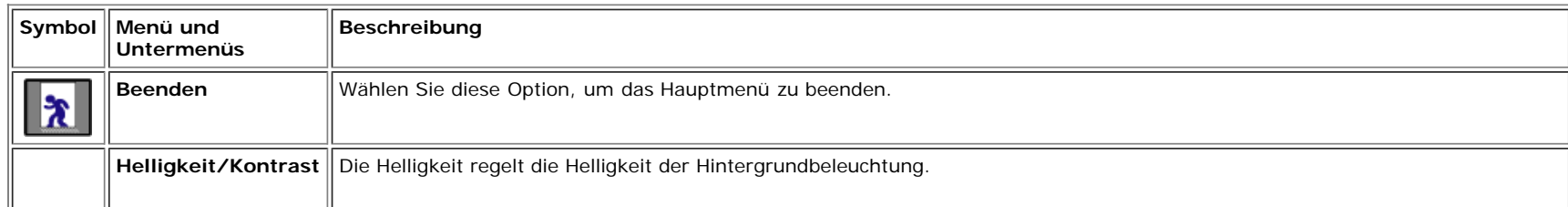

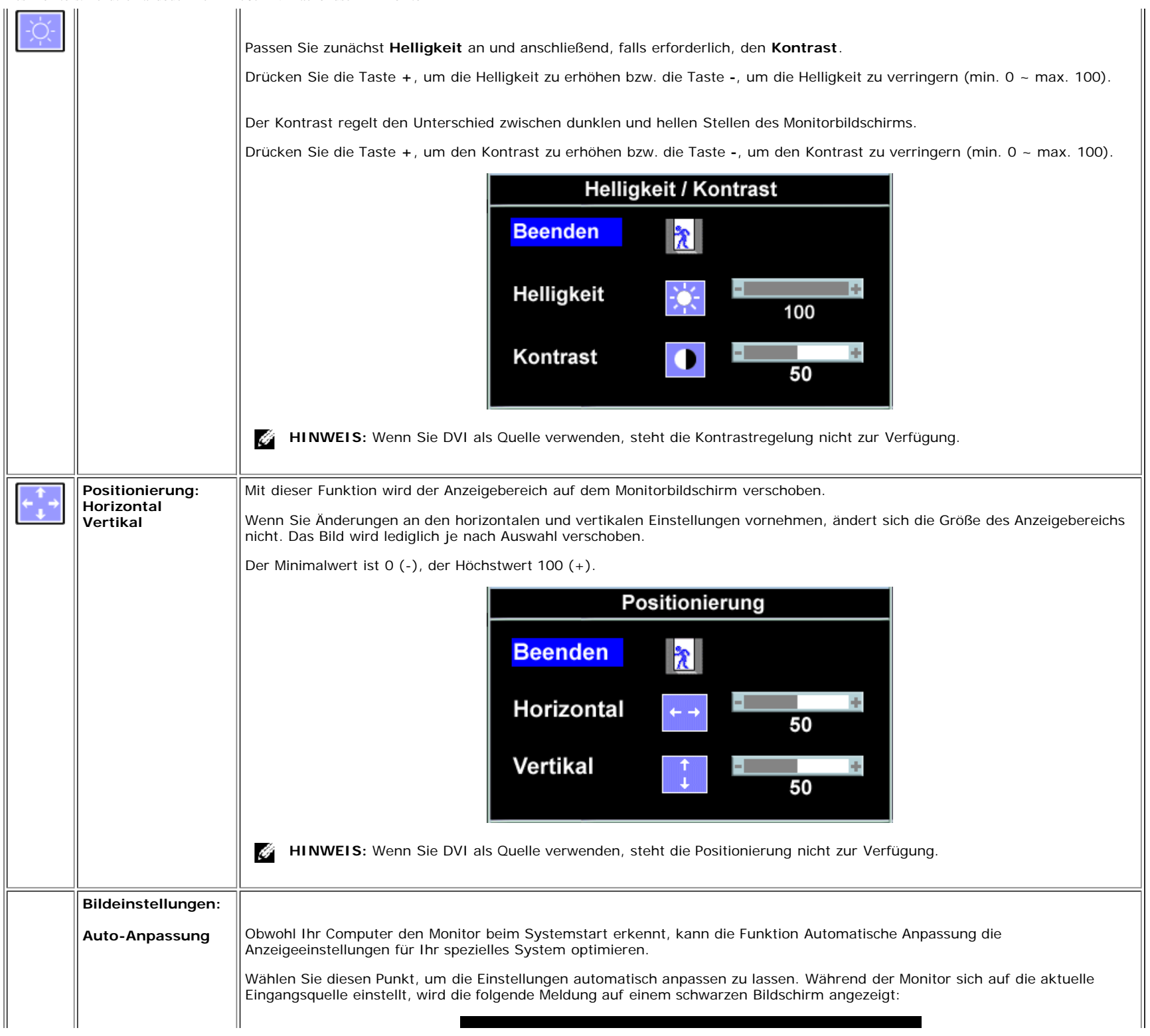

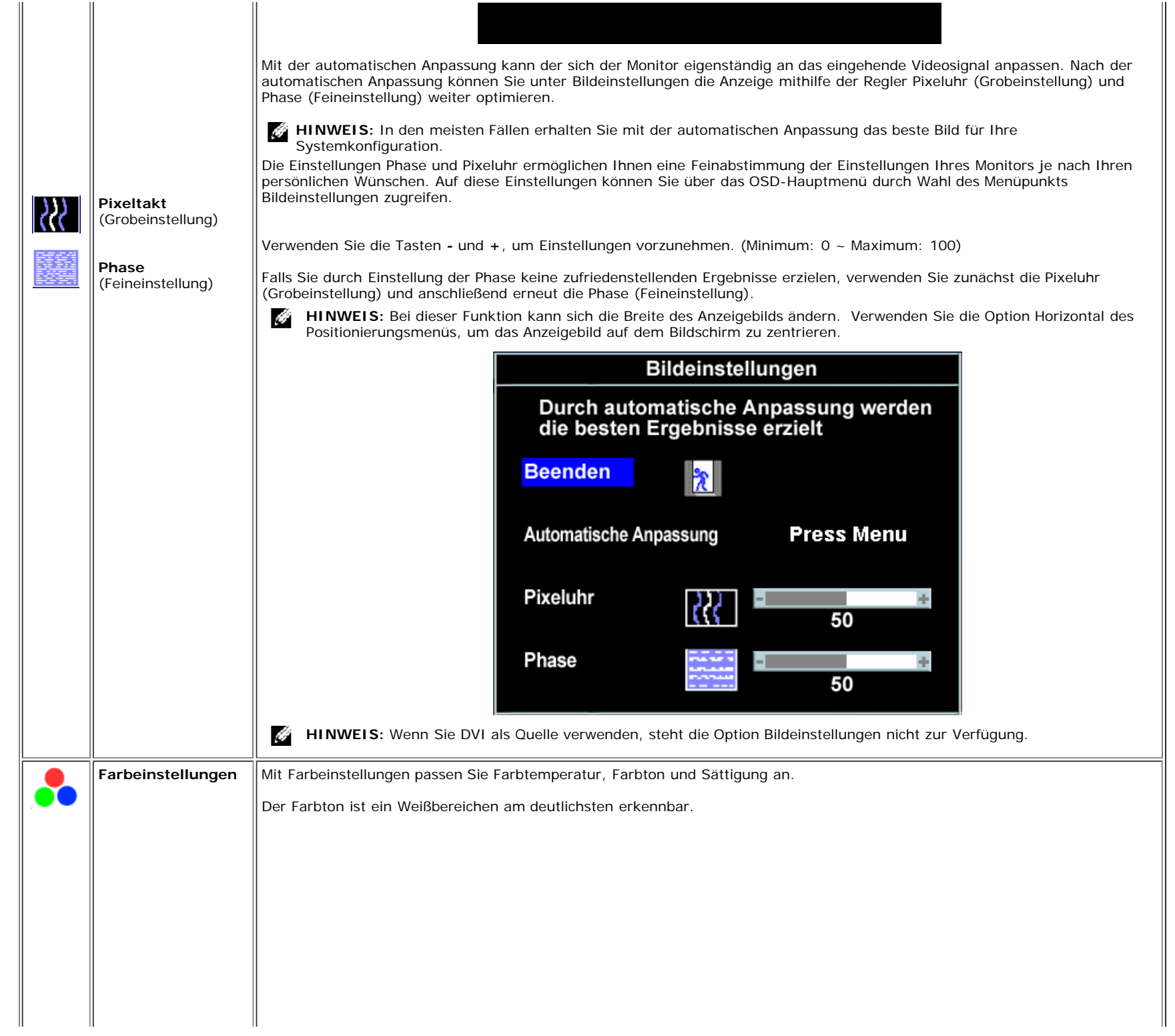

file:///T|/htdocs/monitors/1707FPV/ge/setup.htm[9/13/2012 9:58:29 AM]

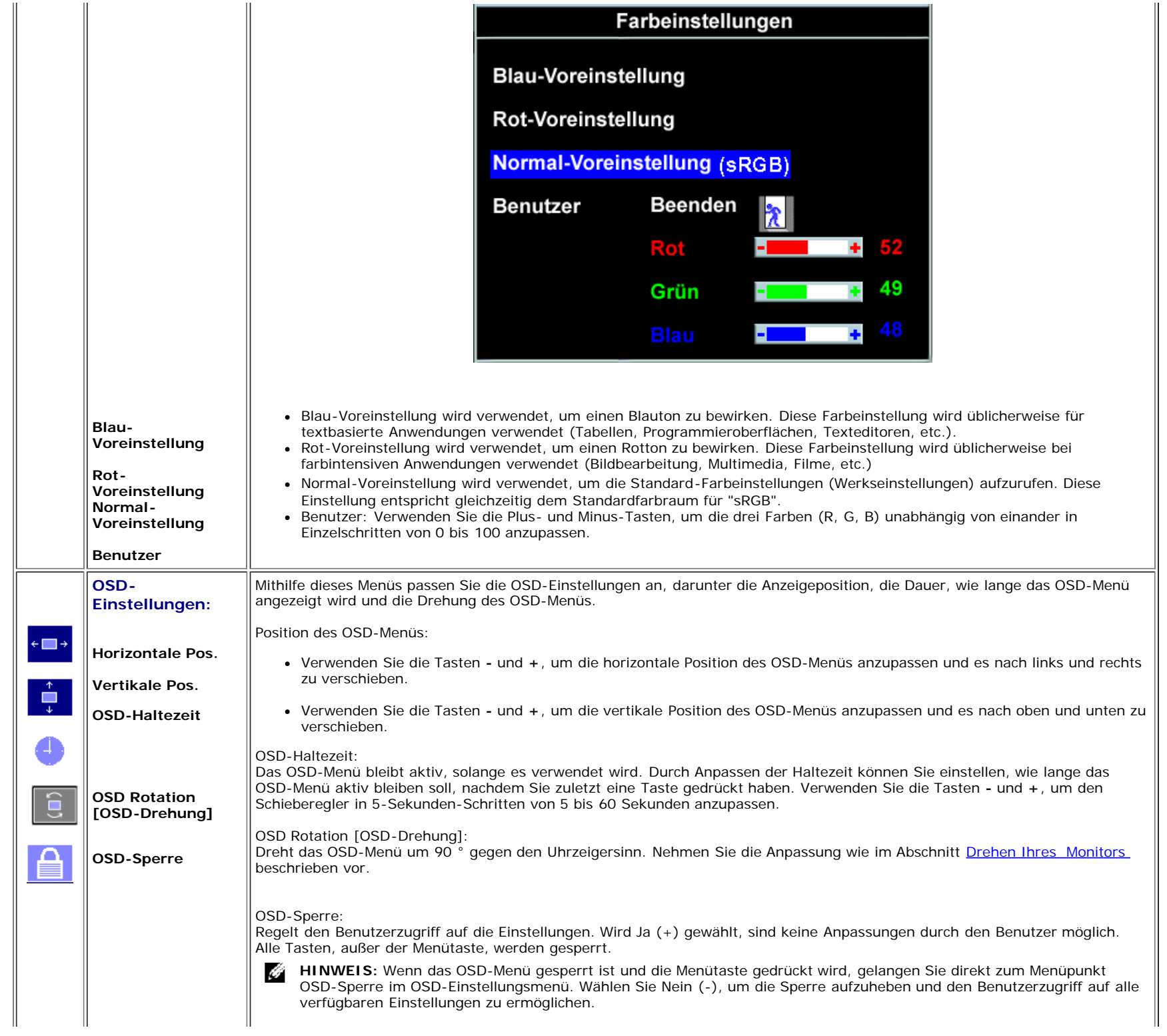

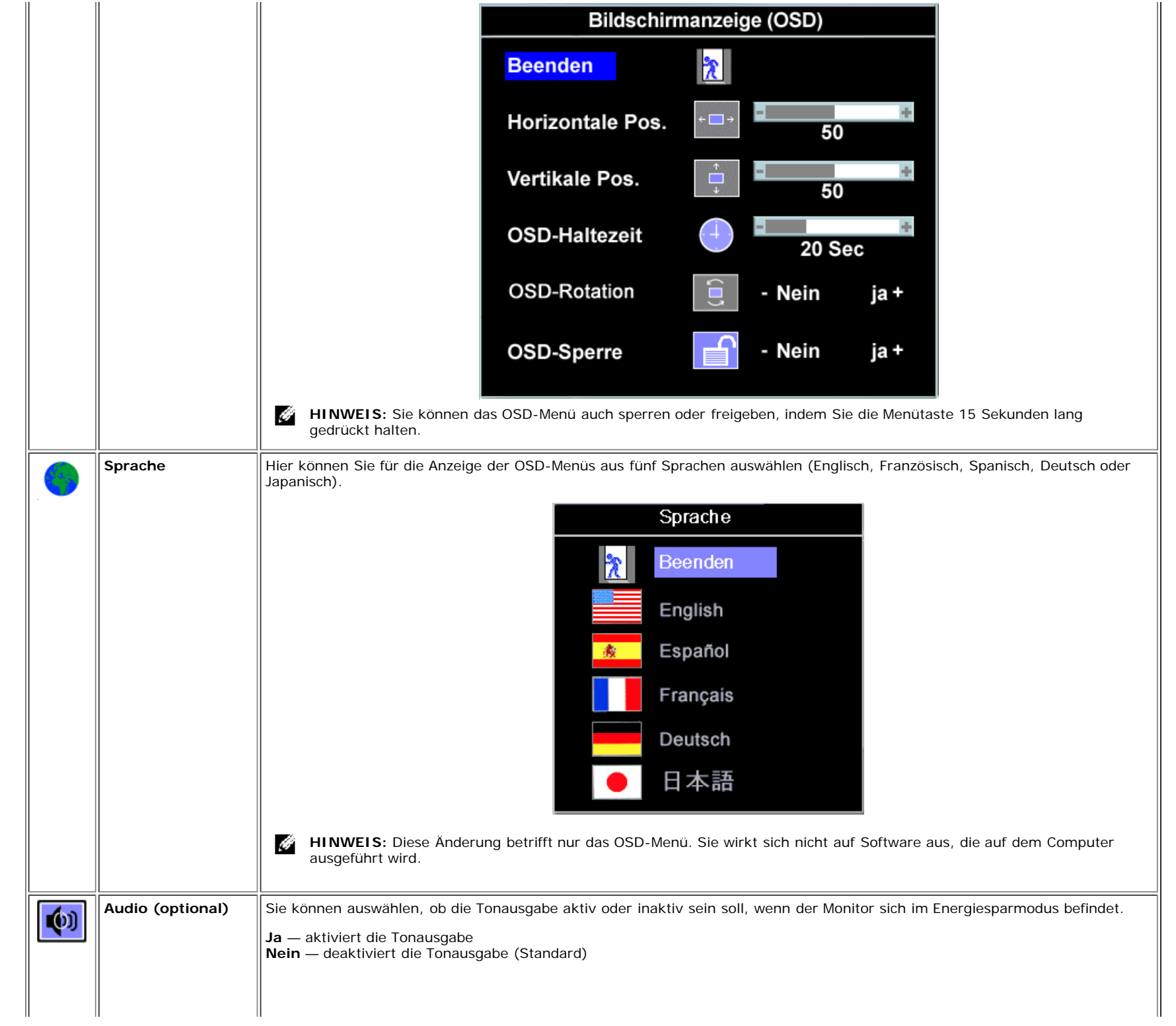

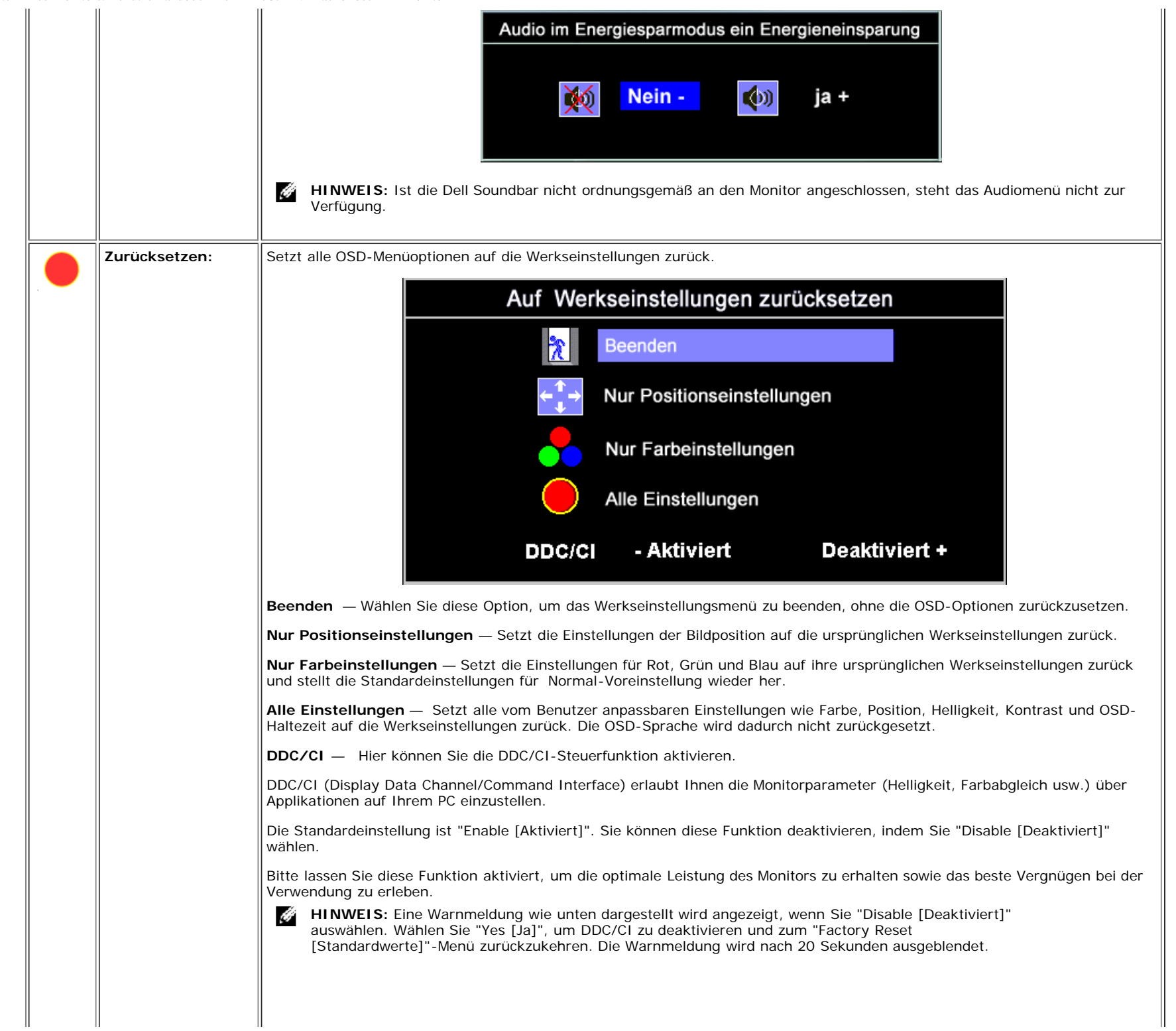

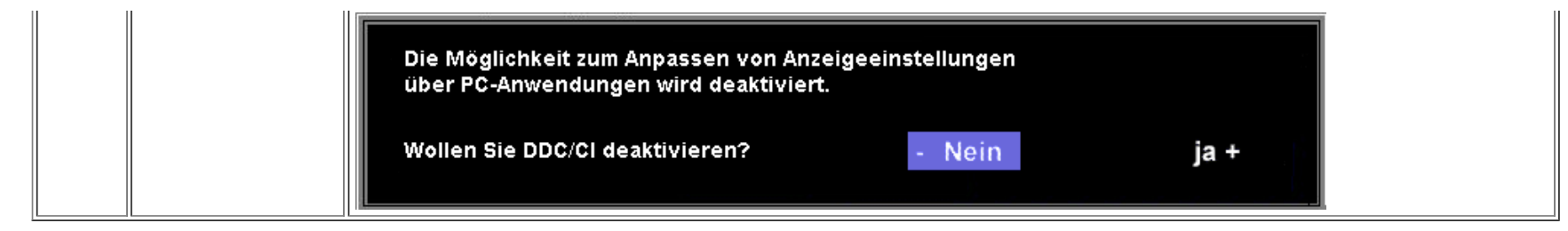

#### **OSD-Warnmeldungen**

Eine der folgenden Warnmeldungen kann auf dem Bildschirm angezeigt werden, wenn der Monitor asynchron ist.

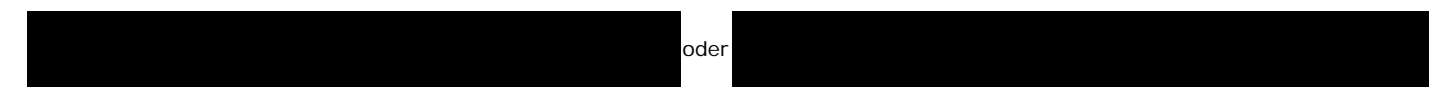

Das bedeutet, dass der Monitor sich nicht mit dem Signal synchronisieren kann, das er vom Computer empfängt. Das Signal kann zu hoch oder zu niedrig für den Monitor sein. Siehe [Technische Daten](#page-3-2) für die horizontalen und vertikalen Frequenzbereiche, die von diesem Monitor unterstützt werden. Der empfohlene Modus ist 1280 X 1024 bei 60 Hz.

G) **HINWEIS:** Das umhertreibende Dialogfeld "Dell - Selbsttest-Funktionsprüfung" wird auf dem Bildschirm angezeigt, wenn der Monitor kein Videosignal erkennt.

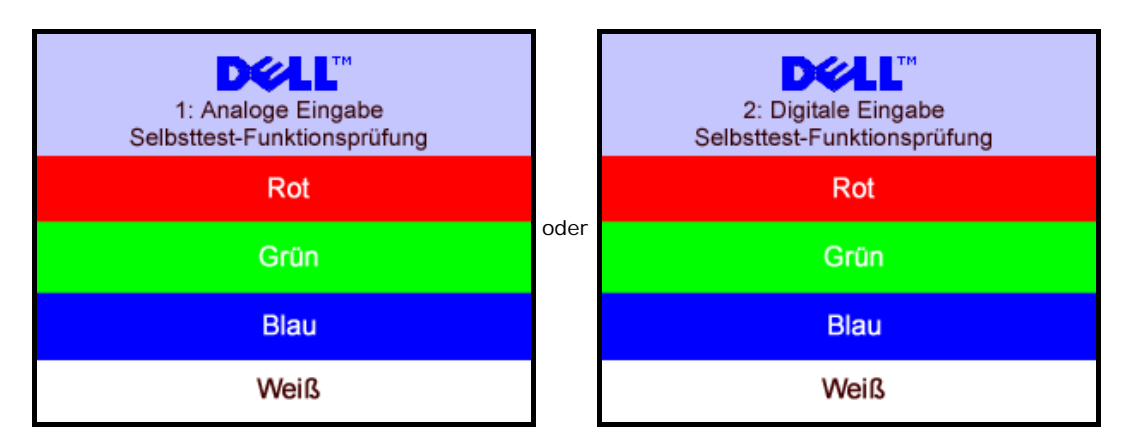

Gelegentlich erscheint auch keine Warnmeldung, aber der Bildschirm zeigt nichts an. Diese könnte darauf hinweisen, dass der Monitor sich nicht mit dem Computer synchronisieren kann.

Siehe [Störungsbehebung](#page-26-1) für weitere Informationen.

#### <span id="page-20-1"></span>**Einstellen der optimalen Auflösung**

- 1. Klicken Sie mit der rechten Maustaste auf das Desktop und wählen Sie **Eigenschaften**.
- 2. Wählen Sie die Registerkarte **Einstellungen**.
- 3. Stellen Sie die Bildschirmauflösung auf 1280 x 1024 ein.
- 4. Klicken Sie auf **OK**.

Wenn 1280 x 1024 nicht als Option angezeigt wird, müssen Sie eventuell Ihren Grafiktreiber aktualisieren. Führen Sie die folgenden Schritte aus - je nach Computermodell.

Falls Sie einen tragbaren oder einen Desktop-Dell-Computer besitzen:

<span id="page-20-0"></span>Rufen Sie **support.dell.com** auf, geben Sie Ihre Servicekennung ein und laden Sie den aktuellsten Treiber für Ihre Grafikkarte herunter.

Falls Sie keinen Dell-Computer (tragbar oder Desktop) verwenden:

- Besuchen Sie die Unterstützungs-Website Ihres Computerherstellers und laden Sie die aktuellsten Grafiktreiber herunter.
- Besuchen Sie die Website Ihres Grafikkartenherstellers und laden Sie die aktuellsten Grafiktreiber herunter.

## **Verwendung der Dell Soundbar (optional)**

<span id="page-21-1"></span>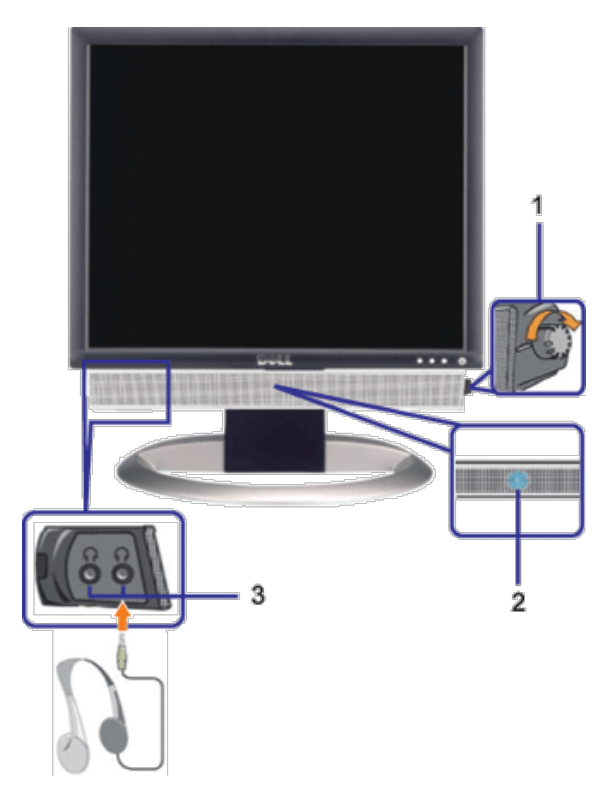

- <span id="page-21-0"></span>**1.** Lautstärkeregler/Ein-Aus-Schalter
- **2.** Betriebsanzeige
- **3.** Kopfhöreranschlüsse

#### **Befestigen der Soundbar am Monitor**

Einrichten Ihres Monitors. Benutzerhandbuch Dell™ 1707FPV Flachbildschirm-Monitor

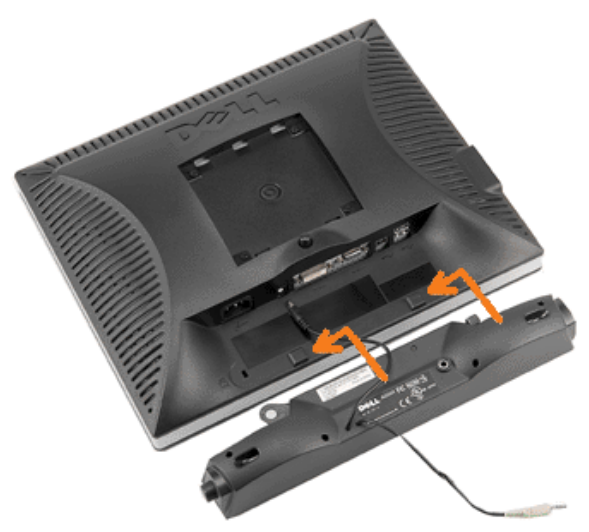

- 1. Hängen Sie die beiden Schlitze an der Rückseite der Soundbar-Befestigung in die beiden Nasen im unteren Teil der Rückseite des Monitors ein.
- 2. Schieben Sie die Soundbar nach links, bis sie hörbar einrastet.
- 3. Schließen Sie das Netzkabel der Soundbar am Anschluss auf der Monitorrückseite an.
- 4. Verbinden Sie den grünen Mini-Stereostecker der Soundbar mit dem Audioausgang des Computers.
- **HINWEIS:** Der 12V DC-Anschluss der Soundbar darf nur für die optionale Dell Soundbar verwendet werden. Ô
- **VORSICHT:** Verwenden Sie den Anschluss ausschließlich für die Dell Soundbar.  $\bullet$

[Zurück zur Inhaltsseite](#page-0-1)

<span id="page-23-1"></span><span id="page-23-0"></span>[Zurück zur Inhaltsseite](#page-0-0)

# **Drehen Ihres Monitors**

**Benutzerhandbuch Dell™ 1707FPV Flachbildschirm-Monitor**

- [Ändern der Ausrichtung Ihres Monitors](#page-23-2)
- $\Theta$  **[Ändern der Ausrichtung Ihres Betriebssystems](#page-23-3)**

## <span id="page-23-2"></span>**Ändern der Ausrichtung Ihres Monitors**

Bevor Sie den Monitor drehen, sollte der Monitor entweder vertikal ausgezogen ([Höhenverstellbarkeit\)](#page-9-0) oder gekippt ([Kippen\)](#page-9-0) sein, damit der untere Rand des Monitors nicht an der Aufstellfläche anschlägt.

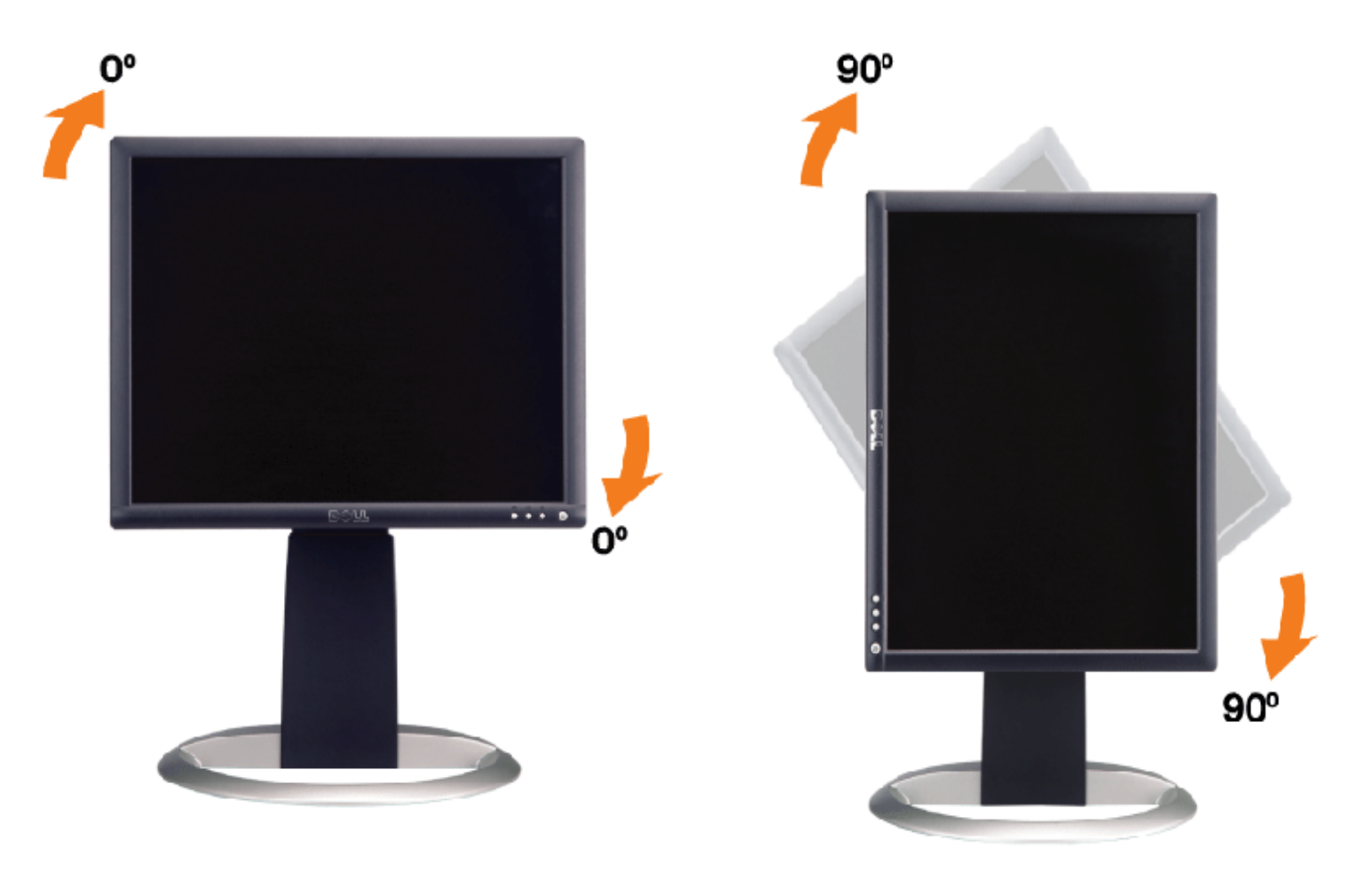

## <span id="page-23-3"></span>**Ändern der Ausrichtung Ihres Betriebssystems**

Nachdem Sie Ihren Monitor gedreht haben, müssen Sie wie folgt vorgehen, um die Ausrichtung Ihres Betriebssystems zu ändern.

**HINWEIS:** Wenn Sie den Monitor nicht mit einem Dell-Computer verwenden, müssen Sie die Grafiktreiber-Website oder die Website Ihres Computerherstellers besuchen, um Informationen über das Ändern der Ausrichtung Ihres Betriebssystems zu erhalten.

- 1. Klicken Sie mit der rechten Maustaste auf den Desktop und dann auf **Eigenschaften**.
- 2. Wählen Sie die Registerkarte **Einstellungen** und klicken Sie auf **Erweitert**.
- 3. Falls Sie ATI verwenden, wählen Sie die Registerkarte **Drehung** und stellen Sie die gewünschte Ausrichtung ein. Falls Sie nVidia verwenden, klicken Sie auf die Registerkarte **nVidia**, wählen Sie in der linken Spalte **NVDrehung** und

wählen Sie die gewünschte Ausrichtung.

Falls Sie Intel verwenden, wählen Sie die Grafikregisterkarte **Intel**, klicken Sie auf **Grafikeigenschafen**, wählen Sie die Registerkarte **Drehung** und stellen Sie die gewünschte Ausrichtung ein.

**HINWEIS:** Falls die Drehoption nicht verfügbar ist oder nicht korrekt funktioniert, besuchen Sie bitte support.dell.com und laden Sie den aktuellsten Treiber für Ihre Grafikkarte herunter.

[Zurück zur Inhaltsseite](#page-0-0)

[Zurück zur Inhaltsseite](#page-0-0)

## <span id="page-25-1"></span>**Störungsbehebung**

**Benutzerhandbuch Dell™ 1707FPV Flachbildschirm-Monitor**

- [Störungsbehebung Monitor](#page-25-0)
- [Allgemeine Probleme](#page-26-0)
- **[Produktspezifische Probleme](#page-27-0)**
- [USB-Probleme](#page-27-1)
- [Störungsbehebung Soundbar](#page-28-0)

**ACHTUNG: Bevor Sie mit den in diesem Abschnitt beschriebenen Schritten beginnen, lesen und befolgen Sie bitte die [Sicherheitshinweise](#page-30-0).**

## <span id="page-25-0"></span>**Störungsbehebung Monitor**

#### **Selbsttestfunktion (STFC: Self-Test Feature Check)**

Ihr Monitor verfügt über eine Selbsttestfunktion, mit der Sie überprüfen können, ob der Monitor ordnungsgemäß funktioniert. Wenn Ihr Monitor und Computer ordnungsgemäß miteinander verbunden sind, der Monitorbildschirm jedoch leer bleibt, führen Sie bitte wie folgt den Monitor-Selbstest aus:

- 1. Schalten Sie sowohl den Computer als auch den Monitor aus.
- 2. Schließen Sie das Videokabel von der Rückseite des Computers ab. Um einen ordnungsgemäßen Selbsttest zu gewährleisten,
- entfernen Sie bitte sowohl digitale (weißer Stecker) als auch Analoge (blauer Stecker) Kabel von der Rückseite des Computers. 3. Schalten Sie den Monitor ein.

Das umhertreibende Dialogfeld "Dell - Selbsttest-Funktionsprüfung" sollte vor einem schwarzen Hintergrund angezeigt werden, wenn der Monitor kein Videosignal erkennt und ordnungsgemäß funktioniert. Im Selbsttestmodus bleibt die Netz-LED grün. Außerdem scrollt je nach gewählter Eingangsquelle eines der beiden nachstehend dargestellten Dialogfelder über den Bildschirm.

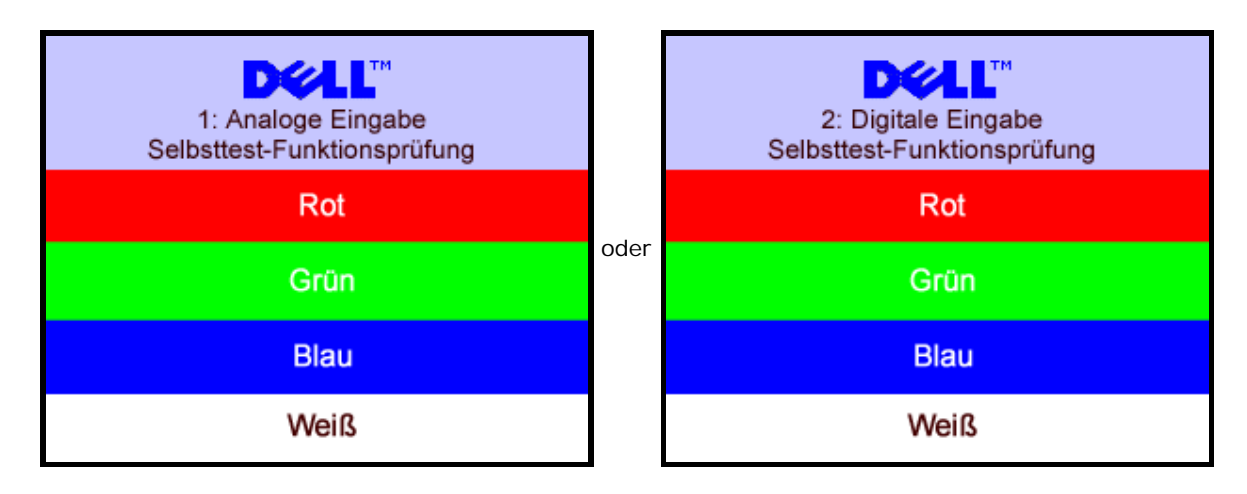

Diese Anzeige erscheint auch im Normalbetrieb, wenn das Videokabel getrennt oder beschädigt wird.

4. Schalten Sie den Monitor aus und schließen Sie das Videokabel neu an; schalten Sie anschließend sowohl den Computer als auch den Monitor wieder ein.

Falls Ihr Monitorbildschirm nach dem obigen Vorgang immer noch leer bleibt, überprüfen Sie bitte Ihre Videokarte und den Computer; Ihr Monitor funktioniert einwandfrei.

#### **OSD-Warnmeldungen**

Eine der folgenden Warnmeldungen kann auf dem Bildschirm angezeigt werden, wenn der Monitor asynchron ist.

oder

<span id="page-26-1"></span>Das bedeutet, dass der Monitor sich nicht mit dem Signal synchronisieren kann, das er vom Computer empfängt. Das Signal kann zu hoch oder zu niedrig für den Monitor sein. Siehe [Technische Daten Monitor](#page-3-1) für die horizontalen und vertikalen Frequenzbereiche, die von diesem Monitor unterstützt werden. Der empfohlene Modus ist 1280 X 1024 bei 60Hz.

Gelegentlich erscheint auch keine Warnmeldung, aber der Bildschirm zeigt nichts an. Diese könnte darauf hinweisen, dass der Monitor sich nicht mit dem Computer synchronisieren kann oder dass der Monitor sich im Energiesparmodus befindet.

## <span id="page-26-0"></span>**Allgemeine Probleme**

Die folgende Tabelle enthält allgemeine Informationen über Monitorprobleme, auf die Sie stoßen könnten.

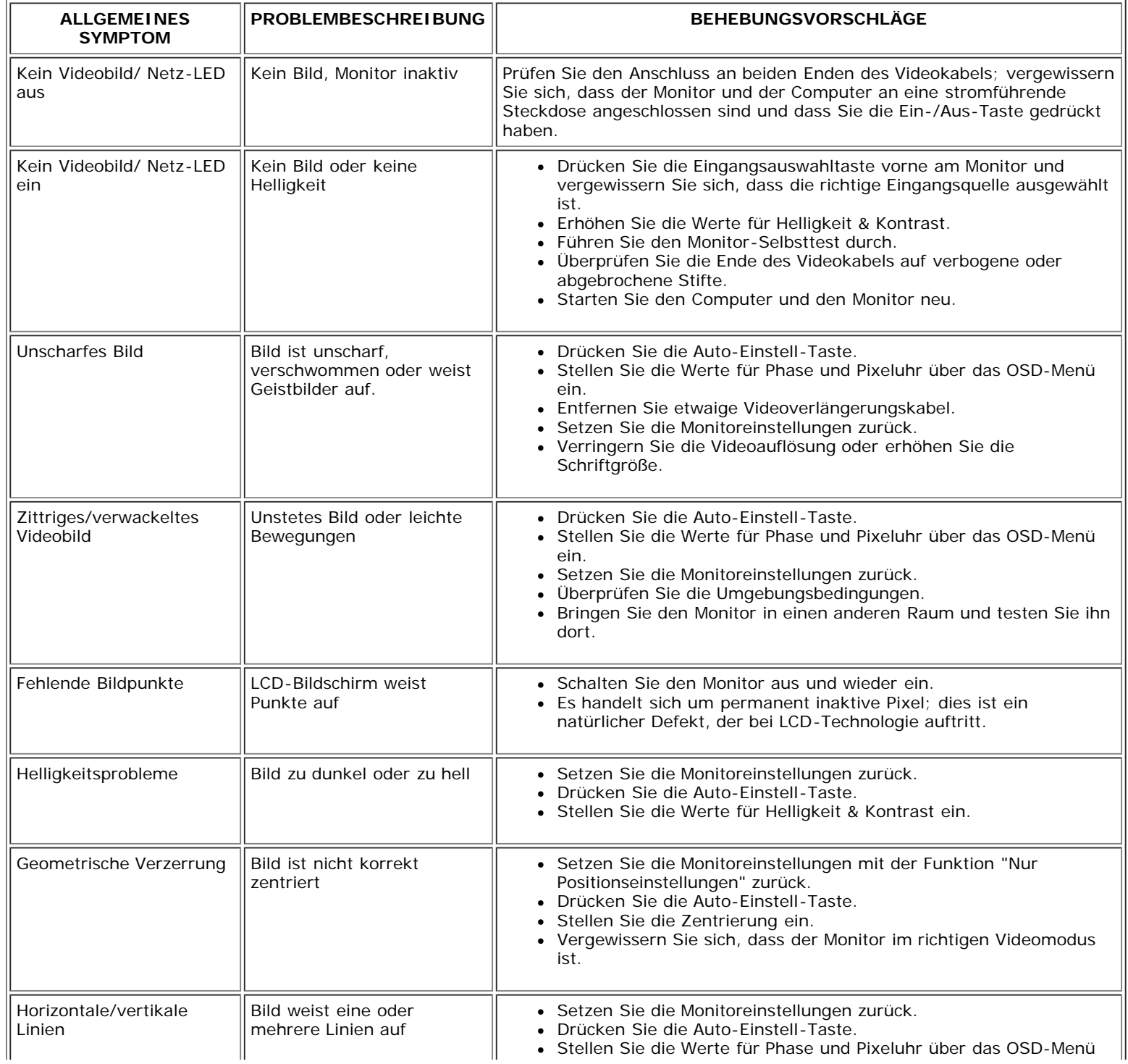

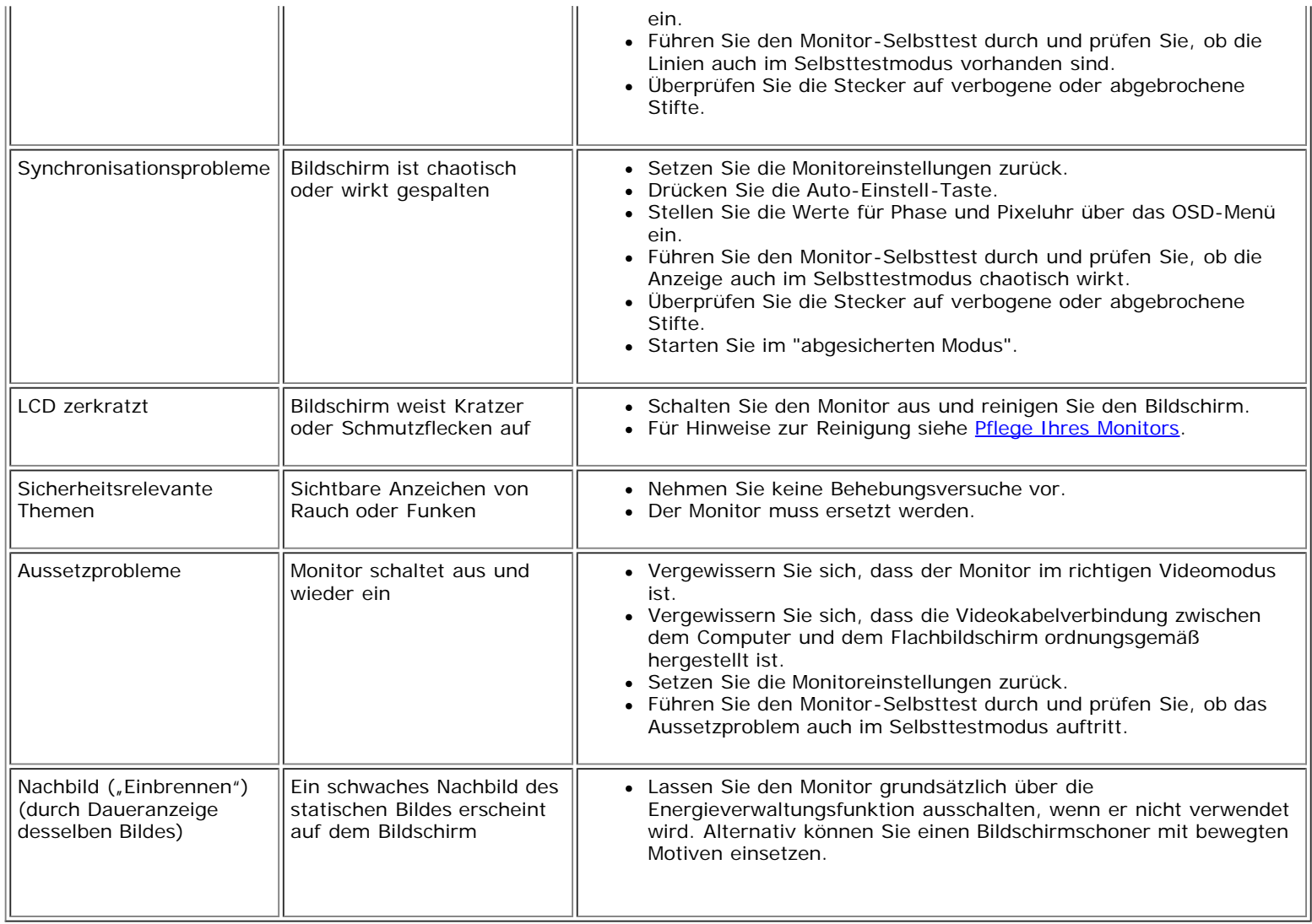

# <span id="page-27-0"></span>**Produktspezifische Probleme**

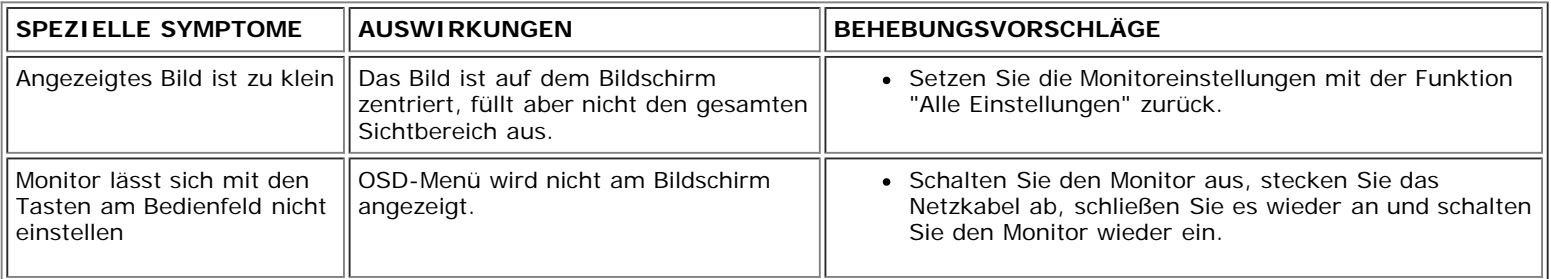

## <span id="page-27-1"></span>**USB-Probleme**

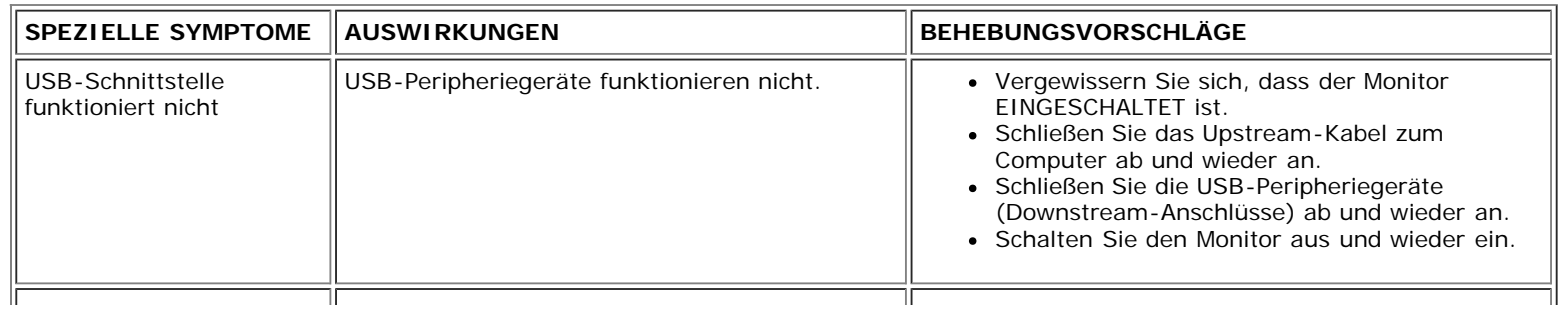

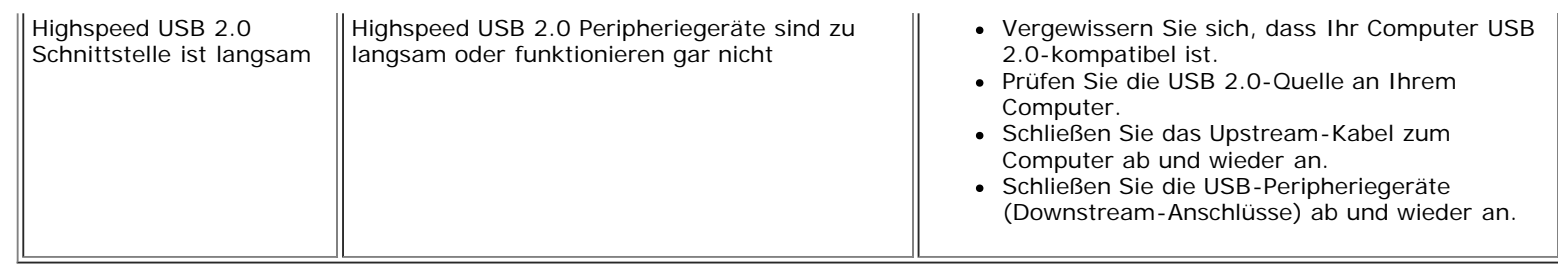

## <span id="page-28-0"></span>**Störungsbehebung Soundbar**

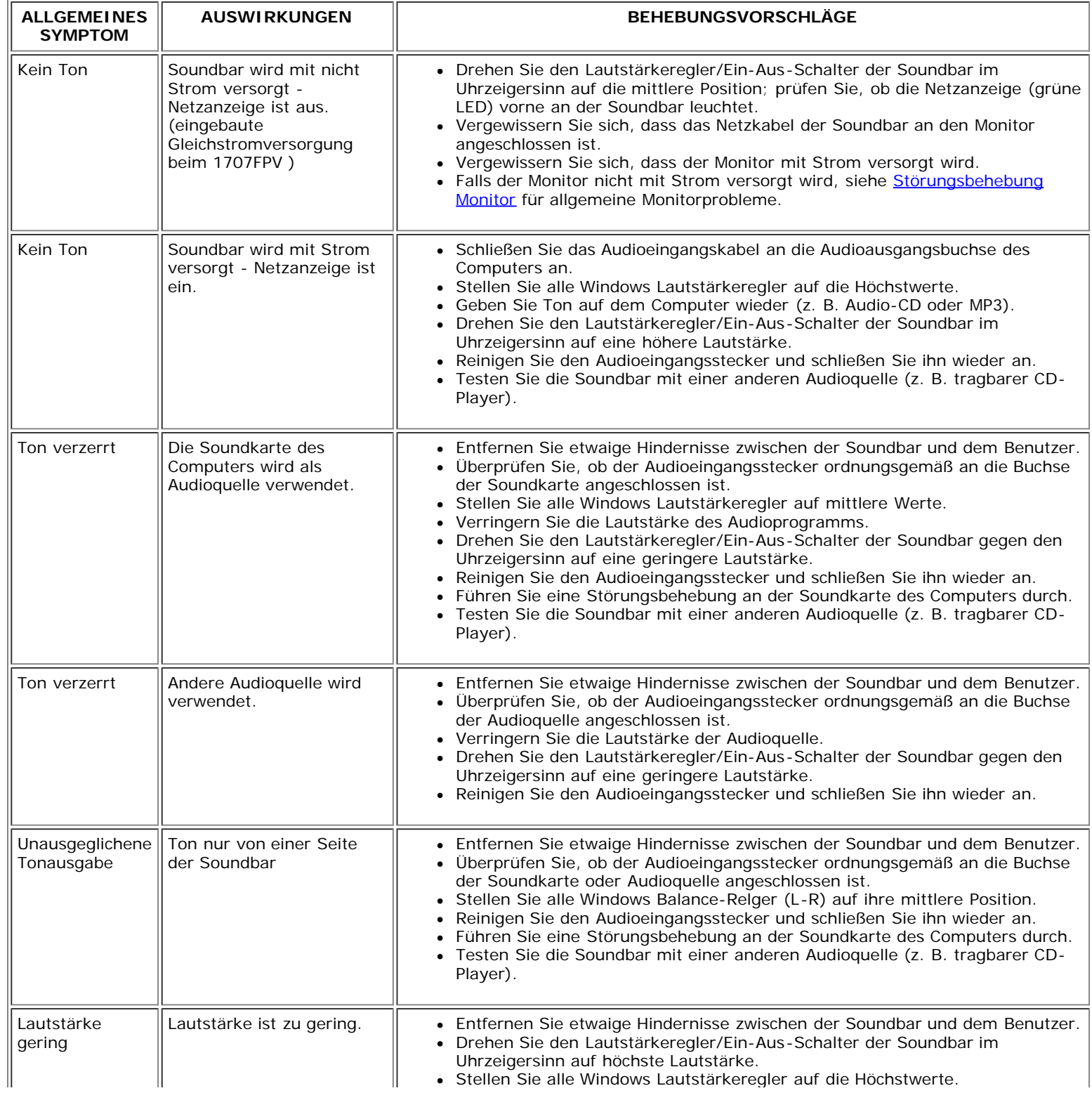

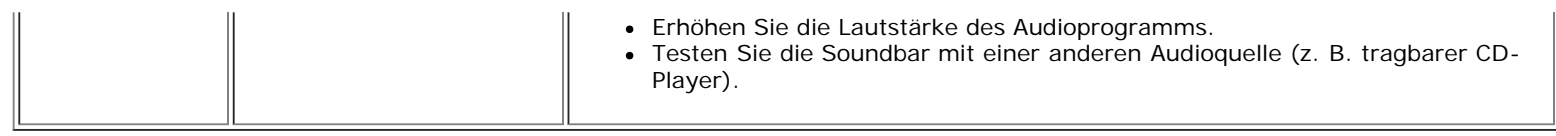

[Zurück zur Inhaltsseite](#page-0-0)

Anhang: Benutzerhandbuch Dell™ 1707FPV Flachbildschirm-Monitor

[Zurück zur Inhaltsseite](#page-0-1)

## **Anhang**

**Benutzerhandbuch Dell™ 1707FPV Flachbildschirm-Monitor**

- **[ACHTUNG: Sicherheitshinweise](#page-30-1)**
- **O** [FCC-Hinweis \(nur USA\)](#page-31-1)
- O [Dell Kontaktangaben](#page-32-1)
- [Einrichten Ihres Monitors](#page-49-1)

# <span id="page-30-1"></span>**ACHTUNG: Sicherheitshinweise**

**ACHTUNG: Die Verwendung von anderen als in dieser Dokumentation angegebenen Bedienelementen, Anpassungen oder Verfahren kann zu Schock-, elektrischen und/oder mechanischen Gefahren führen.**

Befolgen Sie die nachstehenden Sicherheitshinweise Ihrer eigenen Sicherheit zuliebe und um Ihren Computer sowie die Arbeitsumgebung vor möglichen Schäden zu schützen.

- Um Schäden an Ihrem Computer zu vermeiden, vergewissern Sie sich bitte, dass der Spannungswahlschalter des Netzteils des Computers auf die Wechselstromversorgung an Ihrem Standort eingestellt ist:
	- 115 Volt (V)/60 Hertz (Hz) im Großteil von Nord- und Südamerika sowie in fernöstlichen Ländern wie Japan, Südkorea (auch 220 Volt (V)/60 Hertz (Hz)) und Taiwan.
	- 230 Volt (V)/50 Hertz (Hz) im Großteil von Europa sowie in Nah- und Fernost.
- Vergewissern Sie sich unbedingt, dass Ihr Monitor für die Wechselstromversorgung an Ihrem Standort ausgelegt ist.

<span id="page-30-0"></span>**HINWEIS:** Dieser Monitor verfügt über keinen Spannungswahlschalter, daher muss die Eingangsspannung am Gerät nicht eingestellt werden. Er passt sich innerhalb der im Abschnitt "Elektrikdaten" des Benutzerhandbuchs angegebenen Bandbreite an jede Wechselstrom-Eingangsspannung automatisch an.

- Lagern oder verwenden Sie den Monitor nicht an Orten, die Hitze, direkter Sonneneinstrahlung oder extremer Kälte ausgesetzt sind.
- Vermeiden Sie das Verlagern des Monitors zwischen Orten mit erheblichen Temperaturunterschieden.
- Setzen Sie den Monitor keinen schweren Vibrationen oder starken Stoßeinwirkungen aus. Lagern Sie den Monitor beispielsweise nicht im Kofferraum eines Fahrzeugs.
- Lagern oder verwenden Sie den Monitor nicht an Orten, die hoher Luftfeuchtigkeit ausgesetzt sind oder in staubiger Umgebung.
- Lassen Sie kein Wasser und keine sonstigen Flüssigkeiten auf oder in den Monitor rinnen.
- Verwenden und verwahren Sie den Flachbildschirmmonitor bei Zimmertemperatur. Extreme Kälte oder Hitze können die Flüssigkristalle des Bildschirms beeinträchtigen.
- Führen Sie niemals metallische Gegenstände in die Öffnungen des Monitors ein. Dies könnte zu Stromschlaggefahr führen.
- Berühren Sie niemals innere Teile des Monitors, um Stromschläge zu vermeiden. Das Monitorgehäuse sollte nur von einem qualifizierten Techniker geöffnet werden.
- Verwenden Sie den Monitor niemals, wenn das Netzkabel beschädigt wurde. Achten Sie darauf, dass keinerlei Gegenstände auf den Computerkabeln zu liegen kommen und dass Kabel nicht an Stellen verlegt werden, an denen auf sie getreten werden kann.
- Ziehen Sie immer am Stecker, nie am Kabel, wenn Sie den Monitor von einer Steckdose abschließen.
- Die Öffnungen im Monitorgehäuse sind für Lüftungszwecke vorgesehen. Um ein Überhitzen des Geräts zu vermeiden, sollten diese Öffnungen niemals blockiert oder abgedeckt werden. Vermeiden Sie es, den Monitor auf einem Bett, Sofa, Teppich oder einer sonstigen weichen Oberfläche zu verwenden, da dadurch die Lüftungsöffnungen im unteren Bereich des Gehäuses blockiert werden könnten. Falls Sie den Monitor in einem Bücherschrank oder geschlossenen Raum aufstellen, vergewissern Sie sich, dass für angemessene Lüftung und Luftzirkulation gesorgt ist.
- Stellen Sie Ihren Monitor an einem Ort mit geringer Luftfeuchtigkeit und wenig Staub auf. Vermeiden Sie Orte wie einen feuchten Keller oder staubige Gänge.
- Setzen Sie den Monitor niemals Regen aus und verwenden Sie ihn nicht in der Nähe von Wasser (in Küchen, neben Schwimmbecken, etc.). Sollte der Monitor versehentlich nass werden, schließen Sie ihn umgehend ab und setzen Sie sich mit einem autorisierten Händler in Verbindung. Falls nötig, können Sie den Monitor mit einem feuchten Tuch reinigen, vergewissern Sie sich jedoch zuvor, dass der Monitor abgeschlossen ist.
- Stellen Sie den Monitor auf einer soliden Fläche auf und behandeln Sie ihn vorsichtig. Der Bildschirm besteht aus Glas und kann beschädigt werden, wenn er fallen gelassen oder Stößen ausgesetzt wird.
- Stellen Sie Ihren Monitor in der Nähe einer einfach zugänglichen Steckdose auf.
- Falls Ihr Monitor nicht normal funktioniert insbesondere wenn ungewöhnliche Geräusche oder Gerüche aus dem Monitor dringen -, schließen Sie ihn umgehend ab und setzen Sie sich mit einem autorisierten Händler oder Servicecenter in Verbindung.
- Versuchen Sie nicht, die hintere Abdeckung zu entfernen, da Sie sich dadurch der Gefahr von Stromschlägen aussetzen würden. Die hintere Abdeckung sollte nur von qualifiziertem Servicepersonal entfernt werden.
- Hohe Temperaturen können zu Problemen führen. Verwenden Sie Ihren Monitor nicht bei direkter Sonneneinstrahlung und halten Sie ihn von Heizgeräten, Öfen, Kaminen und sonstigen Wärmequellen fern.
- Schließen Sie den Monitor ab, wenn er längere Zeit nicht verwendet wird.
- Schließen Sie den Monitor von der Stromversorgung ab, bevor Servicearbeiten daran durchgeführt werden.
- Projektoren, LCD-Bildschirme und manche Multifunktionsdrucker verwenden möglicherweise Lampen, die für energieeffiziente Beleuchtungszwecke eine geringe Menge von Quecksilber enthalten. Quecksilberhaltige Lampen in diesen Produkten sind entsprechend gekennzeichnet. Bitte entsorgen Sie die Lampe gemäß den örtlichen Bestimmungen sowie der Gesetzgebung des Bundes. Weitere Informationen hierzu finden Sie bei der Electronic Industries Alliance unter [www.eiae.org. F](http://www.eiae.org/)ür lampenspezifische Entsorgungsinformationen besuchen Sie bitte [www.lamprecycle.org..](http://www.lamprecycle.org/)

## <span id="page-31-1"></span>**FCC-Hinweis (nur USA)**

#### **FCC-Klasse B**

Dieses Gerät erzeugt und verwendet Hochfrequenzenergie, und kann diese auch abstrahlen, und, wird es nicht gemäß den Anweisungen im Handbuch des Herstellers installiert und bedient, kann den Radio- und Fernsehempfang stören. Dieses Gerät wurde geprüft und als übereinstimmend mit den Einschränkungen für ein Digitalgerät der Klasse B, gemäß Teil 15 der FCC-Vorschriften, befunden.

Dieses Gerät stimmt mit Teil 15 der FCC-Vorschriften überein. Sein Betrieb unterliegt folgenden zwei Bedingungen:

1 Dieses Gerät darf keine schädlichen Störungen verursachen.

2 Dieses Gerät muss alle empfangenen Störungen akzeptieren, einschließlich Störungen, die einen unerwünschten Betrieb verursachen können.

**HINWEIS:** Die FCC-Vorschriften besagen, dass Änderungen oder Modifizierungen, die nicht ausdrücklich von Dell™ Inc. genehmigt sind, Ihre Befugnis zur Inbetriebnahme dieses O Geräts annullieren können.

<span id="page-31-0"></span>Diese Einschränkungen haben den Zweck, einen angemessenen Schutz gegen schädliche Störungen bei einem Einbau in einer Wohnumgebung zu bieten. Es wird jedoch nicht garantiert, dass bei einer bestimmten Einbauweise keine Störungen auftreten werden. Wenn dieses Gerät den Radio- oder Fernsehempfang empfindlich stört, was durch Aus- und Einschalten des Geräts festgestellt werden kann, sind Sie angehalten, die Störung mittels einer oder mehrere der folgenden Maßnahmen zu korrigieren:

- Richten Sie die Empfangsantenne neu aus.
- Stellen Sie das System in einem Abstand zum Empfänger auf.
- Schließen Sie das System an eine andere Steckdose an, so dass das System und der Empfänger über unterschiedliche Stromkreise mit Strom versorgt werden.

Wenden Sie sich bei Bedarf an einen Repräsentanten der Dell Inc. oder an einen erfahrenen Radio-/Fernsehtechniker, um zusätzliche Ratschläge einzuholen.

Die folgenden Informationen gelten für das Gerät bzw. Geräte, die in diesem Dokument beschrieben werden und die Anforderungen der FCC-Richtlinien erfüllen:

Produktname: 1707FPV

Anhang: Benutzerhandbuch Dell™ 1707FPV Flachbildschirm-Monitor

Modellnummer: 1707FPVt • Firmenname:

```
Dell™ Inc.
Weltweite Übereinstimmung mit Vorschriften & Angelegenheiten der Umgebung.
One Dell™ Way
Round Rock, Texas 78682 USA
512-338-4400
```
**HINWEIS:** Weitere Informationen über Vorschriften finden Sie in unserer *Produkt-Informationsanleitung.*

### <span id="page-32-1"></span>**Dell Kontaktangaben**

Sie können sich über das Internet oder per Telefon mit Dell in Verbindung setzen:

- Besuchen Sie "**support.dell.com**" für Unterstützungen über das Internet.
- Für weltweite Unterstützungen über das Internet, verwenden Sie bitte das **"Choose A Country/Region [Land/Region auswählen]"**-Menü unten auf der Seite oder entnehmen Sie der folgenden Tabelle die Web-Adressen.
- Für Unterstützungen per E-Mail entnehmen Sie bitte der folgenden Tabelle die E-Mail-Adressen.

HINWEIS: Gebührenfreie Nummern gelten innerhalb des Landes, für das Sie angegeben sind.

**HINWEIS:** In manchen Ländern ist die spezifische Unterstützung für Dell™ XPS™ Computer über eine extra für die jeweiligen Länder aufgeführte Rufnummer verfügbar. Finden Sie keine spezifisch für XPS Computer aufgelistete Telefonnummer, dann können Sie über die aufgelistete Unterstützungsnummer mit Dell Kontakt aufnehmen. Ihr Anruf wird entsprechend umgeleitet.

Für eine Unterstützung per Telefon entnehmen Sie bitte der folgenden Tabelle Rufnummern und Vorwahlen. Falls Sie nicht sicher sind, welche Vorwahlen Sie verwenden müssen, informieren Sie sich bitte bei einem örtlichen oder internationalen Telekommunikationsanbieter.

<span id="page-32-0"></span>HINWEIS: Die Kontaktinformationen waren zum Zeitpunkt der Drucklegung dieses Dokuments korrekt und Änderungen sind vorbehalten.

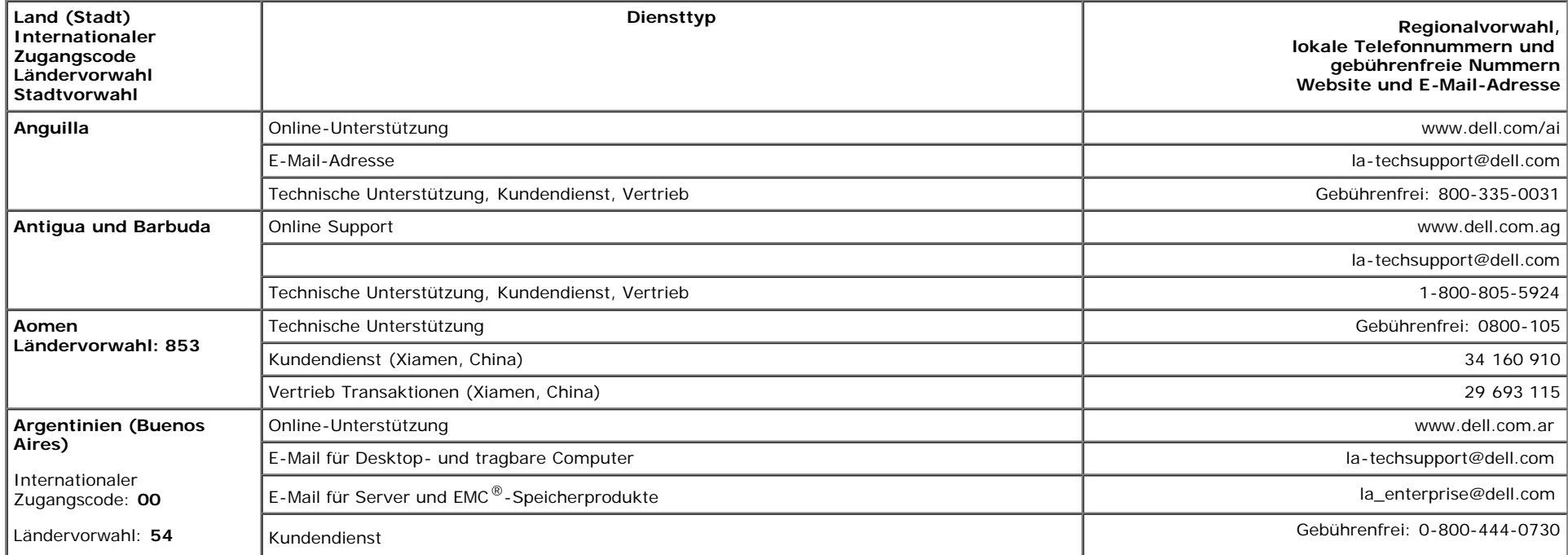

 $\sim$ 

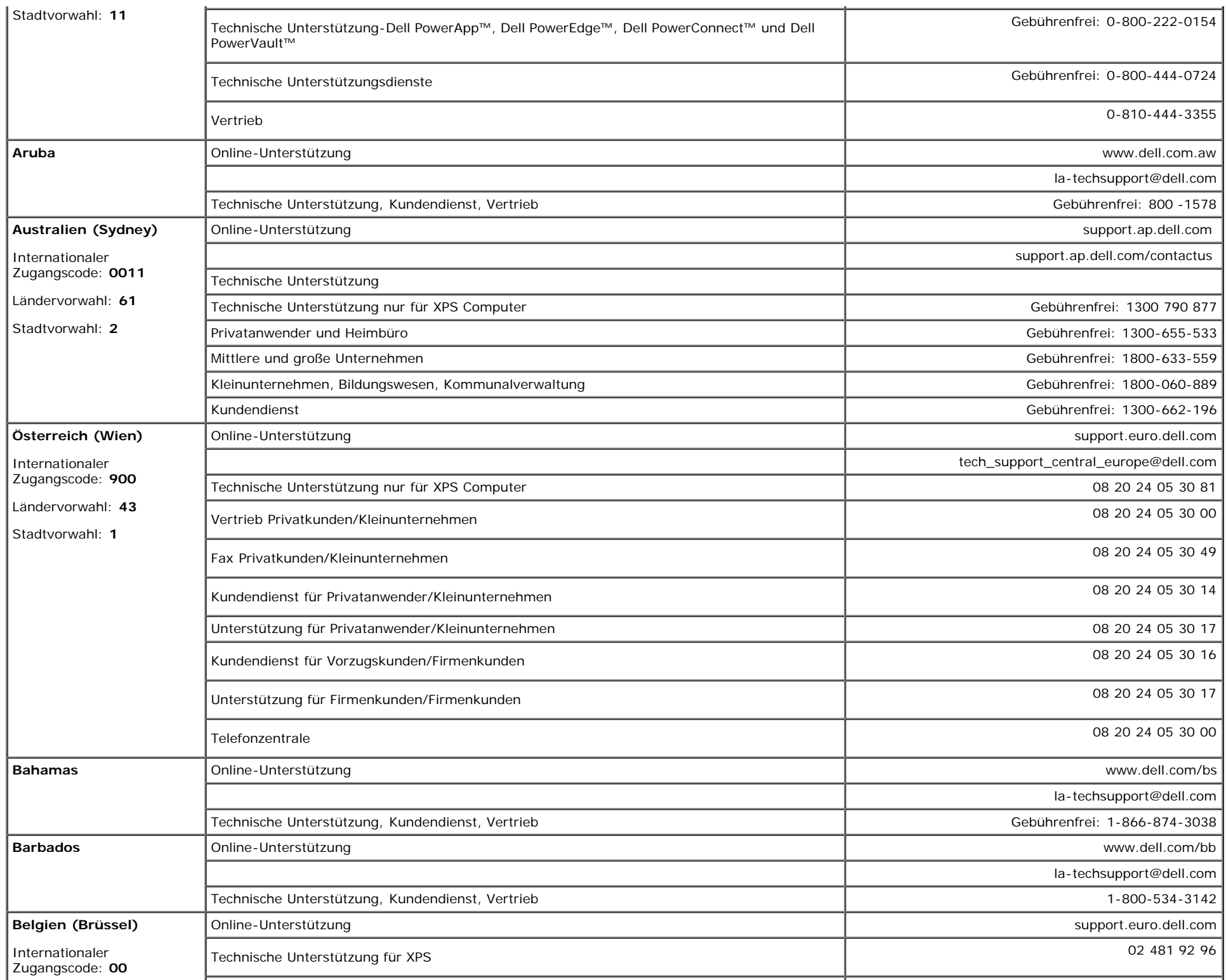

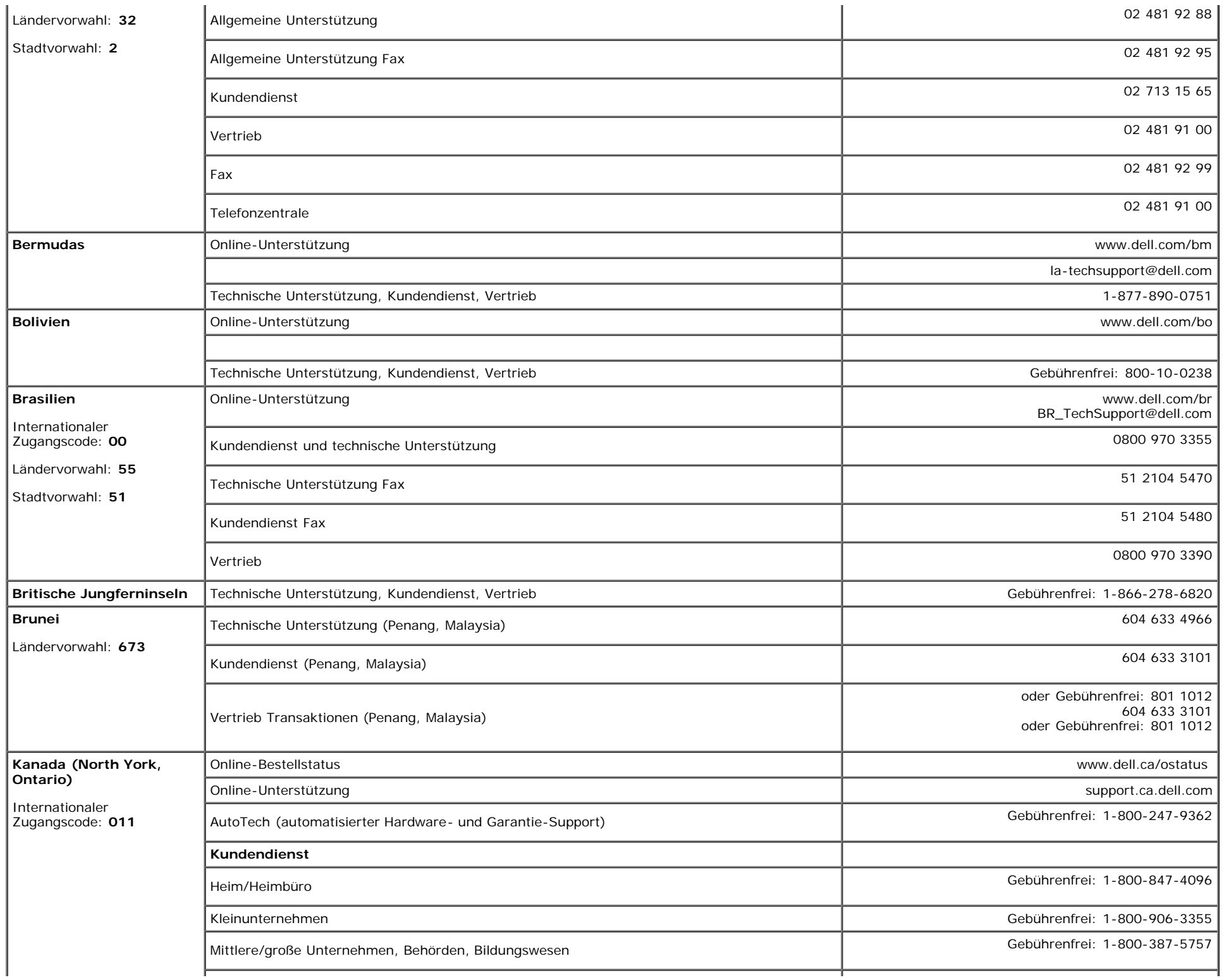

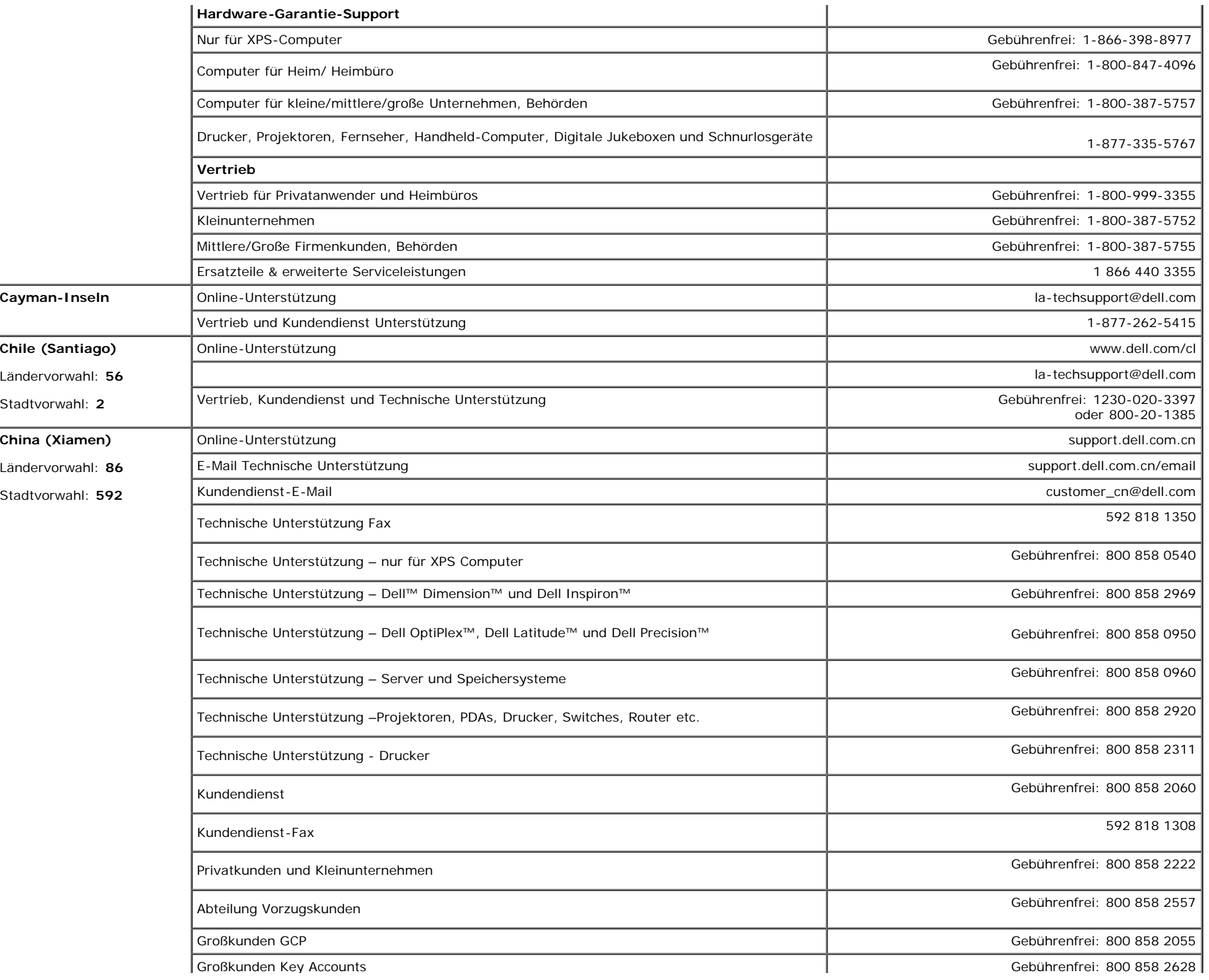

file:///T|/htdocs/monitors/1707FPV/ge/appendx.htm[9/13/2012 9:58:33 AM]

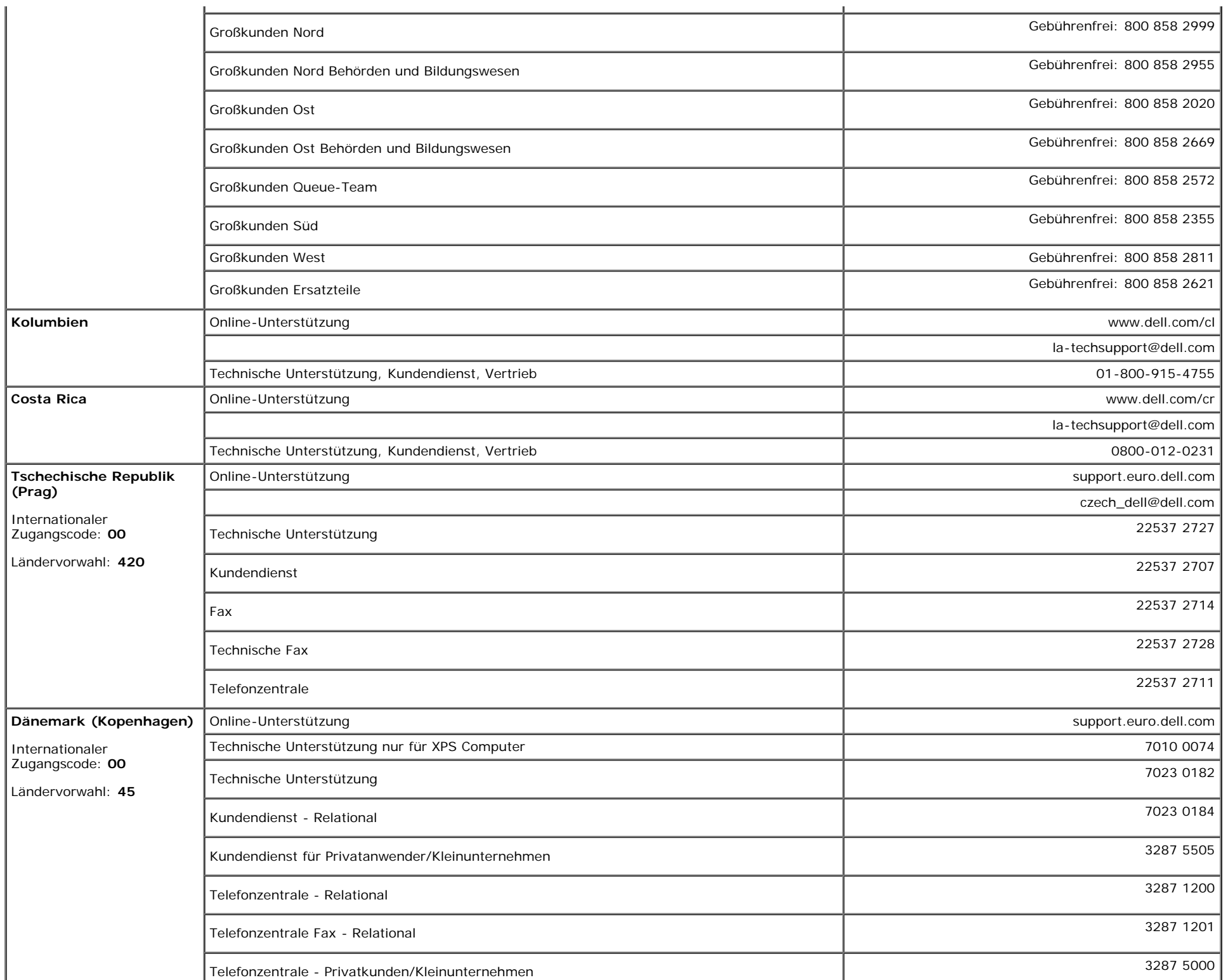

 $\mathbb{L}$ 

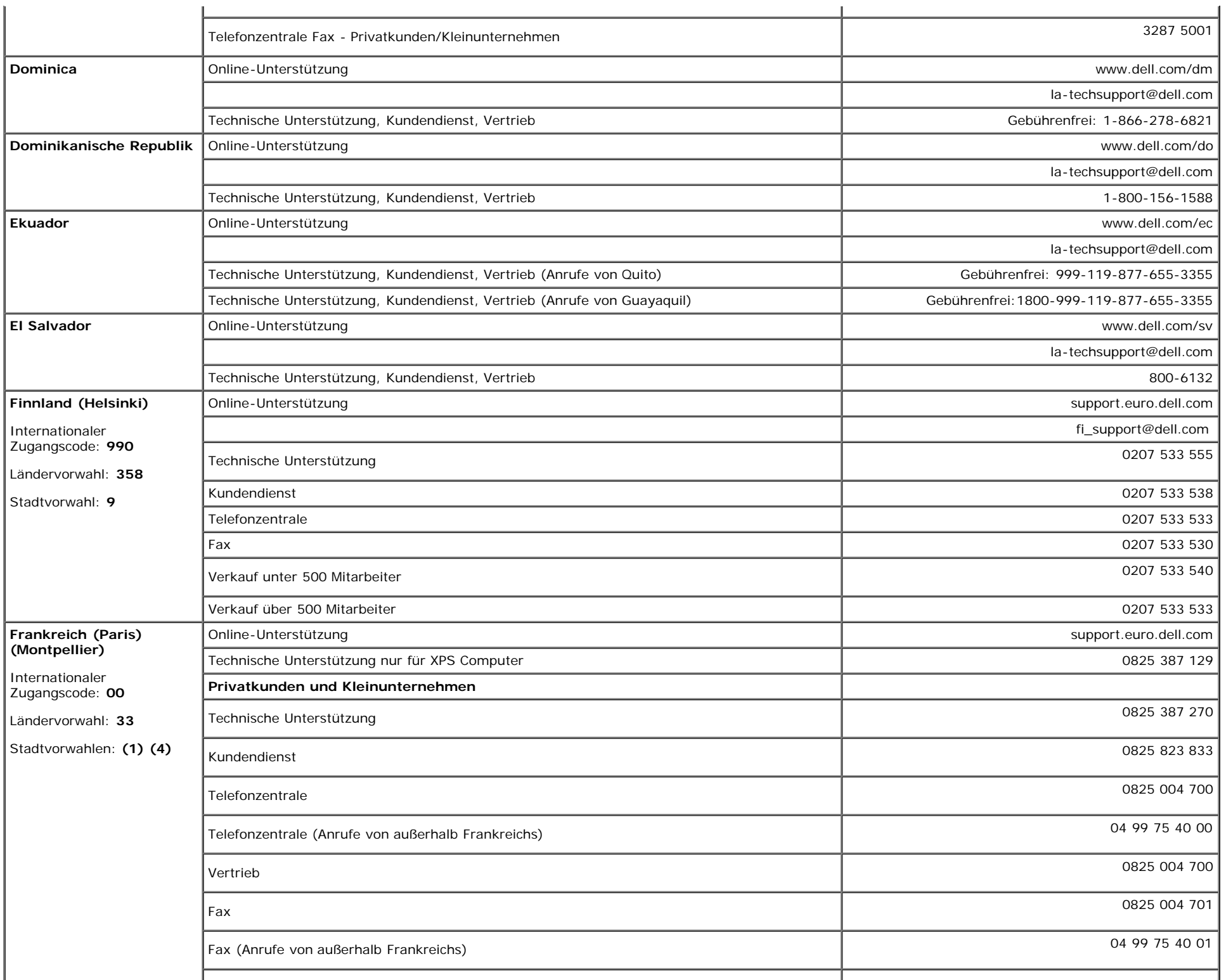

Anhang: Benutzerhandbuch Dell™ 1707FPV Flachbildschirm-Monitor

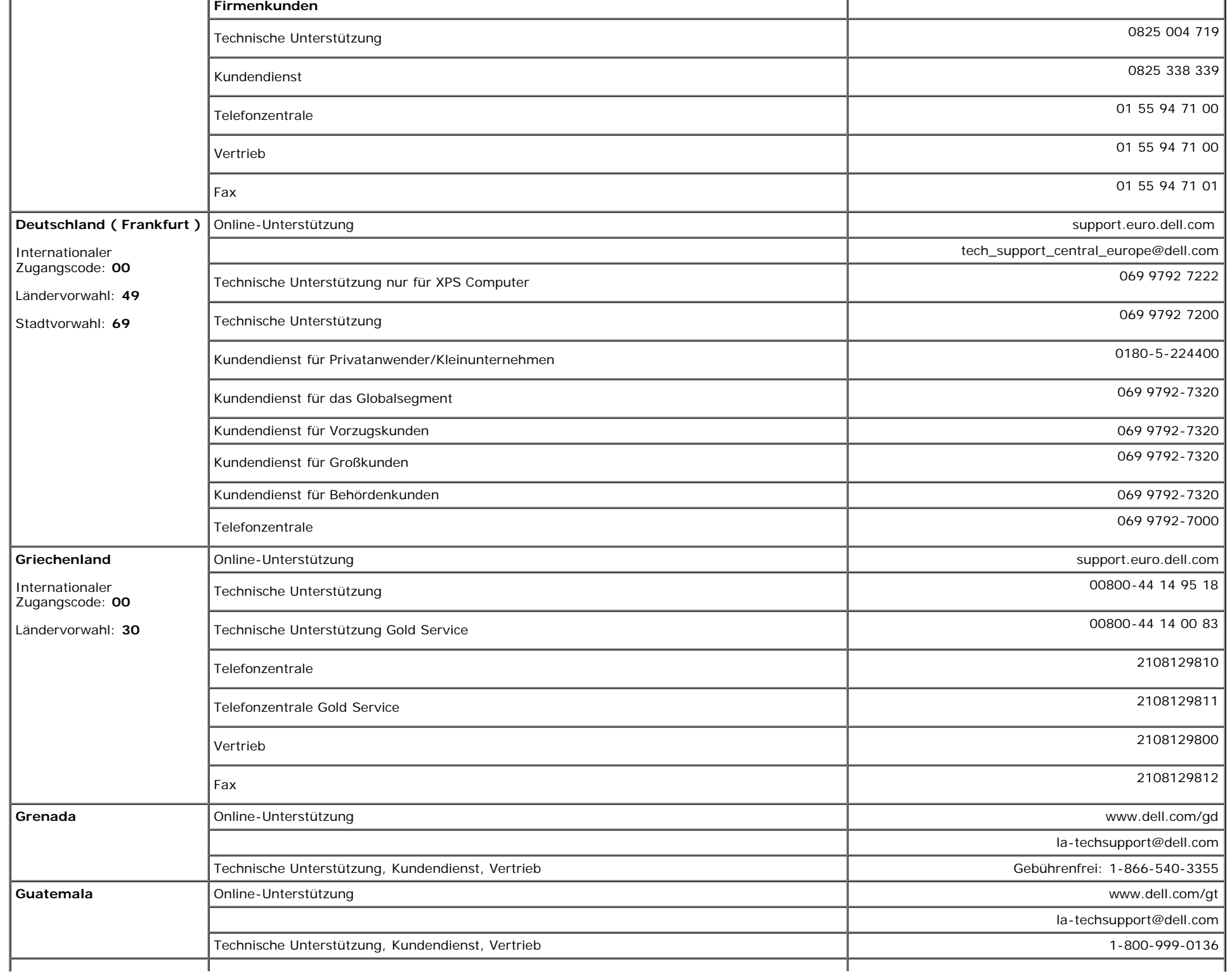

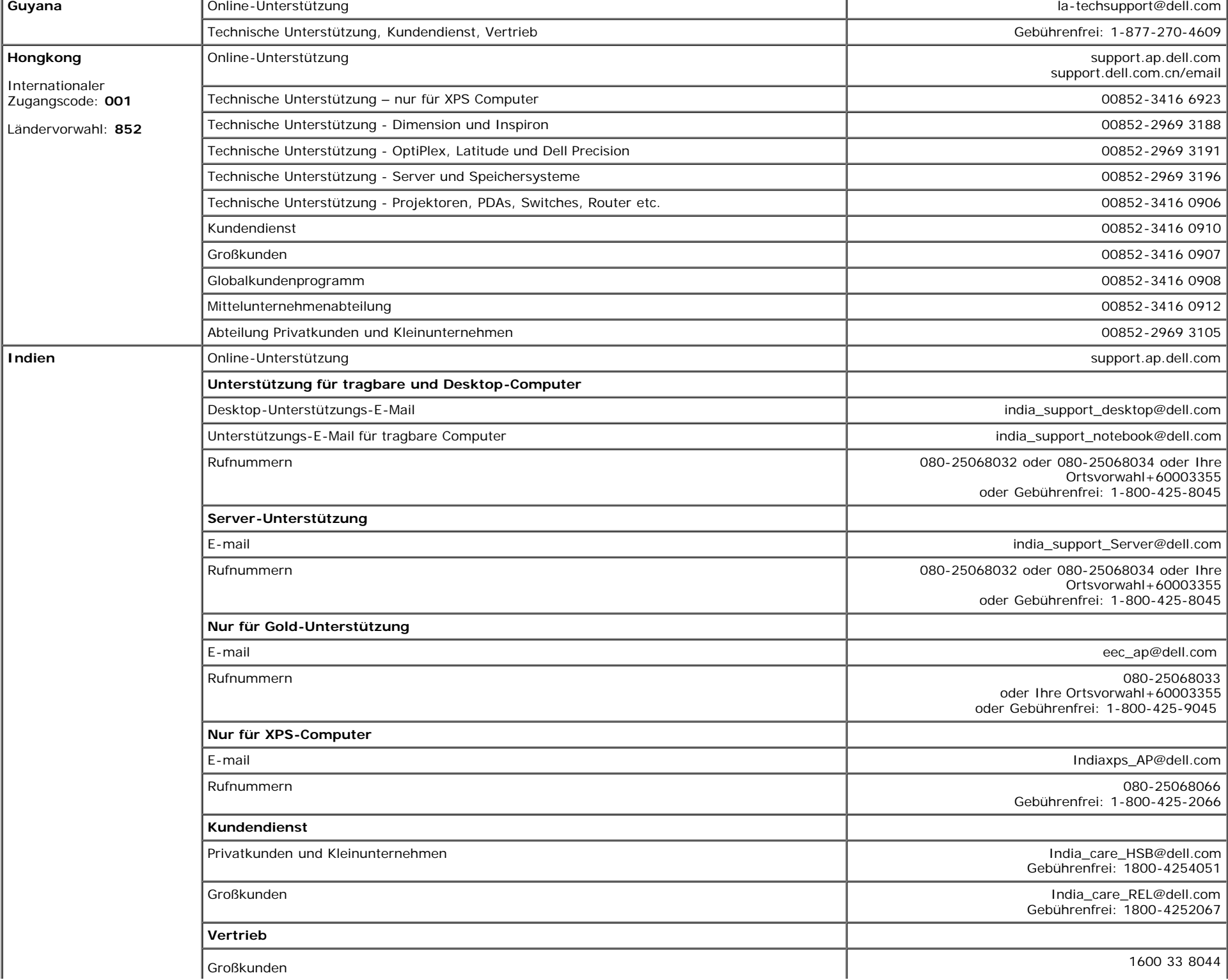

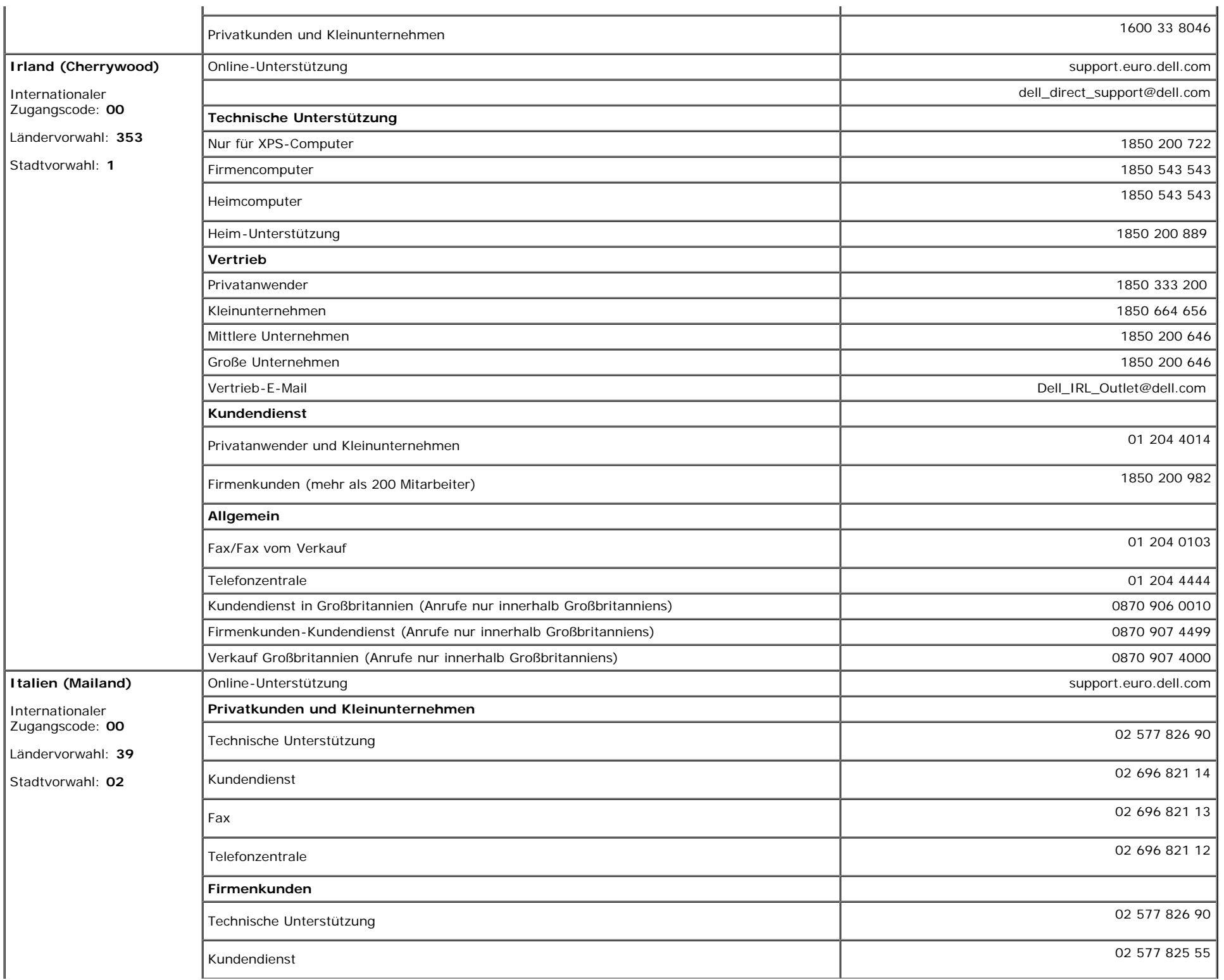

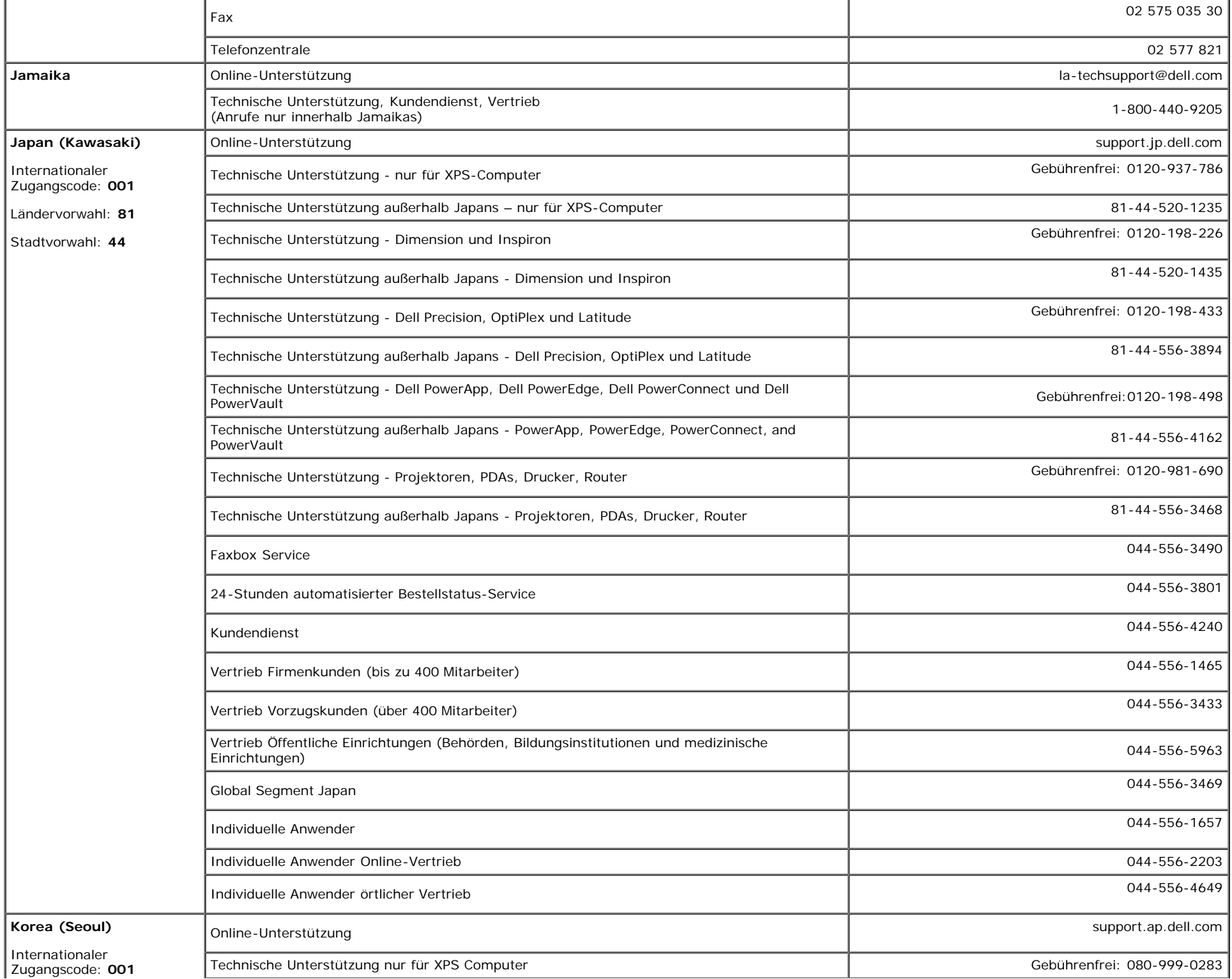

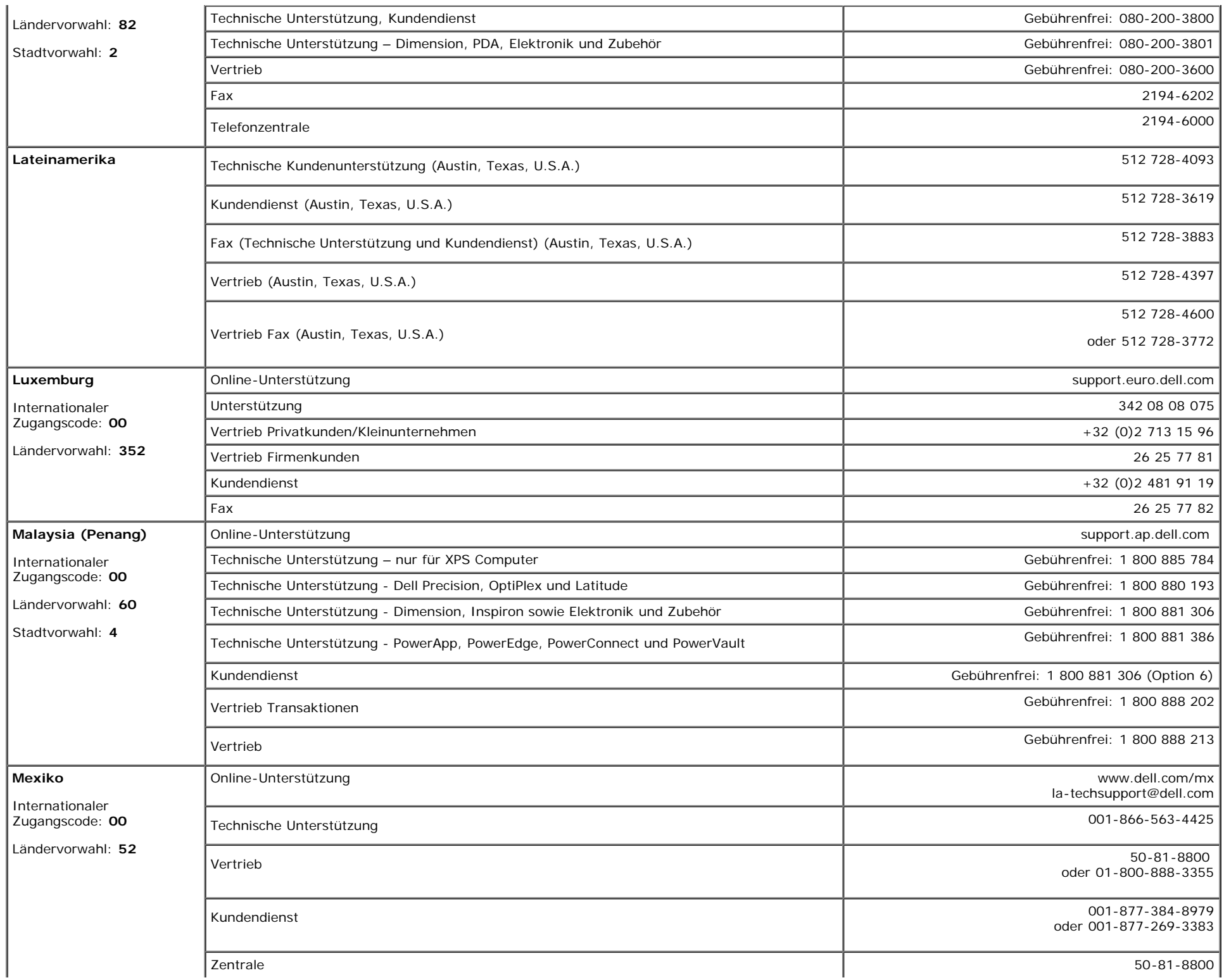

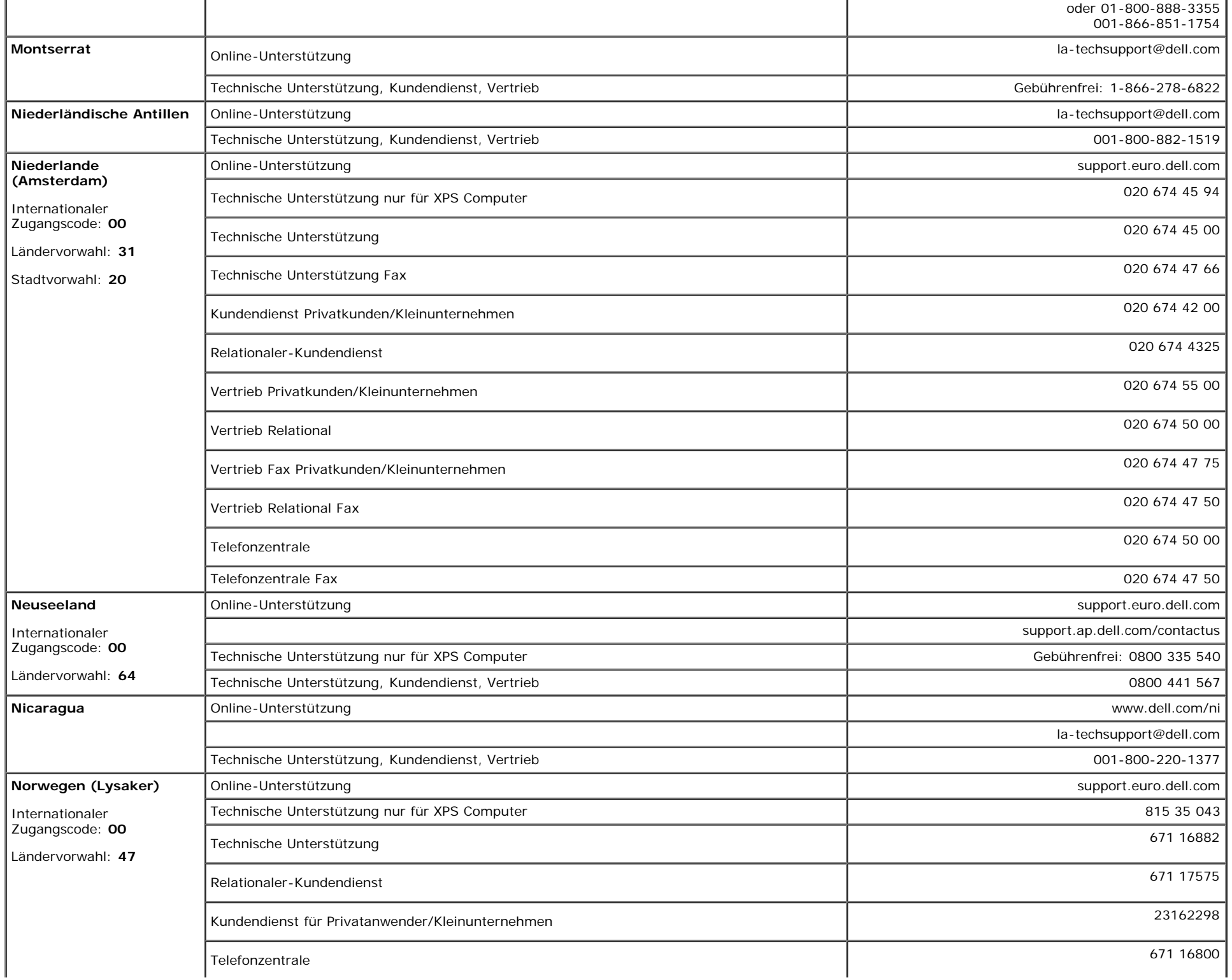

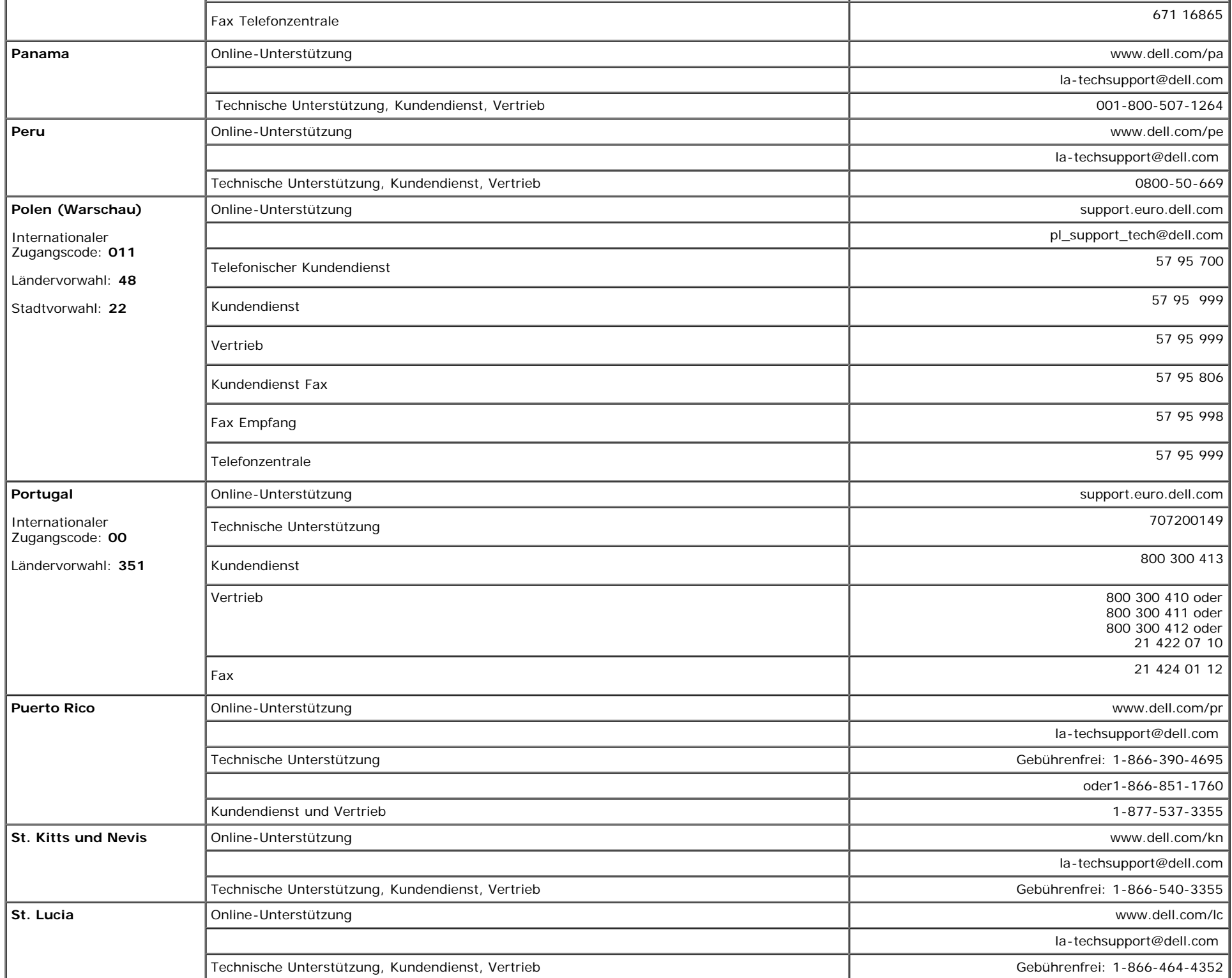

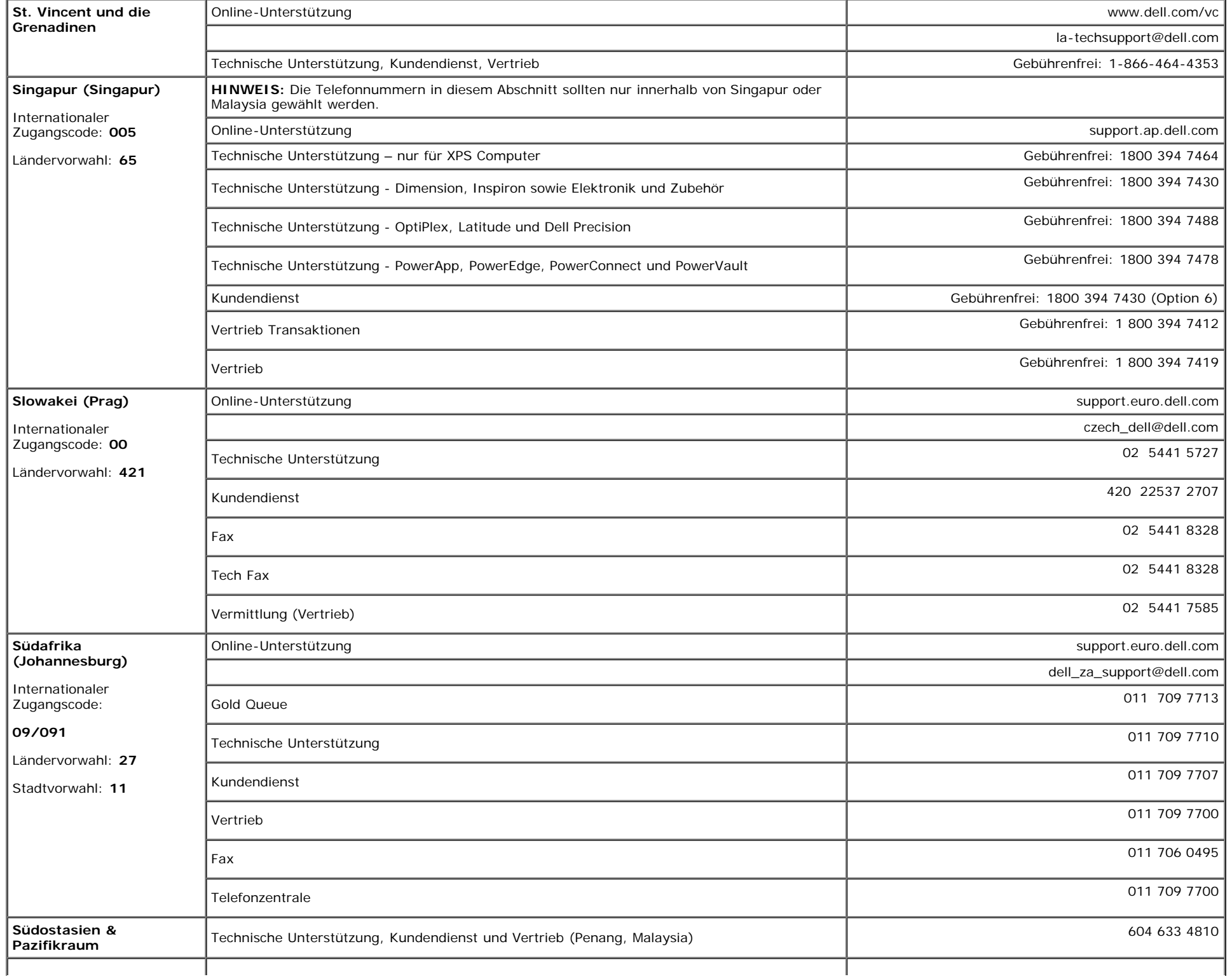

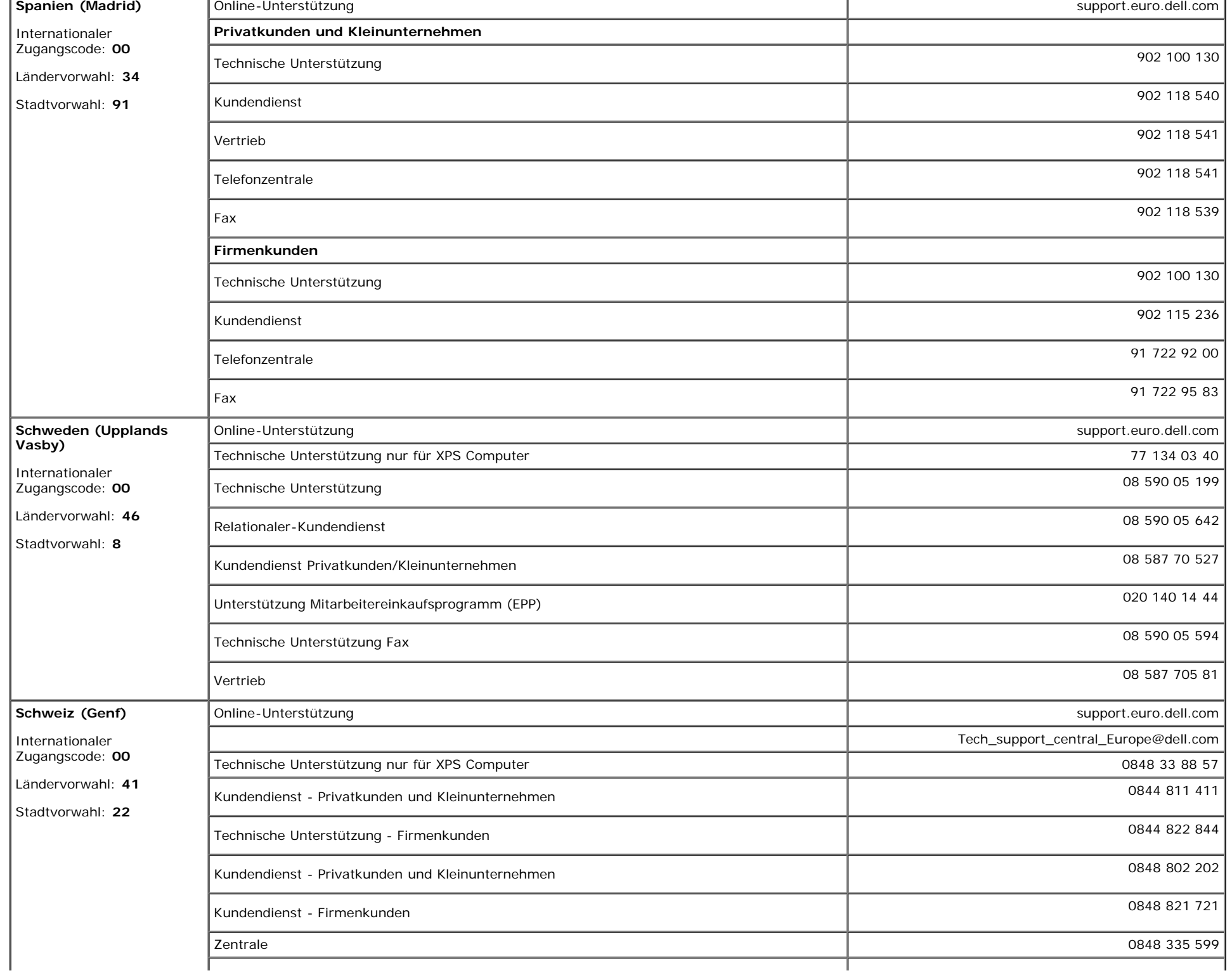

à.

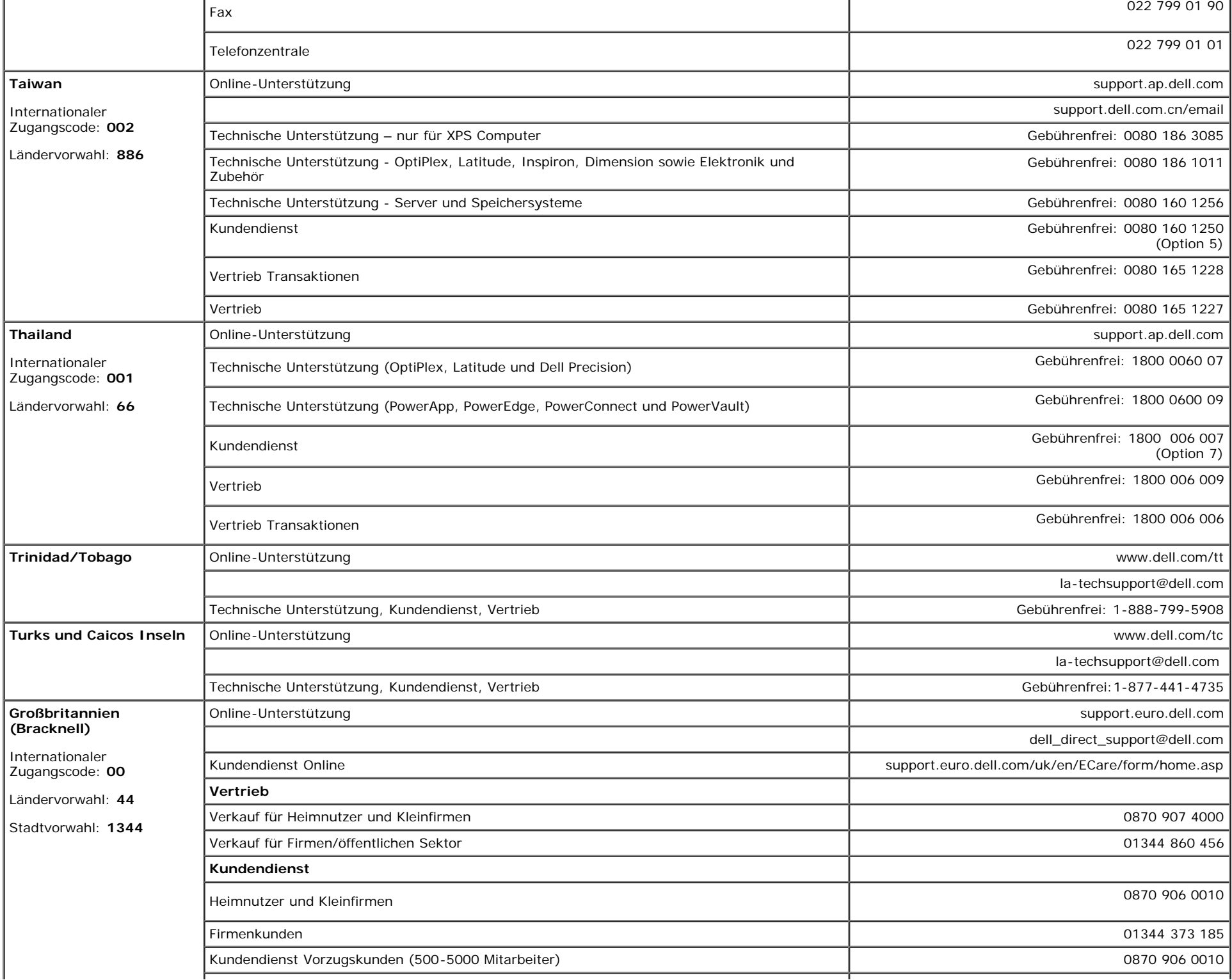

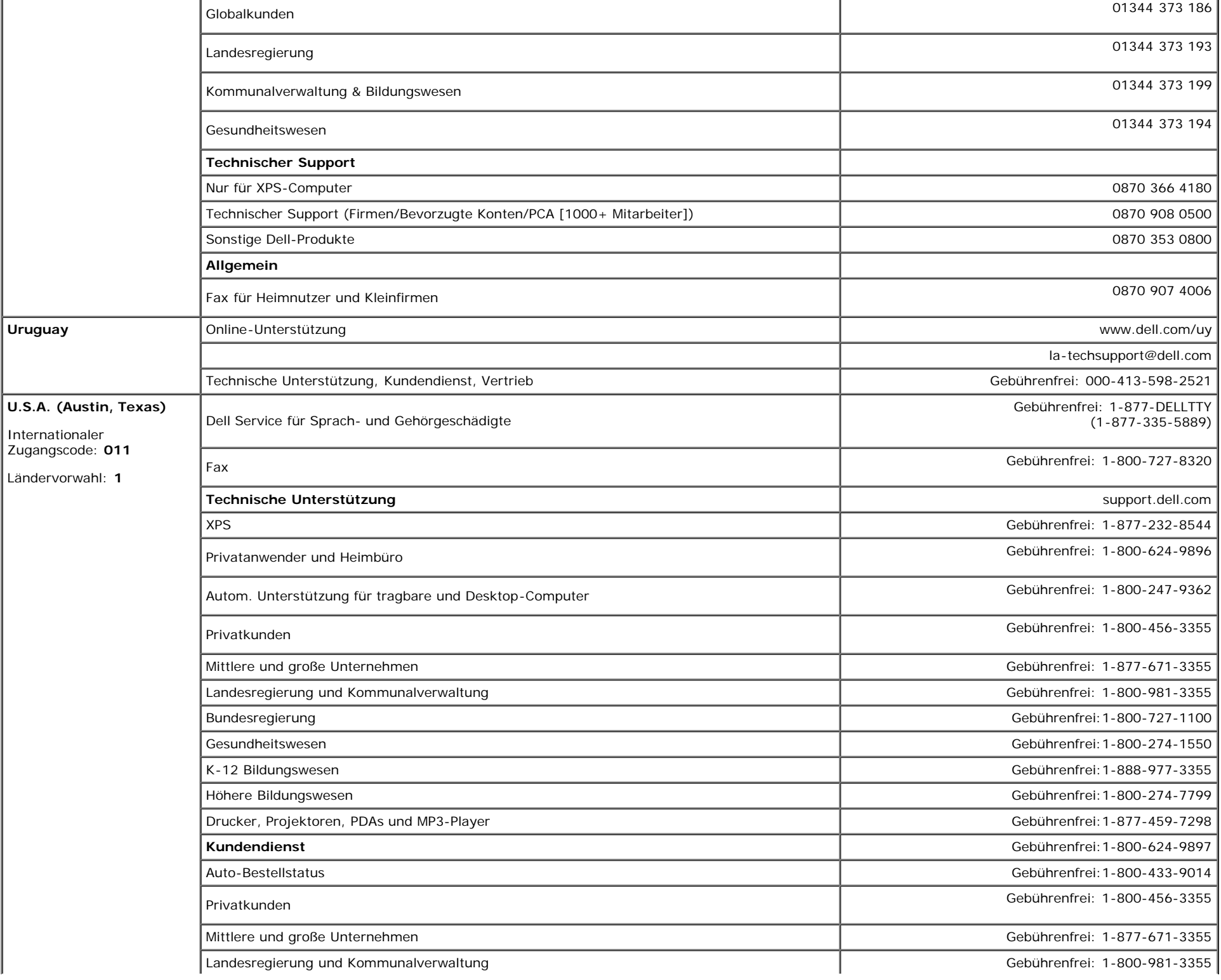

Anhang: Benutzerhandbuch Dell™ 1707FPV Flachbildschirm-Monitor

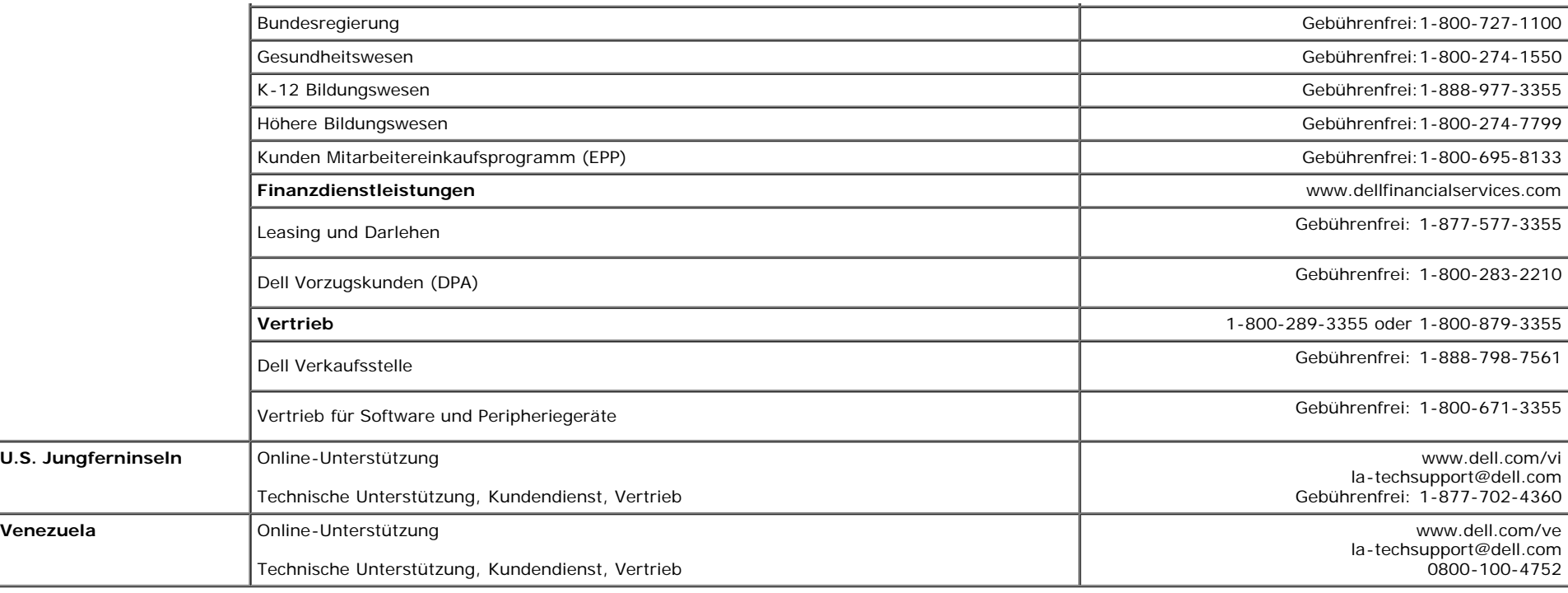

## <span id="page-49-1"></span>**Einrichten Ihres Monitors**

Um PDF-Dateien (Dateien mit Erweiterung **.pdf**) anzuzeigen, klicken Sie bitte auf den Dokumenttitel. Um PDF-Dateien (Dateien mit Erweiterung **.pdf**) auf Ihre Festplatte zu speichern, klicken Sie auf **Ziel speichern unter** im Microsoft® Internet Explorer oder **Verknüpfung speichern unter** im Netscape Navigator und geben Sie anschließend einen Pfad auf Ihrer Festplatte an, wo Sie die Dateien speichern möchten.

*[Einrichten Ihres Monitors \(westen\)](#page-50-0)* **(.pdf ) (14 MB)** *[Einrichten Ihres Monitors \(osten\)](#page-52-0)* **(.pdf ) (14 MB)**

Ø **HINWEIS:** PDF-Dateien benötigen den Adobe™ Acrobat™ Reader™, der von der Adobe-Website heruntergeladen werden kann. Um eine PDF-Datei anzuzeigen, starten Sie den Acrobat Reader. Klicken Sie danach auf **Datei**® **Öffnen** und wählen Sie die gewünschte PDF-Datei aus.

<span id="page-49-0"></span>[Zurück zur Inhaltsseite](#page-0-1)

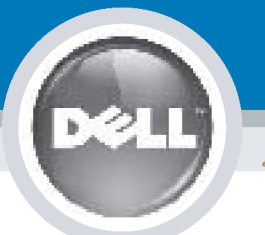

# **Setting Up Your Monitor**

Paramétrer votre moniteur | Instalación del monitor | Configurar o monitor |

Inbetriebnahme des Monitors | Configurazione del monitor | Instalacja monitora

**CAUTION: MISE EN GARDE: PRECAUCIÓN:** ATENÇÃO: **ACHTUNG:** Before you set up and operate Avant d'installer et d'utiliser Antes de configurar y utilizar el Antes de instalar e utilizar o votre écran Dell, veuillez vous your Dell monitor, see the safety monitor Dell, consulte las seu monitor Dell, consulte as instructions in your monitor référer aux consignes de instrucciones de seguridad normas de segurança no "Guia sécurité données dans le "Guide contenidas en la "Guía de "Product Information Guide." de informação do produto" do **Dell™ 1707FPV Flat Panel Monitor** See your User's Guide for a des Informations du Produit" de información del producto" que seu monitor. Consulte também votre moniteur. Consultez acompaña al monitor. Consulte o Guia do utilizador para obter complete list of features. également votre Guide también la Guía del usuario a lista completa de funções. Utilisateur pour obtenir la liste para obtener una lista sanleitung. complète des fonctions. completa de las funciones.

**Bevor Sie Ihren Dell-Monitor** einrichten und in Betrieb setzen, lesen Sie die"Sicherheitshinweise in der Produktanleitung" Ihres Monitors. Lesen Sie auch die umfassende Liste mit Funktionen in Ihrer Bedienung-

OR

ou  $\mathbf{o}$ ou oder  $\theta$ lub

Prima di installare e utilizzare il monitor Dell, leggere le norme di sicurezza sull'uso del monitor "Guida informativa al prodotto". Si veda anche la Guida utente per avere l'elenco completo delle funzioni.

**ATTENZIONE:** 

Przed wykonaniem ustawień i rozpoczęciem używania monitora Dell należy przeczytać instrukcje<br>bezpieczeństwa w "Podręczniku informacii o produkcie" monitora. Informacje dotyczące pełnej listy funkcji znajdują się w Podreczniku użytkownika.

**OSTRZEŻENIE:** 

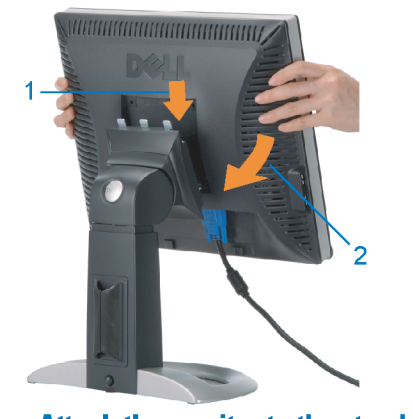

**Attach the monitor to the stand.** Fixez le moniteur sur le socle. Acople el monitor a la base. **Cologue o monitor no suporte.** Den Monitor auf den Fuß befestigen. **Fissare il monitor alla base.** Podłącz monitor do podstawy.

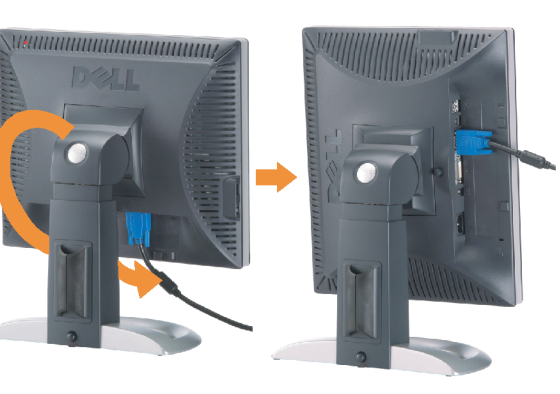

**Rotate the monitor to connect** the cables.

Obróć monitor w celu podłączenia kabli.

Pivotez le moniteur pour connecter les câbles. Gire el monitor para conectar los cables. Rode o monitor para ligar os cabos. Drehen Sie den Monitor um die eigene Achse, um die Kabel anzuschließen. Ruotare il monitor per collegare i cavi.

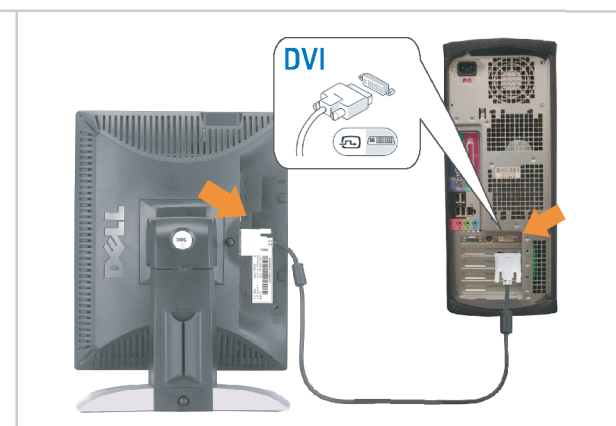

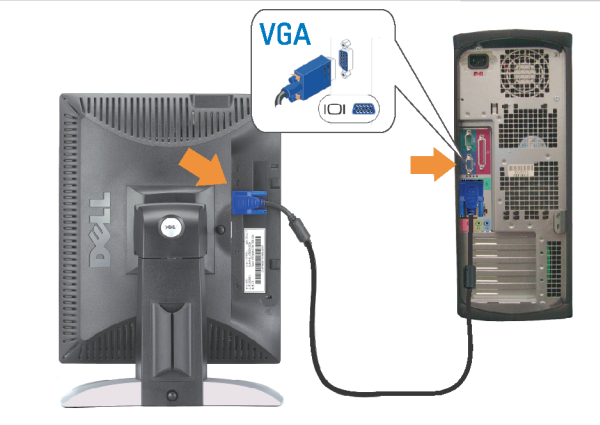

Connect the monitor using EITHER the white DVI cable OR the blue VGA cable (DO NOT connect both cables to the same computer)

Branchez le moniteur en utilisant SOIT le câble DVI blanc SOIT le câble VGA bleu (ne branchez PAS les deux câbles sur le même ordinateur)

Conecte el monitor usando 0 el cable DVI blanco 0 el cable VGA azul. (NO conecte ambos cables al mismo ordenador.) Conecte o monitor usando o cabo DVI branco OU o cabo VGA azul (NÃO conecte ambos os cabos ao mesmo computador).

Schließen Sie den Monitor ENTWEDER über das weiße DVI-Kabel ODER das blaue VGA-Kabel an (schließen Sie NICHT beide Kabel an den Computer an)

Collegare il monitor usando O il cavo DVI di colore bianco O il cavo VGA di colore blu (NON collegare entrambi i cavi allo stesso computer

Podłącz monitor białym kablem DVI lub niebieskim kablem VGA (NIE należy podłączać dwóch kabli do tego samego komputera)

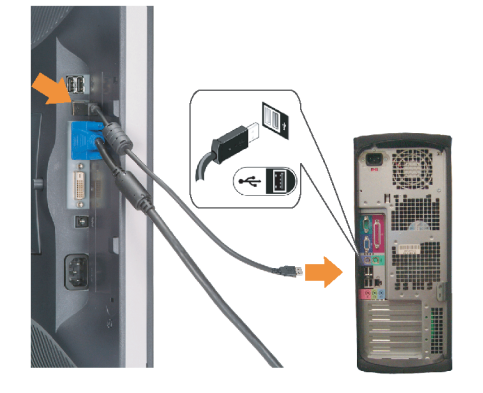

#### **Connect the USB cable to the computer.**

Connectez le câble USB sur l'ordinateur. Conecte el cable USB a su computador. Ligue o cabo USB au computador. Verbinden Sie das USB-Kabel mit dem Computer. **Collegare il cavo USB al computer.** Podłącz kabel USB do komputera.

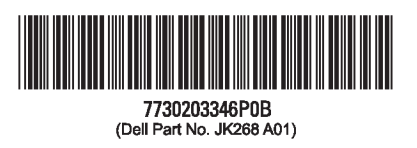

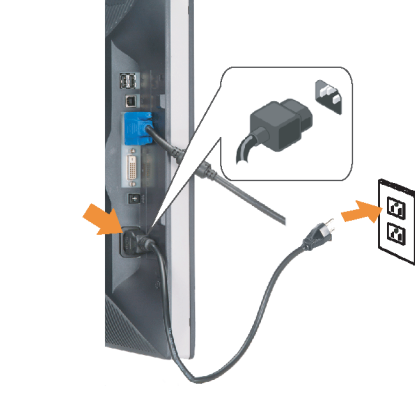

#### **Connect the power cord firmly to the** monitor and the electrical outlet.

Connectez fermement le cordon d'alimentation au moniteur et à une prise murale.

Conecte el cable de alimentación firmemente al monitor y a la toma de corriente.

Ligue o cabo de alimentação ao monitor e à tomada eléctrica. Schließen Sie die Netzleitung odnungsgemäß an den Monitor und eine Steckdose an

Collegare bene il cavo di alimentazione al monitor e alla presa elettrica.

Podłącz pewnie przewód zasilający do monitora i gniazdka elektrycznego.

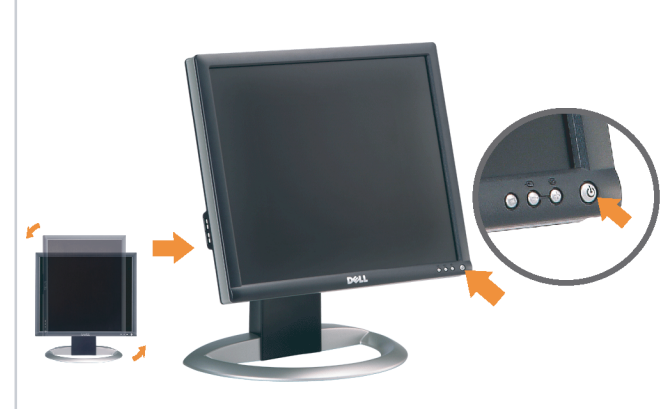

#### Rotate the monitor back and turn on the monitor.

Pivotez de nouveau le moniteur pour retrouver sa position initiale et allumez-le. Vuelva a girar el monitor y enciéndalo. Rode o monitor para a posição original e ligue-o. Drehen Sie den Monitor wieder in die Ausgangsposition und schalten Sie ihn ein.

Ruotare il monitor per riportarlo nella posizione originale e accenderlo.

n

Obróć monitor do poprzedniej pozycji i włącz monitor.

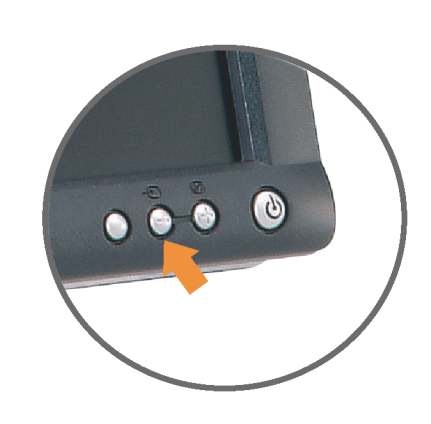

#### If nothing appears on the screen, press the *Input Select* button.

Si aucune image n'apparaît sur l'écran, appuyez sur le bouton Sélection d'Entrée.

Si no aparece nada en la pantalla, pulse el botón Selección de entrada.

Se não aparecer nada no ecrã, prima o botão selecção de entrada.

Wenn nichts auf dem Bildschirm erscheint, drücken Sie bitte die Eingangsauswahl-Taste.

Se sullo schermo non appare nulla, premere il tasto Seleziona ingresso.

Jeśli nic nie wyświetli się na ekran naciśnij przycisk Wybór wejścia.

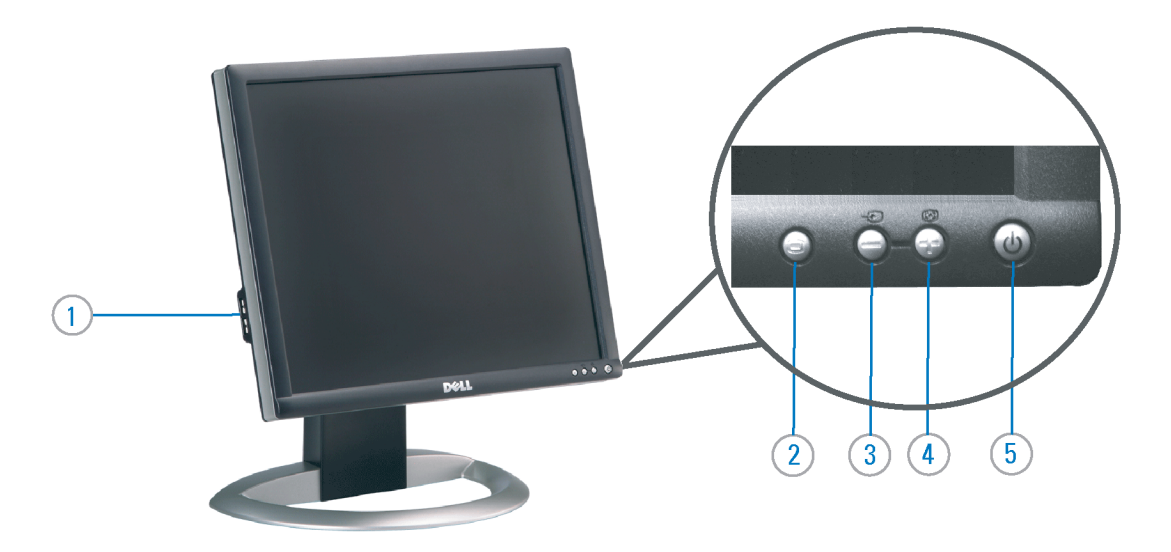

- 1. USB Downstream Port
- 2. OSD Menu/Select
- 3. Video Input Select/Down
- 4. Auto-Adjust / Up
- 5. Power Button (with power light indicator)
- 6. Cable Management Holder
- 7. Lock Down/Release Button
- 8. Security Lock Slot
- 9. Dell Soundbar Mounting Brackets
- 10. Power Out for Dell Soundbar
- 11. Monitor Lock/Release Button
- 1. USB-Downstream-Anschluss
- 2.0SD Menü/Auswahl
- 3. Videoeingang-Auswahl/Unten
- 4. Auto-Einstellen/Oben
- 5. Netzschalter (mit Betriebsanzeige)
- 6. Kabelhalter
- 7. Taste Einrasten/Ausrasten 8. Diebstahlsicherung
- 9. Dell Soundbar-Montagehalter
- 10. Ausschalter für Dell Soundbar
- 11. Bildschirm Ver-/Entriegelungstaste

 $\rightarrow$ 

**Finding Information** 

the CD, for more information.

See your monitor User's Guide in

#### 1. Port USB flux descendant

- 2. Menu OSD/Sélectionner
- 3. Sélectionner l'Entrée vidéo/Bas
- 4. Réglage auto / Haut
- 5. Bouton Alimentation (avec témoin lumineux
- d'alimentation)
- 6. Support de câbles
- 7. Bouton verrouillage/libération
- 8. Orifice de verrouillage de sécurité
- 9. Support de montage de la Soundbar Dell
- 10. Sortie alimentation pour Dell Soundbar
- 11. Moniteur verrouillage/déverrouillage du panneau LCD
- 1. Porta USB per il downstream
- 2. Menu OSD/Selezione
- 3. Selezione ingresso video/Giù
- 4. Regolazione automatica/Su
- 5. Tasto di accensione (con indicatore luminoso)
- 6. Alloggio cavo
- 7. Pulsante blocco/rilascio
- 8. Slot per blocco di sicurezza
- 9. Staffe di montaggio Dell Soundbar
- 10. Uscita alimentazione per Soundbar Dell
- 11. Tasto blocco/rilascio pannello
- Trouver les Informations Búsqueda de información Procurar informação Référez-vous au Guide Utilisateur Para obtener más información de votre moniteur sur le CD pour consulte la Guía del usuario del les informations complémentaires. monitor contenida en el CD.

Para obter mais informações, consulte o Guia do utilizador do seu Bedienungsanleitung Ihres monitor que vem incluído no CD.

Weitere Informationen sind in der Monitors auf der CD angegeben.

Finden von Informationen Dove reperire informazioni Znajdowanie informacji Consultare la Guida utente nel CD,

Dalsze informacje znajdują się w Podreczniku użytkownika per avere maggiori informazioni. monitora na dysku CD.

awarts w ninis w ninisjazym dokumencis moga ulec in this d nt is subiect to chano upraozania.<br>© 2006 Doll Inc. Wezvetkie prawe zastraźona prouveso.<br>© 2008 Dall Inc. Tutti i divitti risorunt @ 2006 Dell Inc. All rights reserved Reproduction in any manner whatsoever without the<br>written permission of Dell Inc. is strictly forbidden. umnie niniejszego dokumentu przy uźciu j<br>/ Dell Inc. jest surowo zabroniena nts in ieglicher Form ist oh .<br>È severamente proibita la riproduzione di qualsiasi ele<br>coritto di Poll Inc. hminung de .<br>Dell ø il logo DELL sono marchi regist<br>`` " = > " "conosce interesse di propr Dell e o logótipo DELL são marcas comerciais da Dell Inc.<br>A Dell exclui qualconos incorrer i registrati di Dell Inc..<br>\* ============ esclusiva nei marchi e nelle Dell and the DELL logo are trademarks of Dell Inc. Dell Dell et le logo DELL sont la propriété de Dell Inc.. Tous<br>les autres noms commerciaux ou noms de marques sont la propriété de Dell y el logotipo .<br>Dell und das DELL-Logo sind Warenzeichen der Dell Inc.<br>Dell erhebt keinerlei Eigentumsansprüche auf Warenzeic .<br>Delli logo DELL to znaki towarowa firmy Dell Inc..<br>Firma Dell nie zglasza źadnych praw do marek i nazv DELL son marcas registradas de Dell Inc disclaims pro<br>of others. prietary interest in the marks and names **Juin 2006** Junio 200 Junho 200 Gingno 2006 **Juni 2006** Czerwiec 2006

9  $\overline{8}$ 

 $6 \frac{1}{2}$ 

1. Puerto de descarga USB

3. Menú OSD/Seleccionar

4. Ajuste automático/Subir

luminoso de encendido)

7. Botón para bloque/liberación

8. Ranura de bloqueo de seguridad

9. Soportes de montaje para la barra de

Desconexión para Dell Soundbar

4. Automatyczna regulacja/W górę

8. Gniazdo blokady zabezpieczenia

10. Panela dźwiękowego Dell

9. Wsporniki montażowe Dell Soundbar

11. Przycisk blokady/zwolnienia monitor

11. Botón para bloquear o liberar el panel LCD

1. Port pobierania danych (downstream) USB

5. Przycisk zasilania (ze wskaźnikiem zasilania)

7. Przycisk blokowania/zwolnienia blokady

6. Brida

10. sonidos Dell

2. Menu OSD/Wybór 3. Wybór wejścia video/W dół

6. Uchwyt kabla

2. Seleccionar entrada de vídeo/Bajar

5. Botón de encendido (con indicador

- 1. Porta USB downstream
- 2. Seleccionar entrada de video/Para baixo
- 3. Menu OSD/Seleccionar
- 4. Ajuste automático/Para cima
- 5. Botão de alimentação (com LED indicador de alimentação)
- 6. Suporte do cabo
- 7. Botão de fixação/libertação
- 8. Ranhura para travamento de seguranca
- 9. Suportes de montagem para o Dell Soundbar
- 10. Desligar sistema de som Dell
- 11. Botão de bloqueio/desbloqueio do painel LCD

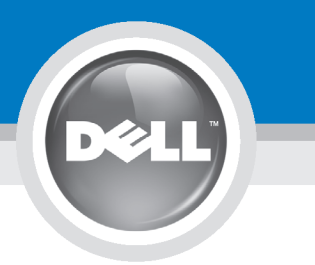

# **Setting Up Your Monitor**

設定您的顯示器 | 安装显示器 | モニターのセットアップ | 모니터설치 | mwww.mwinao |

**CAUTION:** 注意: Before you set up and operate your Dell monitor, see the safety instructions in your monitor "Product Information Guide" See your User's Guide for a complete list of features.

設定和操作您的 Dell 顯示器 前,請先參閱隨附《產品資 訊指南》中的安全說明。有 關顯示器功能的完整介紹也 請參閱《使用指南》。

在设置和使用 Dell 显示器之前 ,请参阅显示器《产品信息指南》中 的安全注意事项。此外,还请参 阅用户指南以了解全部特性。

警告:

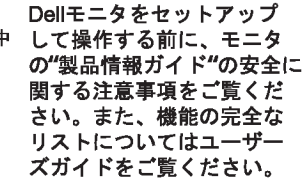

注意:

Dell 모니터를 설치하고 작동하기 전에 모니터"제품 정보 가이드"의 안전 지침을 참조하십시오. 또한, 기능의 전체 목록은 사용자 가이드를 참조하십시오.

주의:

ก่อนที่จะติดตั้งและใช้งานจอภาพ ีเดลล์ของคณ ให้อ่านขั้นตอนเพื่อความปลอดภั ียใน "ค่มีอข้อมลผลิตภัณฑ์" ่ ของจอภาพก่อน นอกจากนี้ ให้อ่าน คู่มือผู้ใช้ ของคุณ เพื่อดูรายการคุณสมบัติที่สมบูรณ

ข้อควรระวัง:

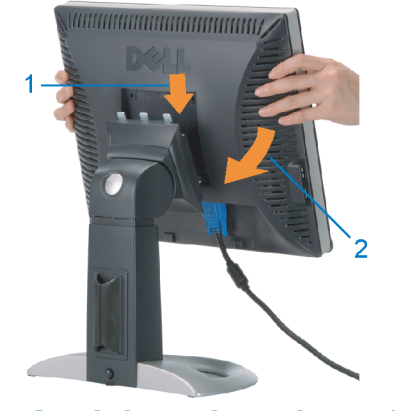

Attach the monitor to the stand. 將顯示器裝在腳座上。 将显示器与底座相连。 モニターをスタンドに取り付けます。 모니터를 스탠드에 부착합니다. ต่อจอภาพเข้ากับขาตั้ง

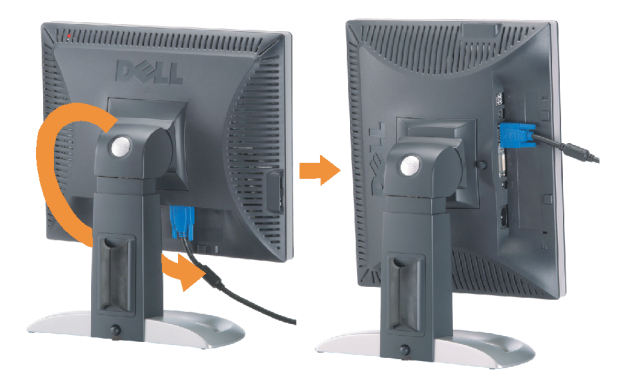

**Rotate the monitor to connect** the cables. 旋轉顯示器以便連接各連接線。 旋转显示器以连接线缆。 モニタを回転してケーブルを接続します。 모니터를 회전시켜 케이블을 연결합니다. หมุนจอภาพเพื่อเชื่อมต่อสายต่างๆ

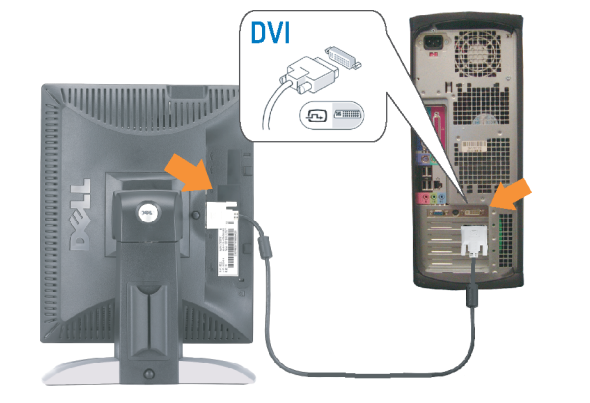

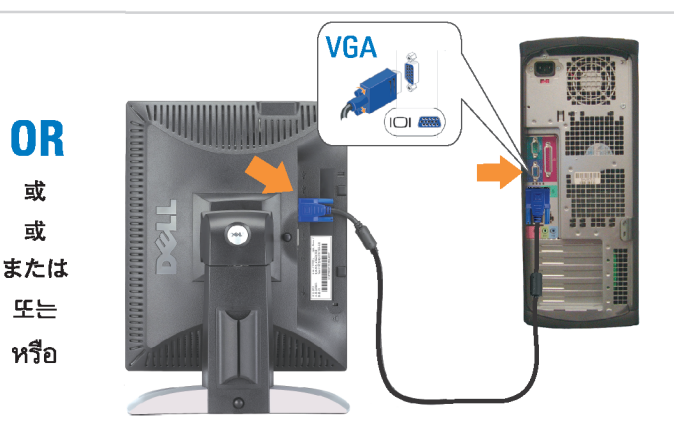

Connect the monitor using EITHER the white DVI cable OR the blue VGA cable (DO NOT connect both cables to the same computer)

使用白色 DVI 纜線或藍色 VGA 纏線來連接監視器 (請勿同時將兩條纜線連接到同一部電腦上)。 使用白色 DVI 线或蓝色 VGA 线连接显示器 ( 不要将两条线缆同时连接到一台计算机 ) 。

白いDVIケーブルまたは青いVGAケーブルを使ってモニタを接続します(両方のケーブルを同じケーブルに接続しないで ください)。

DVI 케이블 또는 파란색 VGA 케이블을 사용하여 모니터를 연결하십시오(두 개의 케이블을 동일한 컴퓨터에 연결하지 마 십시오).

เชื่อมต่อจอภาพโดยใช<sup>้</sup> สายเคเบิล DVI สีขาว หรือสายเคเบิล VGA สีน้ำเงิน (อยาเชื่อมต่อสายเคเบิลทั้งสองเข้ากับคอมพิวเตอร์เครื่องเดียวกัน)

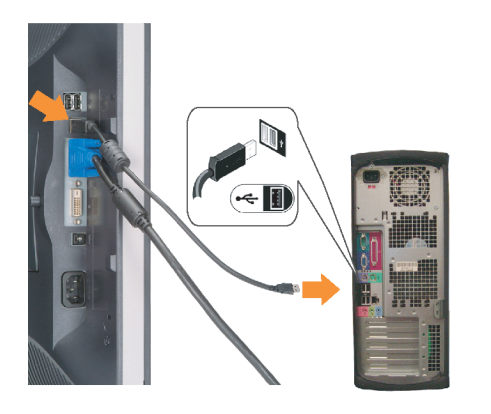

**Connect the USB cable to the computer.** 將USB續線連接到雷腦上。 将 USB 线连接到计算机。

USBケーブルコンピュータに接続します。 USB 케이블을 컴퓨터에연결합니다 เชื่อมต่อสายเคเบิล USB ไปยังคอมพิวเตอร

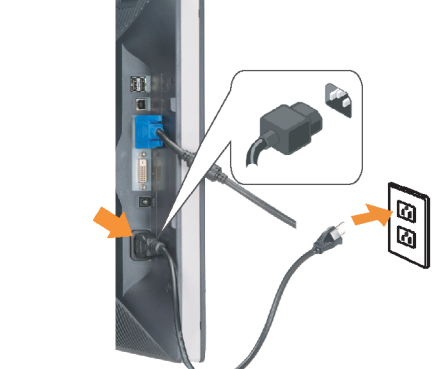

**Connect the power cord firmly to the** monitor and the electrical outlet. 將電源線確實地連接至顯示器和電源插座。

**In** 

ำงแน่นหนา

将电源线牢固插入显示器和电源插座。 電源コードをモニタとコンセントにしっかり接続 します。

전원 코드를 모니터와 전기 콘센트에 단단하게 연결합니다. ้เชื่อมต่อสายไฟไปยังคอมพิวเตอร์และเต้าเสียบไฟฟ้าอย่

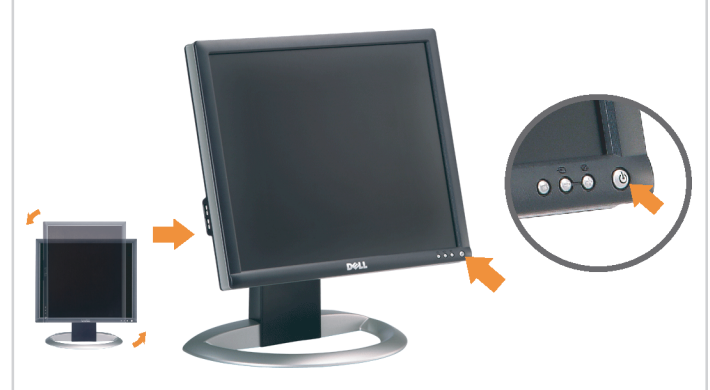

Rotate the monitor back and turn on the monitor.

 $\bullet$ 

將顯示器轉回原位並開啟顯示器電源。 将显示器旋转回原位, 然后打开显示器电源。 モニタを回転して元に戻し、モニタの電源をオン にします。 모니터를 다시 회전시킨 후 모니터를 켭니다. หมุนจอภาพกลับ และเปิดจอภาพ

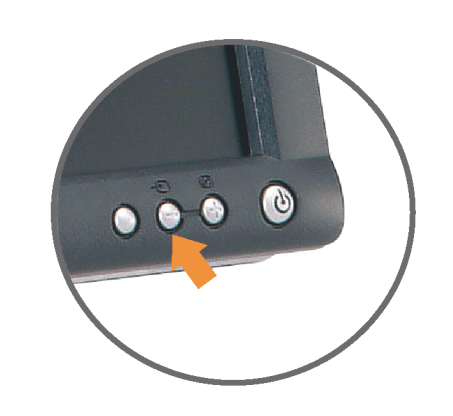

#### If nothing appears on the screen, press the *Input Select* button.

若螢幕沒顯示畫面,請按"輸入選擇"按鈕。 如果屏幕上无显示,请按"输入选择"按钮。 画面に何も表示されない場合、「入力選択」 ボタンを押してください。 화먼에 아무것도 나타나자 않으연 [입력 선택] 바튼을 누릅니다. ถ้าไม่มีอะไรปรากฏขึ้นบนหน้าจอ ให้กดปุ่ม Input Select (เลือกสัญญาณเข้า)

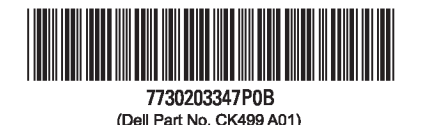

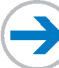

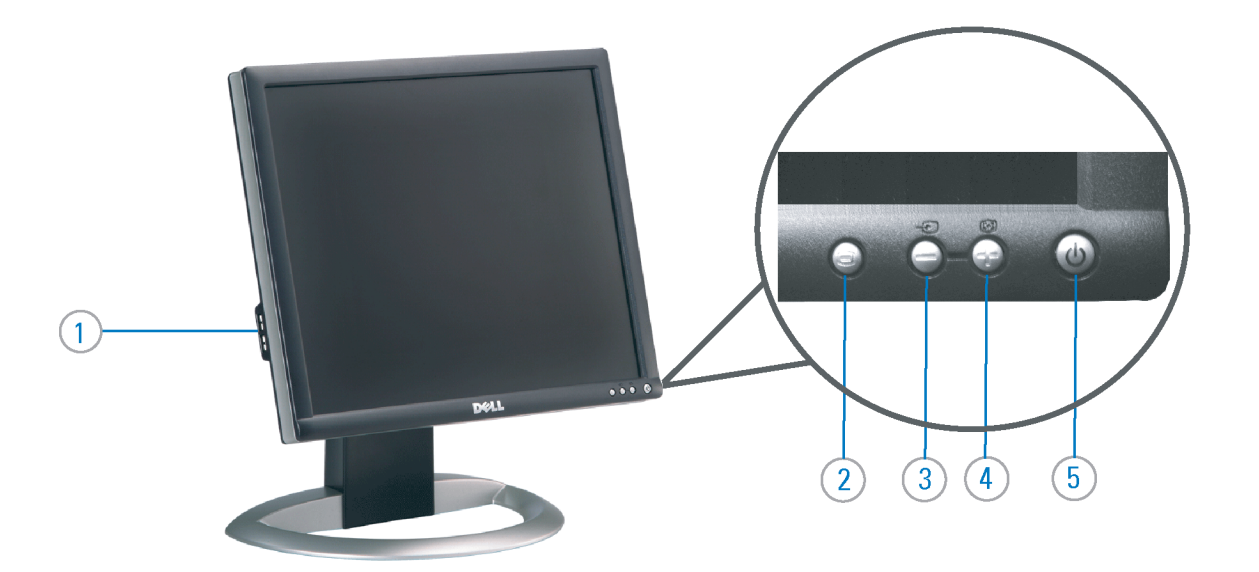

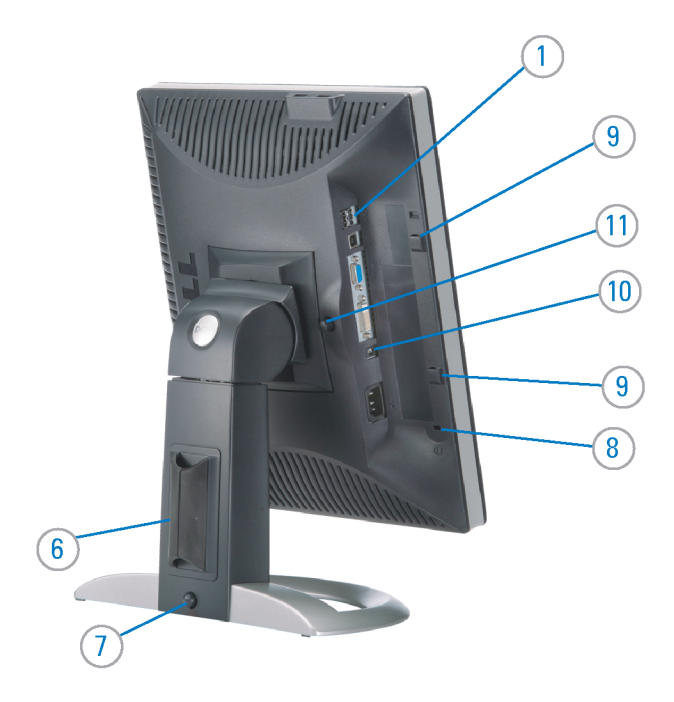

#### 1. USB Downstream Port

- 2. OSD Menu/Select
- 3. Video Input Select/Down
- 4. Auto-Adjust / Up
- 5. Power Button (with power light indicator)
- 6. Cable Management Holder
- 7. Lock Down/Release Button
- 8. Security Lock Slot
- 9. Dell Soundbar Mounting Brackets
- 10. Power Out for Dell Soundbar
- 11. Monitor Lock/Release Button
- 1. USB 下游連接埠 2. OSD 功能表/選擇 3. 影像輸入選擇/下 4. 自動調整/上 5. 電源按鈕 (帶有電源指示燈) 6. 束線器 7. 鎖定/釋放按鈕
- 8. 安全鎖插槽
- 9. Dell Soundbar 勾槽托架
- 
- 10. Dell Soundbar 電源輸出
- 11. 銀幕鎖定/鬆開按鈕

1. USB 下行端口 2. OSD 菜单/选择 3. 视频输入选择/向下 4. 自动调整/向上 5. 电源按钮(带电源指示灯) 6. 线缆固定夹 7. 锁按下/松开按钮 8. 防盗锁插槽 9. Dell Soundbar 安装架 10. Dell Soundbar 电源输出 11. 银幕锁定/释放按钮

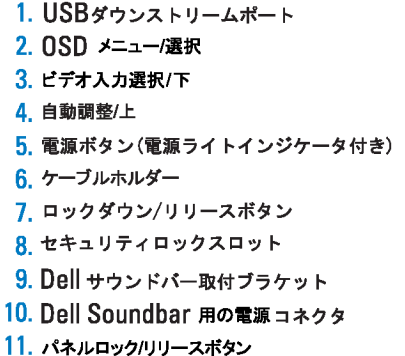

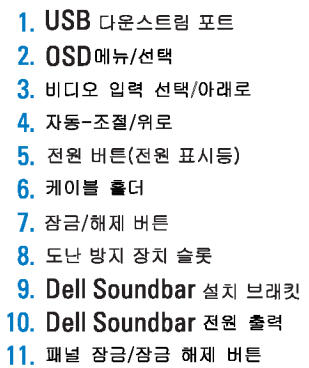

#### 1. พอร์ดดาวน์สตรีม USB 2. เมนู OSD /เลือก 3. เลือกสัญญาณภาพเข้า /ลง 4. ปรับอัตโนมัติ/ขึ้น 5. ปุ่มเพาเวอร์ (พร้อมใฟแสดงสถานะเพาเวอร์) 6. ที่ยึดสาย 7. ปุ่มล็อค/คลาย 8. ล็อคเคนซิงตัน 9. ที่ติดแถบเสียง Dell 10. ใฟไม่เข้าแถบเสียง Dell

Printed in China

#### **Finding Information** 尋找資訊

See your monitor User's Guide in 詳細資訊請參閱光碟中的顯示器 the CD, for more information. 《使用指南》。

查找信息

显示器用户指南。

検索情報 詳細については、CDのモニタユー ザーズガイドをご覧ください。

정보 찾기 더 자세한 정보는 CD에 포함된 모니터 사용자 가이드를 참조하십시오.

2006년6월

การค้นหาข้อมูล สำหรับข้อมูลเพิ่มเติมให้อ่าน คู่มือผู้ใช้ ในแผ**่นซีด** 

11. ปุ่มล็อค/ปลดล็อคแผ่นจอ

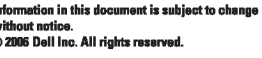

Reproduction in any manner whatspeyer without the written permission of Dell Inc. is strictly forbidde

Dell and the DELL logo are trademarks of Dell Inc. Dell disclaims proprietary interest in the marks and names<br>of others.

本指南的内容如有變更,恕不另行通知。<br>© 2006 Dell Inc.<br>版權所有。

## 未經 Dell Inc.的書面許可,<br>嚴禁任何形式的非法復制。

*Dell 及 DELL 曝*誌爲Dell Inc.<br>的商標。其他標誌和名稱<br>的所有權皆不爲Dell 所有。

本指南的内容如有变更,恕不另行通知。<br>©2006 Dell Inc.<br>版权所有

未经Dell Inc.<br>的书面许可,严禁任何形式的<br>小时面的<u>口上微标是Dell Inc.</u><br>On/和它<u>,Dell</u>否认对非<br>的商标。Dell否认对非<br>Dell公司的商标和商标名称的所有权。

本書に記載されている事項は事前通告<br>無しに変更されることがあります。<br>© 2006 すべての著作権はDell Inc. にあります。

Dell inc.からの書面による許可<br>なく本書の複写、転載を禁じます。

*DellとDELLのロゴマークは、Dell Inc.<br>の登録商標です。<br>上記記載以外の商標や会社名が使<br>用されている場合がありますが、これ*<br>らの商標や会社は、一切Dell Inc.<br>に所属するものではありません。

이 안내서에 있는 내용은 사전 통보 없이<br>변경될 수 있습니다.<br>© 2006 Dell Inc. 모든 판권 소유.

Dell Inc. 의 서면<br>승인없이 제작되는 복제 행위는 임격히<br>규제합니다.<br>이 공목상표 입니다.<br>의 등록상표 입니다.<br>의 등록상표 입니다.<br>대해서는 어떤 소유권도 인정하지<br>대해서는 어떤 소유권도 인정하지<br>대해서는

เคลคอมพิวเตอร์ คอออปเปอเรชั่น Dell และโลโก<sup>้</sup> Dell เป็นเครื่องหมายการค้าข งบริษัทเดลคอมพิวเตอร์ บริษัทเดลโม่อนุญาตร บกรรมสิทธิ์สัญลักษณ์และเครื่องหมาย เปลี่ยนไป

เนื้อหาของคู่มือการใช้เล่มนี้ อาจเปลี่ยนก็ได<sup>้</sup>

.<br>ท้ามผลิตใด ๆ โดยไม่ได้รับการอนุญาตจากบริษั

 $\rightarrow$ 

**June 2006** 

2006年6月

2006年6月

2006年6月

มถนายน 2006